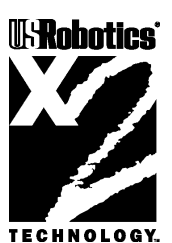

This manual covers installation and operating instructions for the following U.S. Robotics modems:

• **Sportster Voice 56K**∗ **internal and external modems**

U.S. Robotics, the USRobotics logo, and Sportster are registered trademarks and *Connections*, Total Control, Courier, RapidComm, x2, and the x2 logo are trademarks of U.S. Robotics. Windows is a registered trademark of Microsoft Corp. CompuServe is a registered trademark of CompuServe Inc. America Online is a registered trademark of America Online Inc. Any other trademarks, trade names, service marks, or service names owned or registered by any other company and used in this manual are the property of their respective companies.

© 1997 U.S. Robotics 7770 North Frontage Road Skokie, IL 60077-2690 All Rights Reserved

∗ **IMPORTANT!** This modem is 56Kbps capable. However, current FCC rules limit download speeds to 53Kbps. See page 3 for details.

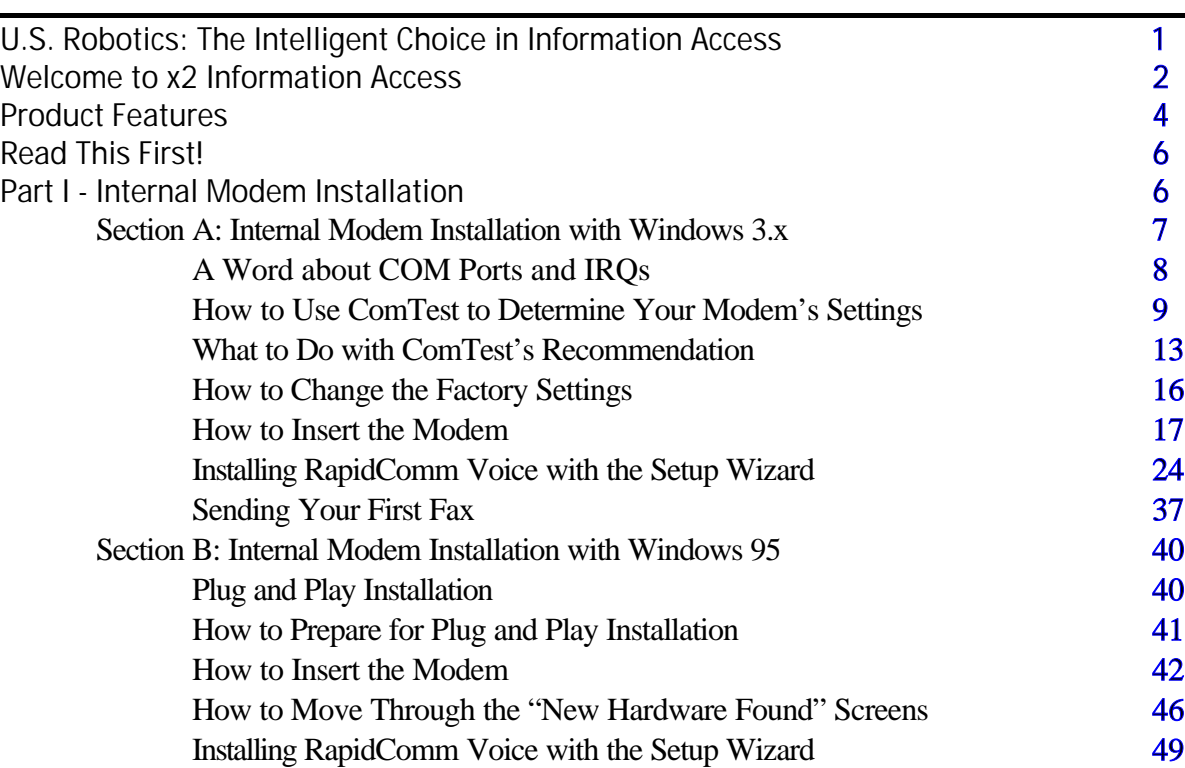

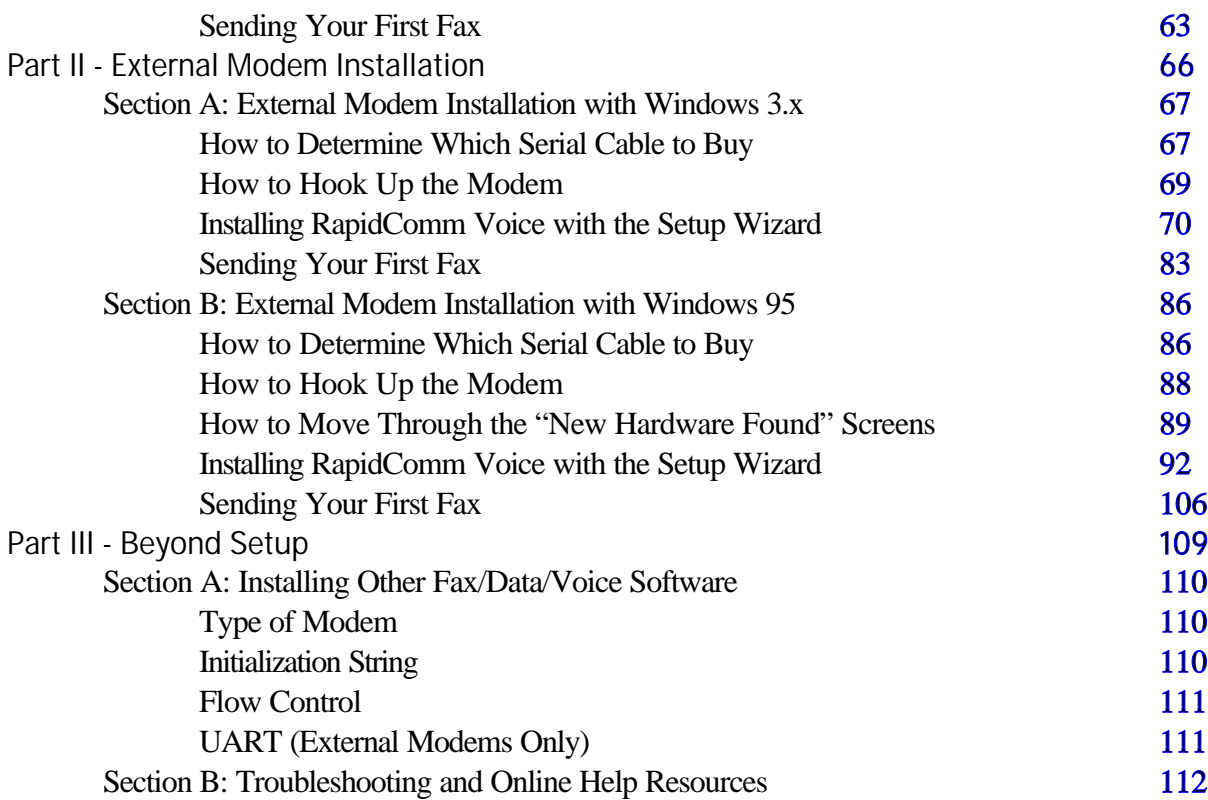

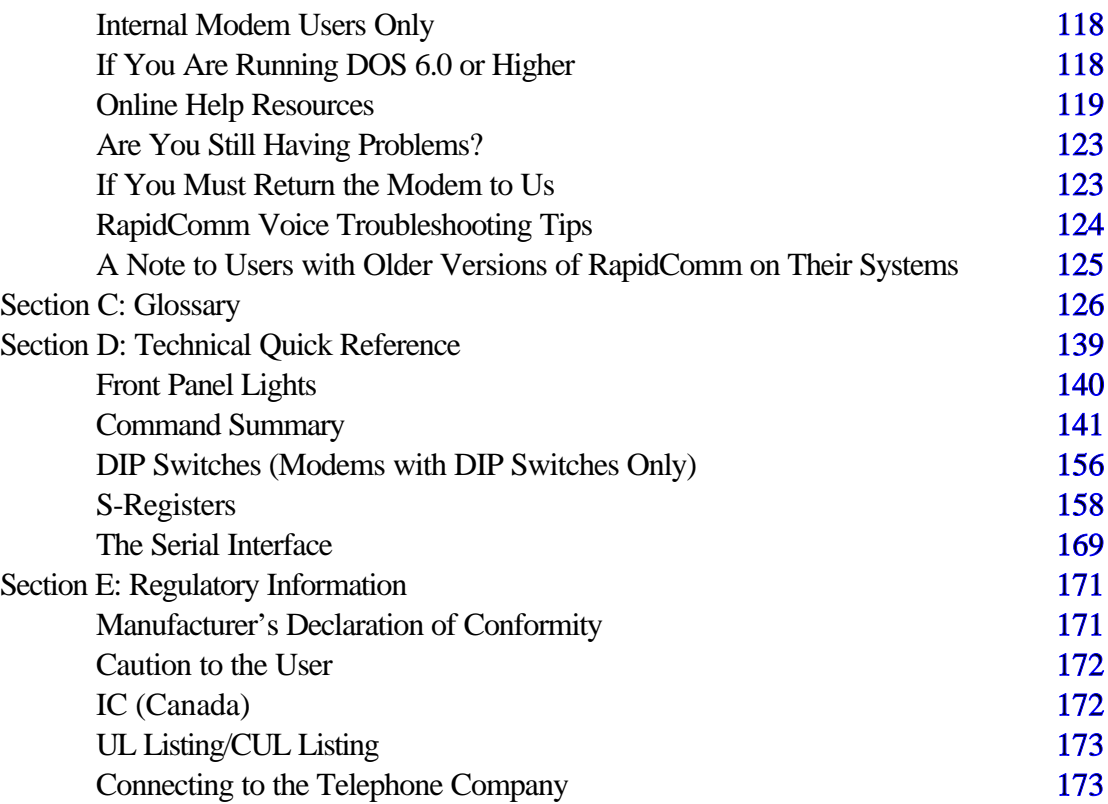

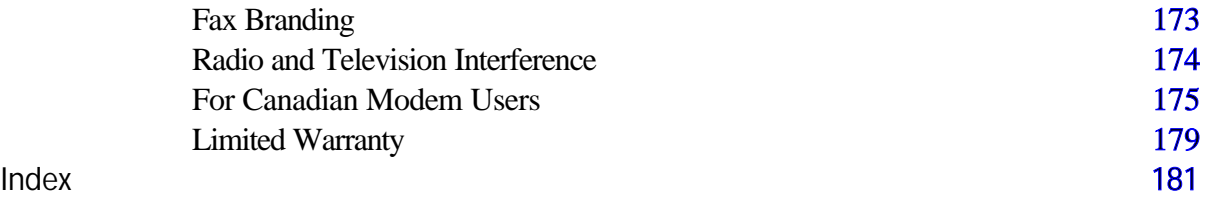

# <span id="page-5-0"></span>U.S. ROBOTICS: THE INTELLIGENT CHOICE IN **INFORMATION ACCESSTM**

**T**ongratulations! You have just purchased the Congratulations! You have just purchased<br>
Sportster® Voice 56K faxmodem. Since 1976, U.S. Robotics has grown to become a key manufacturer and developer of information access technology. U.S. Robotics' advanced technology allows you to use your faxmodem to open up a new world of information access. And now you can take advantage of the highest transfer rates available today with our new  $x2^m$  technology!

As an innovator in the data communications field, U.S. Robotics has a history of bringing the latest technology to market at an affordable price.

U.S. Robotics owns the core technology, known as the data pump, that works in its access products. This allows U.S. Robotics to bring new technologies and features to market faster and at a lower cost while passing the savings on to you.

Be sure to read the following section to learn more about the latest U.S. Robotics breakthrough, x2 technology. Your new Sportster takes advantage of this technology to make connecting over analog lines faster than ever before.

For more information on U.S. Robotics, visit the U.S. Robotics World Wide Web Home Page at: **<http://www.usr.com>**.

# <span id="page-6-0"></span>WELCOME TO X2TM INFORMATION ACCESS

# **W. Robotics**

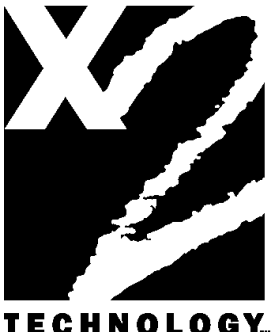

# The latest breakthrough in online communications

Until now, 33.6 Kbps was thought to be the practical limit for speed over standard phone lines. Now, x2 shatters that barrier, to bring you download speeds of up to 56 Kbps.

However, due to FCC rules which restrict power output of your service provider's modems, current download speeds are limited to 53Kbps. This modem is easily upgradable to new features and enhancements as they become available.

# An integrated end-to-end solution from the leader

U.S. Robotics is well positioned to bring you x2 technology. Our Sportster modems are the world's number one seller, and our Total Control™ and Courier™ product lines are favored by many Internet service providers. This widespread acceptance allows U.S. Robotics to offer x2 technology to virtually anyone.

### Taking advantage of the modern telephone network

x2 technology uses the increasingly digital telephone network to bring you faster downloads, by eliminating the analog-to-digital conversion in the downstream path.

x2 takes advantage of the typical network configuration found when an analog subscriber connects to a digitally connected server. Because it bypasses the analog-to-digital conversion in the downstream path, x2 can use nearly all of the available 64K network bandwidth. (Upstream data, typically less speed sensitive, travels at the standard V.34 rate.)

The result is a completely new kind of transmission technique. Based on "encoding" rather than "modulation," it can give you download speeds that you never thought possible. What's more, with standard V.42 *bis* compression, x2 can download at speeds up to a blistering 115.2 Kbps.

# The new standard for online speed

U.S. Robotics has already submitted x2 to the ITU-T standards committee for acceptance as the next online standard.

For more information on U.S. Robotics' x2 technology, see our World Wide Web page at **<http://x2.usr.com>**.

# PRODUCT FEATURES

<span id="page-8-0"></span>Your new x2 modem provides many advanced features. Here are just a few:

Modulation Schemes

x2 technology ITU-T V $34+$ **ITU-T V 34** ITU-T V.32bis ITU-T V.32 ITU-T V.22bis ITU-T V.22 ITU-T V.23 Bell 212A ITU-T V.21 Bell 103

Error Control and Data Compression Schemes ITU-T V.42 ITU-T V.42bis

#### MNP 2-5

Fax Modulation Schemes ITU-T V<sub>17</sub> **ITU-T V 29** ITU-T V.27ter ITU-T V.21

Fax Standards EIA 578 Class 1 FAX EIA 592 Class 2.0 FAX

Front Channel Link Rates 33333, 37333, 41333, 42666, 44000, 45333, 46666, 48000, 49333, 50666, 52000, 53333, 54666, 56000, 57333

Back Channel Link Rates 14400, 16800, 19200, 21600, 24000, 26400, 28800, 31200

#### V.34+ Link Rates

4800, 7200, 9600, 12000, 14400, 16800, 19200, 21600, 24000, 26400, 28800, 31200, 33600

#### V.32bis Link Rates 4800, 7200, 9600, 12000, 14400

Additional Link Rates 300, 1200/75 (V.23), 1200, 2400

Fax Link Rates 2400, 4800, 7200, 9600, 12000, 14400

### Speakerphone

With the addition of an inexpensive set of externally powered speakers, your new Sportster Voice modem provides all the convenience of a full-duplex speakerphone. Unlike many half-duplex speakerphones, your Sportster allows you to converse normally without annoying echoes and distortion. Simply plug the speakers into the SPEAKER jack on the modem and you're ready to go.

### Personal Voice Mail

Personal Voice Mail turns your modem into a full-featured messaging system. Enjoy the convenience of professional voice mail in your home or office for a fraction of the cost.

If you have an internal modem and are using the Windows 3.x operating system, start at

With Personal Voice Mail, you can record custom greetings, receive messages, and set up multiple voice "mailboxes". You can even access your voice messages remotely.

Your modem will automatically detect incoming fax/voice/data calls and route them appropriately. The included fax-on-demand feature allows callers to select information from a list and have it automatically faxed to them.

# <span id="page-10-0"></span>PART I - INTERNAL MODEM INSTALLATION READ THIS FIRST!

#### **Part I, Section A: Internal Modem Installation with Windows 3.x** (page 7).

If you have an internal modem and are using the Windows 95 operating system, start at **Part I, Section B: Internal Modem Installation with Windows 95** (page 40).

This part of the manual covers the installation of your internal Sportster and the accompanying fax/data/voice software. The instructions are provided for both Windows 3.1/ 3.11 (hereafter jointly referred to as Windows 3.x) and Windows 95 users. Please refer to the section dealing with the operating system you use. The two sections are:

If you have an external modem and are using the Windows 3.x operating system, start at **Part II, Section A: External Modem Installation with Windows 3.x** (page 69).

If you have an external modem and are using the Windows 95 operating system, start at **Part II, Section B: External Modem Installation with Windows 95** (page 89).

**Section A: Internal Modem Installation with Windows 3.x** (page 7)

**Section B: Internal Modem Installation with Windows 95** (page 40)

<span id="page-11-0"></span>You'll need these items from your Sportster box:

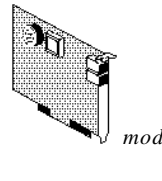

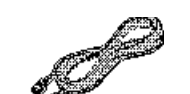

modem *p* 

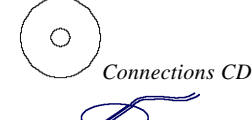

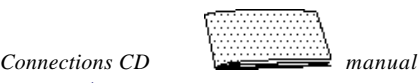

 *microphone*

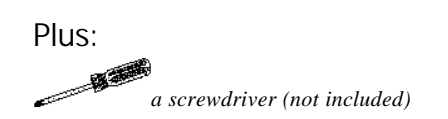

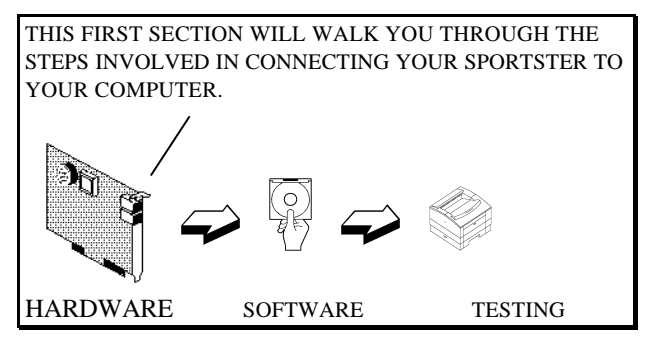

# <span id="page-12-0"></span>A Word about COM Ports and  $IROS$

Most computer accessories — a mouse, sound card, enhanced graphics card, scanner, etc. — require a special connection through which they can communicate with the computer. For an internal modem, it'scalled a communications (COM) port. Most computers have 1 or 2 COM ports but can have up to 4. On an internal modem, the COM port is represented by the modem itself.

Each COM port uses an IRQ (interrupt request). An accessory uses an IRQ to get the attention of your computer's CPU (central processing unit) so that the accessory can perform a task. The computer stops what it's doing, depending on the priority of the request, to help the accessory perform its task. When two accessories share an IRQ, it's like two people asking different questions in unison to a third person. Just as the person being asked the two questions cannot understand either request, a computer can lock up or otherwise fail to communicate properly with your modem when there is an IRQ conflict.

<span id="page-13-0"></span>D KFY POINT: Accessories cannot share COM ports and should not share IRQs. When accessories try to share settings, they will either not work properly or not work at all**.** This section of the manual will help you understand the COM/IRQ settings on your new Sportster.

U.S. Robotics has set your Sportster to use COM 2 and IRQ 3. This is the industry standard for modem settings. In most cases, these settings will work. In some instances, however, these settings are already being used by another accessory, such as a sound card or another COM port. We recommend that you run the ComTest program (on the *Connections* CD) to determine what settings your modem should use.

Jm

NOTE: Some communications software programs require a particular setting for your modem. (RapidComm Voice, which shipped with your modem, does not.) If you wish to use a program other than RapidComm Voice, now is a good time to read that software's manual to determine what setting is required.

# How to Use ComTest to Determine Your Modem's **Settings**

- 1. Insert your *Connections* CD into your CD-ROM drive.
- 2. In the Windows *Program Manager,* select Run from the File menu. Enter the file name as **d:\comtest.exe**. This starts ComTest,

the program that determines which COM ports and IRQs are available for use by your modem.

- 3. The screen at the top of the next page appears when ComTest starts.
	- If there is a modem in your computer which you are replacing with your new Sportster, you need to go to "Testing an Installed Modem" on page 13 to determine which options to select so that ComTest can detect what the older modem's COM and IRQ settings are.
	- If a modem is not currently installed in your computer, choose the *Recommend settings for a new modem* option.

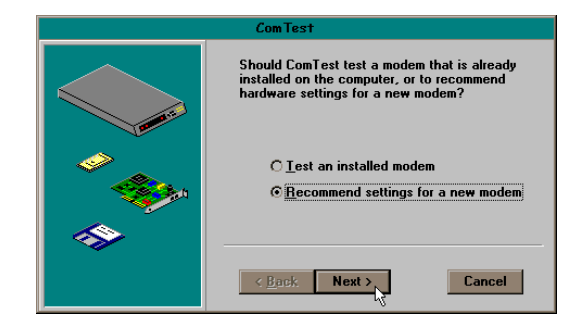

Then click on the *Next* button.

4. If it's not already selected, choose the *Internal Modem* option.

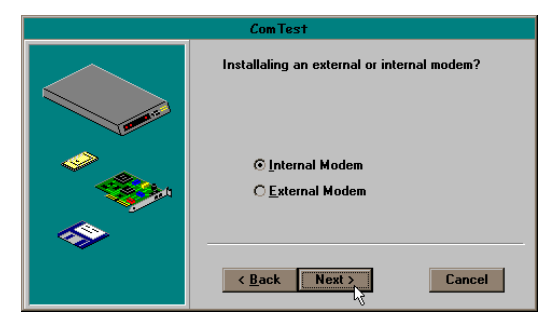

Then click on the *Next* button.

5. If you have a free setting, you will see a screen like this.

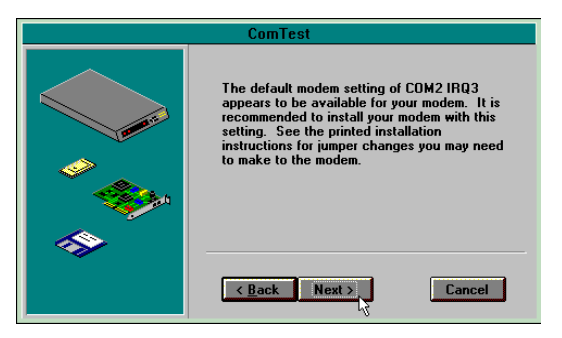

COM2/IRQ3 is free in this example. ComTest might instead recommend COM1/IRQ4, COM3/IRQ4, or COM4/IRQ3 for your modem.

Write down the settings you're given in the spaces provided on the first page of this manual. You'll need to know the settings later.

Click on the *Next* button.

If you *DO NOT* have a free setting, you will see a screen like this.

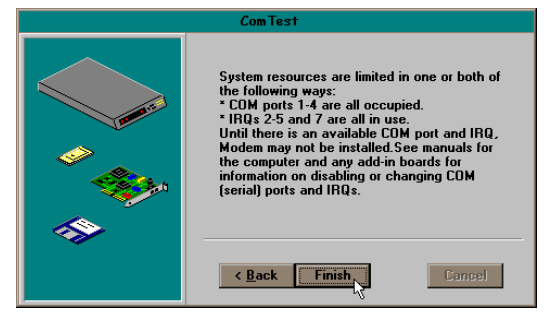

Click on the *Finish* button to exit ComTest. Go to "What to Do with ComTest's Recommendation" on page 14.

6. When you see this screen, click on the *Finish* button to exit ComTest.

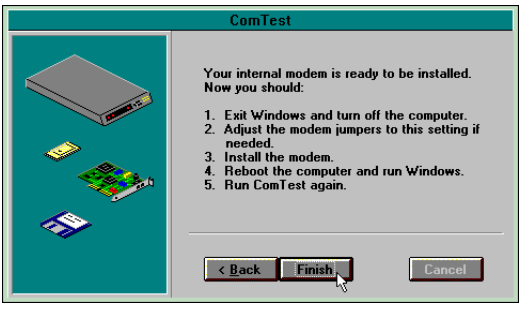

Go to "What to Do with ComTest's Recommendation" on page 14.

### Testing an Installed Modem

If there is a modem already installed in your computer, you can determine its COM and IRQ settings by selecting the *Test an installed modem* option. Follow the instructions on

screen until you see the screen that tells you "Testing is complete." This screen will also tell you which COM and IRQ settings your present modem is using. These are the settings you want to use for your new Sportster. Write the settings down in the spaces provided on the first page of this manual.

Turn off your computer and remove your present modem.

- If your present modem is using COM2/IRQ3, go to "How to Insert the Modem" on page 19.
- If your present modem uses settings other than COM2/IRQ3, go to "How to Change the Factory Settings" on page 17.

### <span id="page-17-0"></span>What to Do with ComTest's Recommendation

NOTE: If your communications software requires a setting for your modem that ComTest does not recommend, there is a good chance that the setting is being used by another device in your system. To find out how to free that setting in your system, consult your computer manufacturer's manual. If the communications software requires COM2/IRQ3, go to "How to Insert the Modem" on page 19. If the communications software requires different settings, go to "How to Change the Factory Settings" on page 17.

If ComTest recommended COM1/IRQ4 You will have to change the factory settings on your modem.

Write "COM1" and "IRQ4" in the spaces provided on the first page of this manual. Go to "How to Change the Factory Settings" on page 17.

If ComTest recommended COM2/IRQ3 You can insert the modem, as is, into your computer.

Write "COM2" and "IRQ3" in the spaces provided on the first page of this manual. Go to "How to Insert the Modem" on page 19.

If ComTest recommended COM3/IRQ4 or COM4/IRQ3

Do not use either of these settings.

While the COM port part of the setting is acceptable (ComTest only recommends COM ports that are not being used), the IRQ part of the setting is not acceptable. When ComTest recommends either COM3/IRQ4 or COM4/IRQ3, the IRQ in the setting is being used by another accessory. You could use the suggested IRQ for the modem, but you run the risk that the modem and/or the other accessory sharing the IRQ might not work properly.

If you do not have a sound card, use COM3/IRQ5. Write "COM3" and "IRQ5" in the spaces provided on the first page of

this manual. You will have to change the factory settings on your modem. Go to "How to Change the Factory Settings" on page 17.

If you do have a sound card, use COM2/IRQ3. To use this setting, you have to first disable your computer's second serial port (COM2). This is a pronged socket on the back of your computer.

Go to your computer manufacturer's manual.

- Find out which of the sockets on the back of your computer is the second serial port.
- If you have something plugged into that port, find out if you can plug it in somewhere else. Any accessory plugged into that port after the port has been disabled will not work.
- Find out how to disable the COM port.

• Then return to this point in this manual to continue.

After disabling COM2, you can use the COM2/IRQ3 setting.

Write "COM2" and "IRQ3" on the first page of this manual and go to "How to Insert the Modem" on page 19.

If ComTest tells you that You do not have any available COM ports and/or IRQs We recommend you disable COM1 or COM2. When you disable one of these COM ports, you can use it and its default IRQ for your modem. Go to your computer manufacturer's manual.

- Find out which socket is COM1 and which is COM2.
- If nothing is plugged into either port, you can disable either of the ports. Your

computer manufacturer's manual will tell you how to disable the COM port.

- If one of the ports is being used by an accessory, choose the unused port. Note if the port is COM1 or COM2. This is the port you should disable for your modem.
- If both ports are being used, you may be able to attach one of the accessories elsewhere so that you can disable that COM port for use by your modem. The accessory will not work once its port is disabled.

If you've disabled COM1, you can now use the COM1/IRQ4 setting. Write this setting down on the first page of this manual. Go to "How to Change the Factory Settings". If you've disabled COM2, you can now use the COM2/IRQ3 setting. Write this setting

<span id="page-20-0"></span>down on the first page of this manual. Go to "How to Insert the Modem" on page 19.

# How to Change the Factory **Settings**

(NOTE: If ComTest recommended COM2/IRQ3 for your modem, you can skip this section.)

- 1. Always touch an unpainted metal part of your computer (the back is usually unpainted) to discharge static electricity before handling the modem. Static can damage your modem.
- 2. Take the modem out of its plastic bag.
- 3. Find the COM port and IRQ shunts (small black plastic pieces) on your modem. They should be in roughly the area indicated in the following illustration.

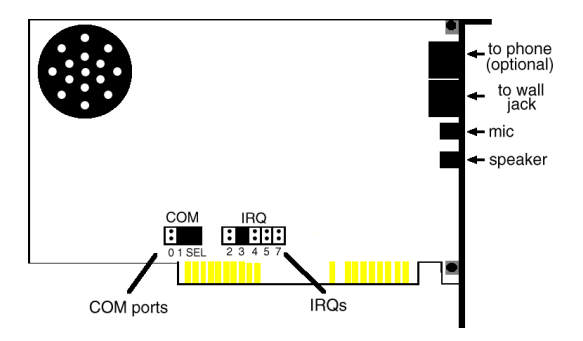

4. To change the COM port and IRQ settings, you must move the shunts on the COM port and IRQ pins. To do this, lift the shunts off the pins.

<span id="page-21-0"></span>dm ∟TIP: Grasp the shunts with a tweezers or needle-nosed pliers. DO NOT grasp too firmly, as you may crush the shunts. If a shunt seems stuck, gently rock it back and forth as you lift. Do not touch any other part of the modem or your computer with the tweezers/pliers.

- 5. Move the shunt to the new setting.
	- The COM port setting can involve one to three shunts. The four possible COM port settings are as follows:

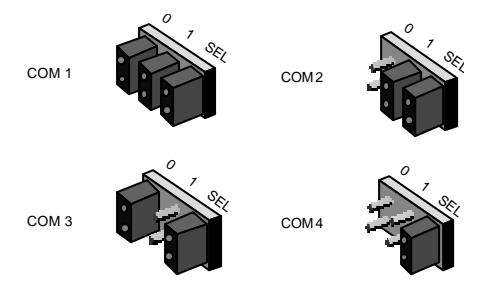

Unlike most COM port settings, the IRQ setting involves only one shunt. Simply move the shunt to the pin labeled with the IRQ you want.

### How to Insert the Modem

NOTE: Before installing your modem, write its serial number in the space provided on the first page of this manual. (You'll find the serial number underneath the bar code on the white sticker on the modem and on the box the modem came in.) If you place a call to our technical support department, the technical support representative will ask you for the serial number. This will help him or her identify the type of modem you have.

- 1. Turn off your computer and unplug it from the electrical outlet.
- 2. Unplug any peripheral devices (printer, monitor, keyboard, mouse, etc.) from the computer.

TIP: Before you unplug anything, label the cords or make a sketch of how things are connected. This can be helpful when you plug things back in later.

 CAUTION : To avoid risk of electric shock, make sure your computer and all peripheral devices are turned off and unplugged.

3. Remove the screws from your computer's cover and then remove the cover, as shown in the following diagrams. Your computer may differ in appearance from these diagrams, but the basic principle for removing the cover should be the same. Refer to your computer manufacturer's manual if you need further instructions.

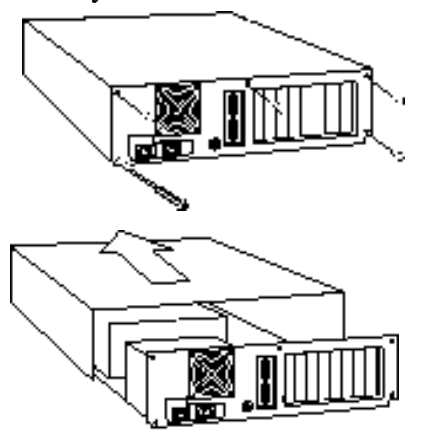

 $\mathbf{U}$ 

4. Find an empty ISA expansion slot that's at least as long as the gold edge of your modem. ISA slots are black plastic grooves lined with silver. Unscrew and remove the expansion slot cover (the long narrow piece of metal that keeps dust from entering through the opening perpendicular to the slot). Be careful not to drop the screw into the computer.

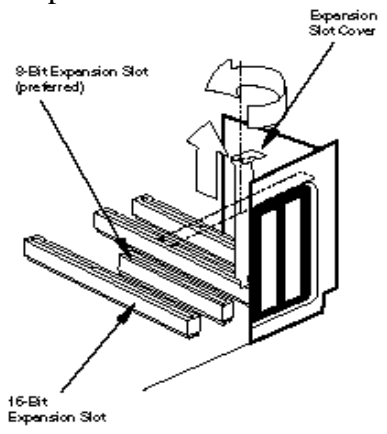

5. Holding the modem at each corner, with the gold edge facing the slot, push the modem down as gently as possible until it snaps into the expansion slot. (NOTE: The drawings show horizontally aligned expansion slots. Some computers have vertically aligned slots. The instructions apply to both styles.)

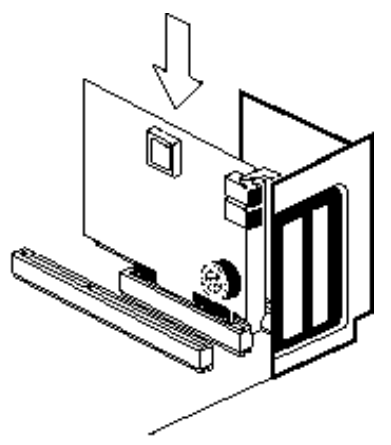

You will need to apply a little pressure to seat the modem properly. Sometimes a gentle back-and-forth motion helps to fit the modem all the way into the slot. If you feel resistance, the modem may not be properly lined up with the slot. Do not force it into the slot. Remove the modem and try again.

- 6. Once the modem is in place, fasten it firmly into place using the screw that you removed in step 4.
- 7. Put the computer's cover back on and fasten it with the screws you removed in step 3.
- 8. If you currently have a phone plugged into the wall jack you intend to use for the modem, disconnect the phone from the jack.
- 9. Plug one end of the phone cord that came with the modem into the TELCO jack on

the modem. Plug the other end of the cord into the wall jack.

(If you want to use a telephone on the same line when you're not using the modem, plug the telephone's cord into the modem's PHONE jack.)

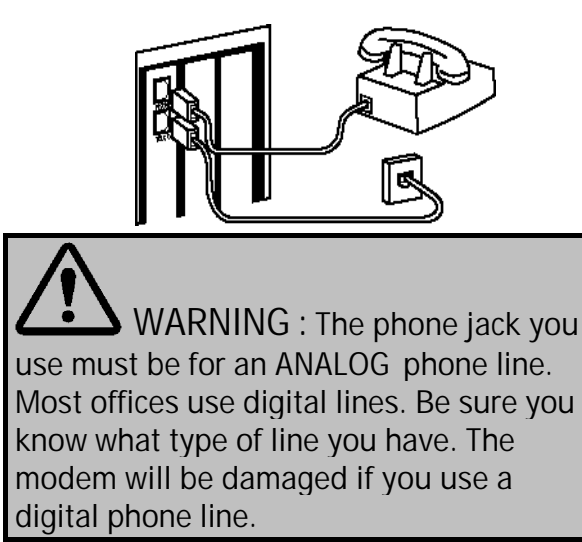

- 10. Plug the microphone into the MIC jack on the modem. Place the microphone where it will pick up your voice.
- 11. Plug the power cords, cables, and peripherals back into the computer and turn the computer on.
- 12. Start Windows.
- 13. If you have your modem set to one of these settings.
	- COM1/IRQ4
	- COM2/IRQ3
	- COM3/IRQ4
	- COM4/IRQ3

Go to "Installing RapidComm Voice with the Setup Wizard" on page 25.

14. If you have your modem set to a setting that is not in the preceding list, enter your *Program Manager* and double-click on the *Main* icon.

#### Program Manager

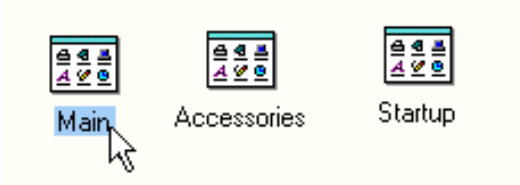

15. Double-click on the *Control Panel* icon.

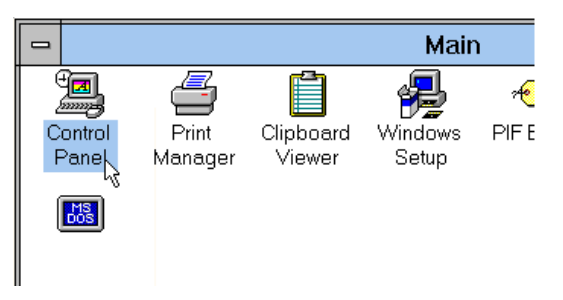

16. Double-click on the *Ports* icon.

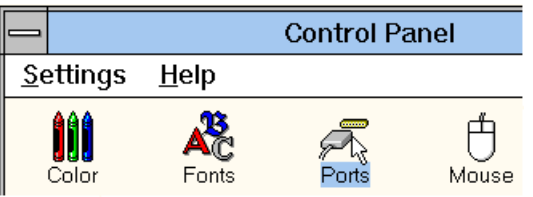

17. If it's not already selected, select the COM port for your modem.

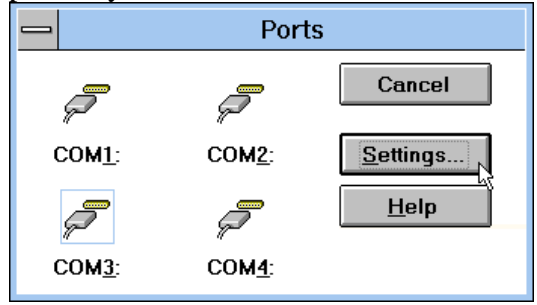

### Click on the *Settings* button.

18. Click on the *Advanced* button.

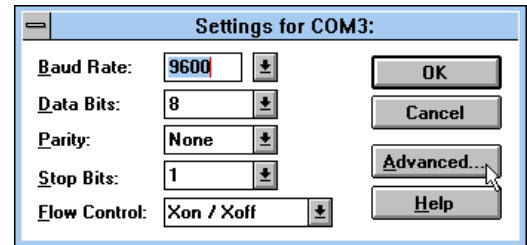

19. Scroll to select the IRQ you set your modem for.

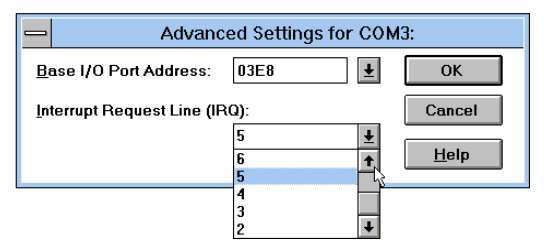

20. Click the *OK* button.

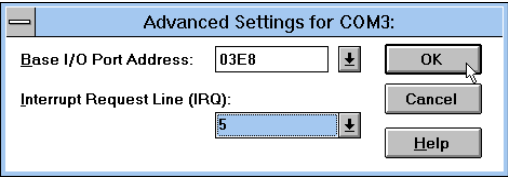

You will see a brief series of screens after the preceding screen. Click on each screen's *OK* button until you see a screen with a *Close* button. Click on the *Close* button to exit *Program Manager*.

<span id="page-28-0"></span>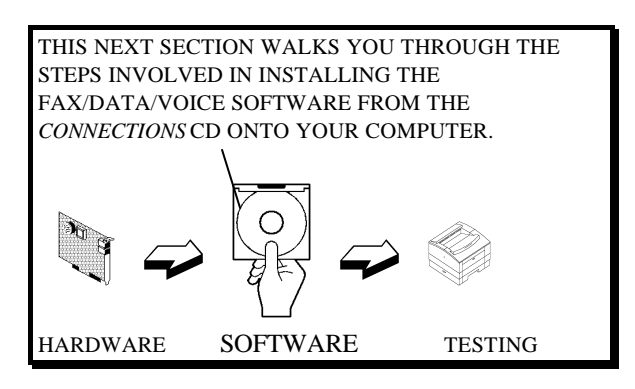

# Installing RapidComm Voice with the Setup Wizard

This section will walk you through the basics of running the U.S. Robotics Setup Wizard, which installs RapidComm Voice (fax/data/voice software) and other useful software programs. It also helps you register your new Sportster modem.

RapidComm Voice simplifies sending and receiving faxes directly from your computer desktop. You can send faxes to specified groups of numbers after building your own fax directory, specify individual cover pages when necessary, and send individual faxes without exiting your word processing program.

Additionally, RapidComm Voice works to turn your desktop into a powerful voice message center with multiple mailboxes.

NOTE: If you have an older version of RapidComm or RapidComm Voice installed on your system, uninstall it before continuing.

1. In Program Manager, click on the *File* menu and select *Run*.

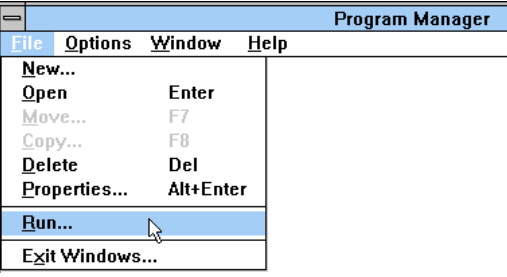

2. In the text box, type **D:\usrcd3.exe** (If your CD-ROM drive has a letter name other than **D**, type that letter in place of **D**.) Then click the *OK* button.

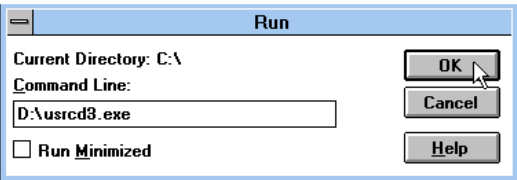

3. You will see a screen that looks like this.

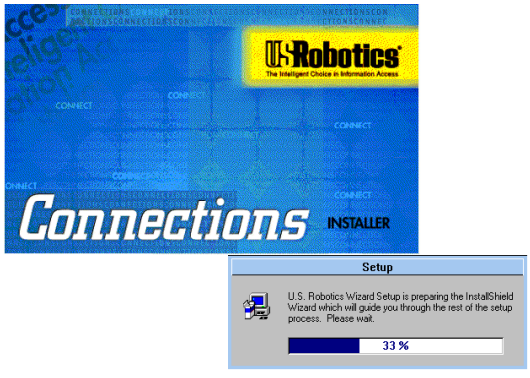

4. After you read this screen, click on the *Yes* button.

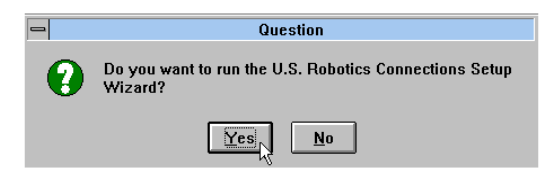

5. After reading the following screen, click on the *Next* button.

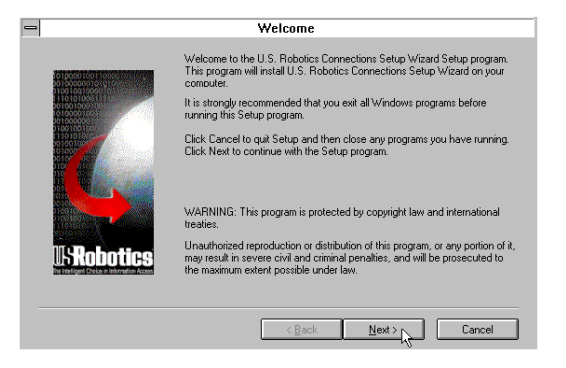

6. You will see this screen for a moment.

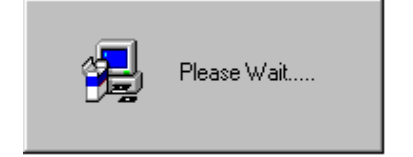

7. When you see this screen, select the correct modem, verify that the port setting is correct, and then click on the *Next* button.

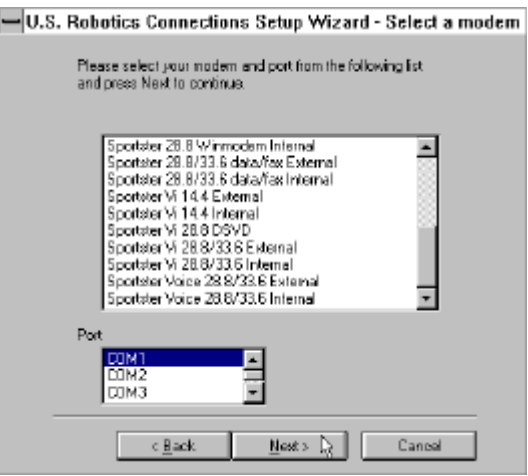

8. When you see the following two screens, fill in the blank boxes with the appropriate information, using the *Tab* key to move between fields. Click on each screen's *Next* button when you have filled in all of the necessary information.

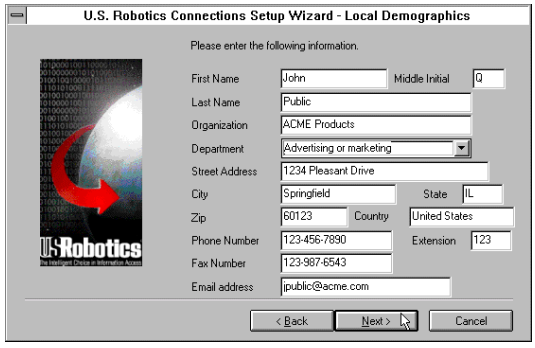

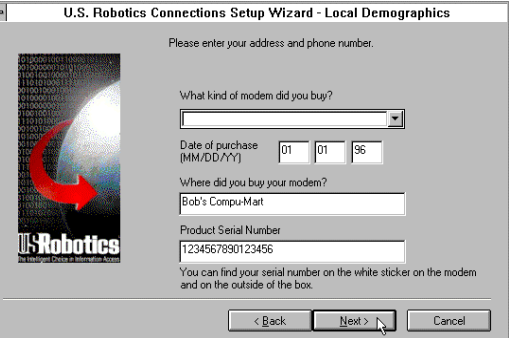

9. In the following screen, un-check any software you do not want by clicking on the name of the software. An "x" in the box to the left of each application indicates that software will be installed. We recommend that you install all of the software listed. (NOTE: Make sure you select the correct translation of RapidComm Voice.) Then click on the *Next* button.

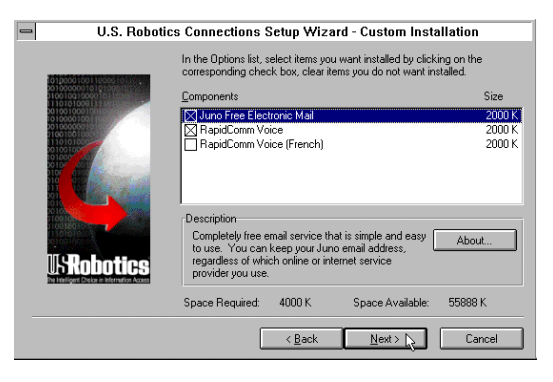

- 10. As the CD installs the software on your system, you will see a series of screens that guide you through the installation. Please follow the on-screen directions.
- 11. This is the first screen of the RapidComm Voice Setup program. The RapidComm Voice files will be saved to the location listed in the dialog box. If you wish to save the files to another location, enter the path in place of the path listed in the dialog box. Then click on *Install*.

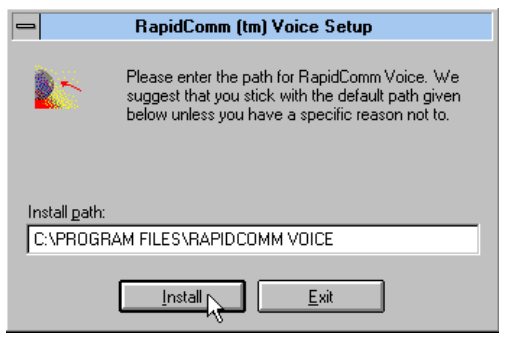

12. You will see this screen for a moment as the Setup Wizard installs the RapidComm Voice files.

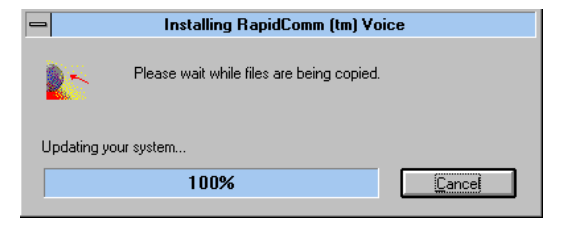

13. After you read this screen, click on either the *Yes* or *No* button.

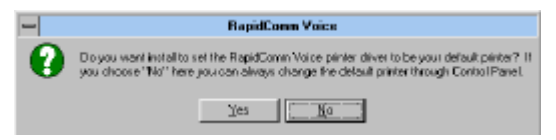

• If you click on the *Yes* button, every document you print will be treated as a fax unless you change the printer

selection in the program from which you're trying to print.

- If you click on the *No* button, RapidComm Voice will not be chosen as the default printer. When you want to send a fax, you will have to select RapidComm Voice as the printer in the program from which you're trying to print.
- 14. You will see this screen for a moment.

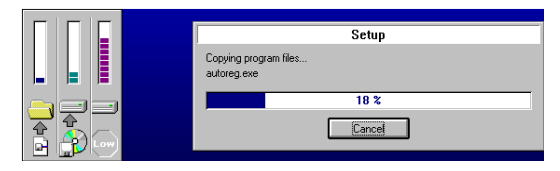

15. After you read this screen, click on the *OK* button.

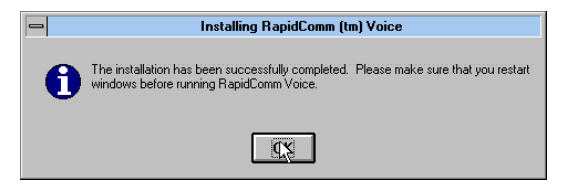

16. After you read this screen, click on the *OK* button.

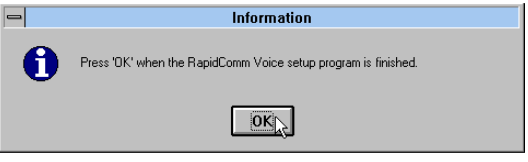

17. When you see this screen, we recommend you click on the *Yes* button.

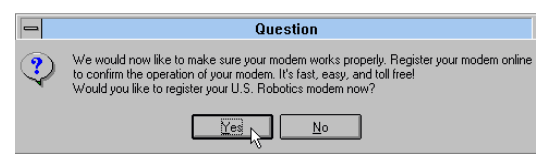

NOTE: If you click on "No," the registration screens will appear upon your next restart.

18. After you read the following three screens and verify that the information you typed earlier is correct, click on each screen's *Next* button.

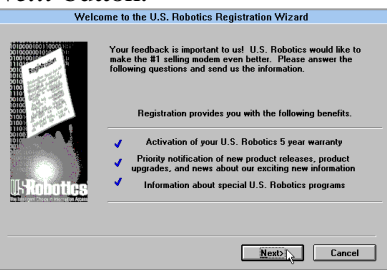

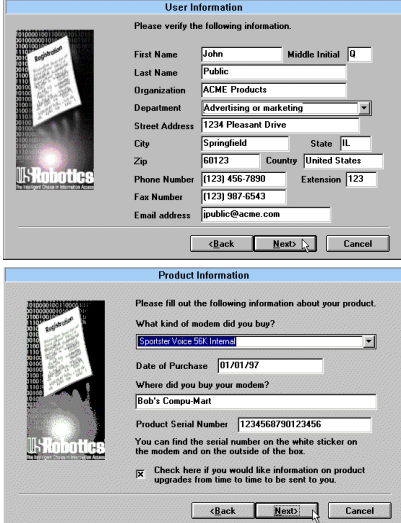

19. When you see this screen, *By Modem* will already be selected. We recommend you choose the *By Modem* option because it's a great way to try out your Sportster. Choose *By Modem* by clicking on the *OK* button.

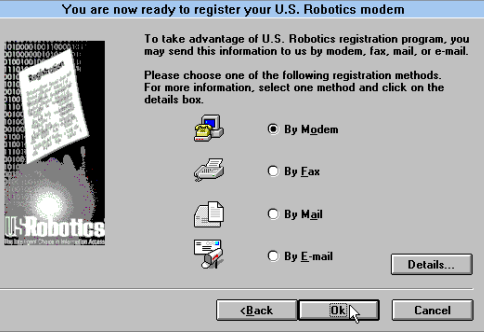
20. After you read this screen, we recommend you click on the *Yes* button.

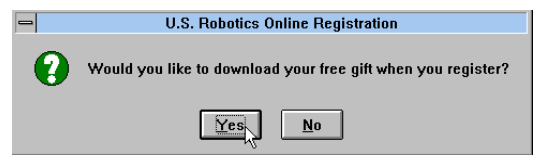

21. When you see this screen

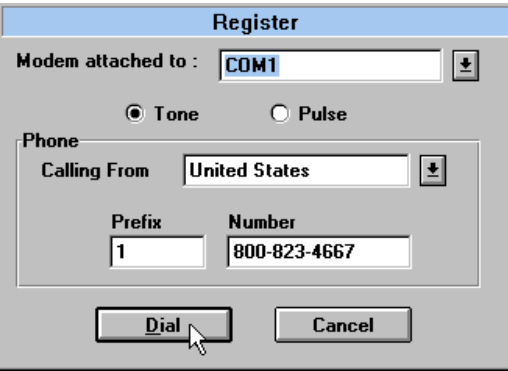

• If you have to dial a prefix (such as 9) to make a call outside your building, type

the prefix before the 1 in the Prefix box and then click on the *Dial* button.

- If you do NOT have to dial a prefix, simply click on the *Dial* button.
- 22. Finally, you will see a screen indicating that the registration information has been sent (see circled text in the screen below).

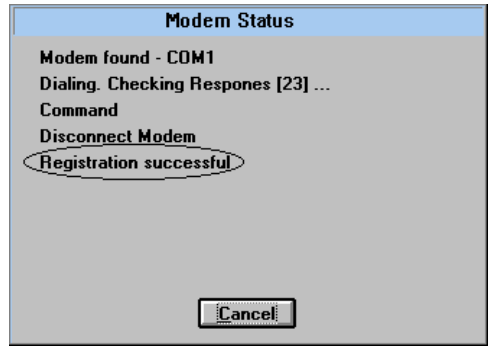

23. Restart Windows.

24. When your desktop appears, double-click on the *RapidComm Voice* icon.

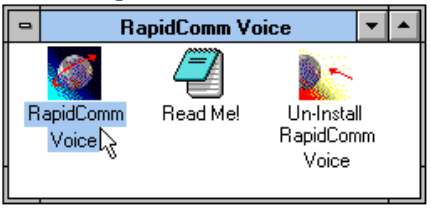

25. The following screen is the first in the RapidComm Voice Setup Wizard. After you read this screen, click on the *Next* button.

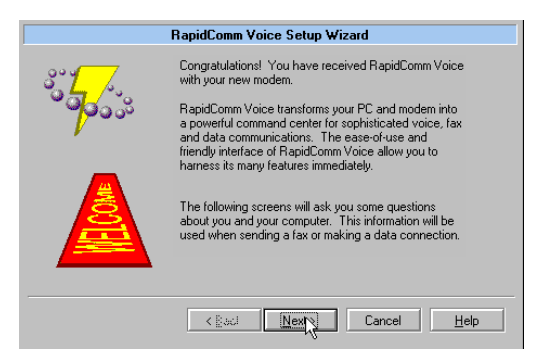

When you see this screen, you should only have to verify that the information shown is correct and then fill in the *Data* box (if you have a third phone number for your modem) and the *Local Area Code* box. Then click on the *Next* button.

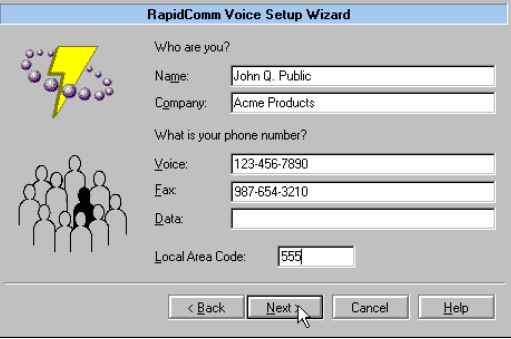

27. After you verify the information on this screen, click on the *Next* button.

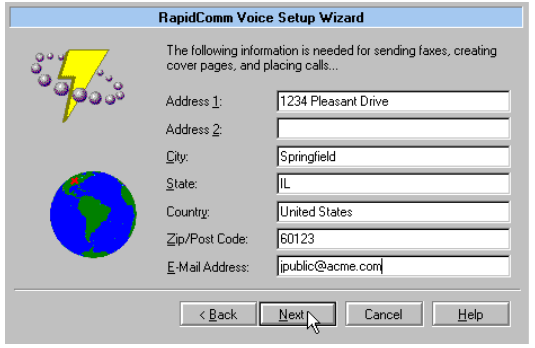

28. When you see this screen…

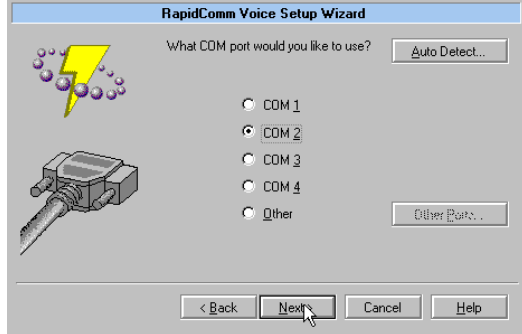

Check the COM port your modem is connected to.

- If you know your modem is on COM 2 (which is selected by default), click on the *Next* button. Then go to step 29.
- If you know your modem is connected to another COM port, select that port

on screen and then click on the *Next* button. Then go to step 29.

• If you're not sure which port your modem is on, click on the *Auto Detect* button. The Auto Detect program will search your system to see which COM port your modem is attached to. You'll see a screen like this.

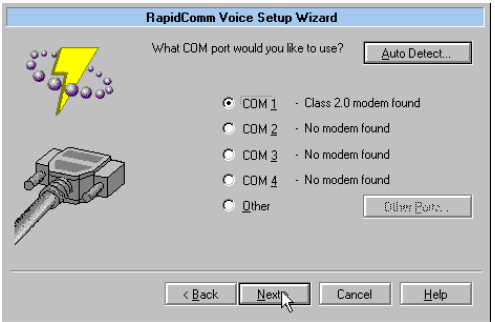

Click on the *Next* button. Then go to step 29.

If you get this screen instead

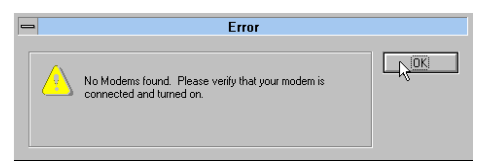

Go to the "Troubleshooting and Online Help Resources" section.

29. When you see the following screen, select single or multiple mailboxes for your personal voice mail system. Then click on *Next*.

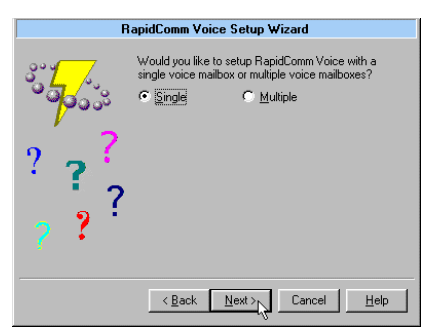

30. When you see this screen

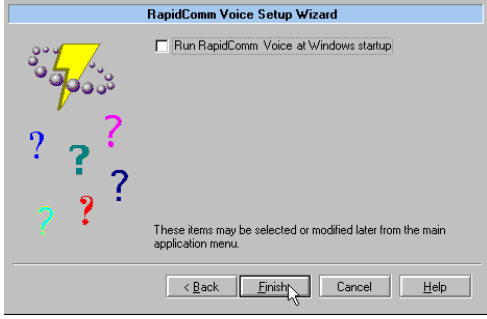

- If you want RapidComm Voice to start up every time you start Windows, select the box to the left of *Run RapidComm Voice at Windows startup*. Then click on the *Finish* button.
- If you do not want RapidComm Voice to start up every time you start Windows, simply click on the *Finish* button.

31. After a moment, you will see this screen.

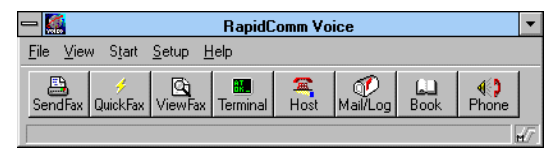

This is the main RapidComm Voice screen. For sending your first fax, keep this screen open. (After this initial run, RapidComm Voice will not need to be running in order to send a fax.)

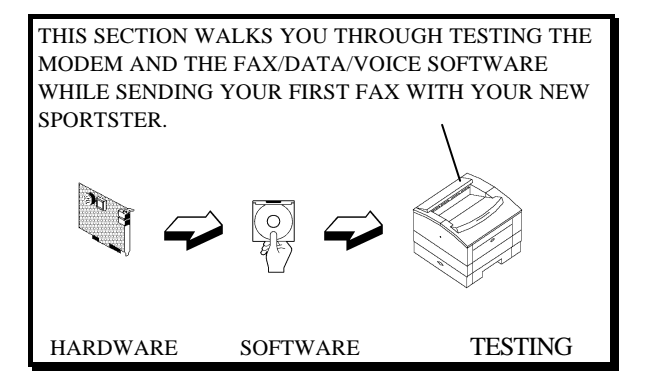

## Sending Your First Fax

Using RapidComm Voice, you can send and receive faxes directly from your computer and eliminate the need for an expensive fax machine. Once you learn the basics of sending faxes, you can learn more involved fax functions (such as sending documents to groups of numbers at assigned times) and how to transfer data files. (These more advanced

functions are explained in the electronic RapidComm Voice manual on your *Connections* CD.) This chapter will walk you through sending your first fax.

1. Open an application in which you can create documents that you might want to fax (e.g. a word processing application). Create a document containing only a sentence or two. Name the document "tester". Keep the document open.

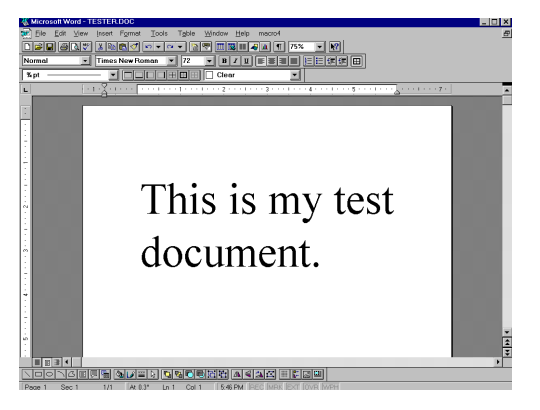

- 2. From the File menu, select Print.
- 3. If it's not already selected as the printer driver, select *RapidComm Voice* as the printer. This can be changed in the Control Panel or in the print dialog box of most Windows applications.
- 4. Click on the *OK* button or the *Print* button (the button you click in that application to

indicate you're ready to print) in the Print dialog box.

5. When you see this screen, fill in the information shown in the text boxes in the following screen. The U.S. Robotics fax number is 847-676-3559. This will send your "tester" document to a U.S. Robotics fax machine.

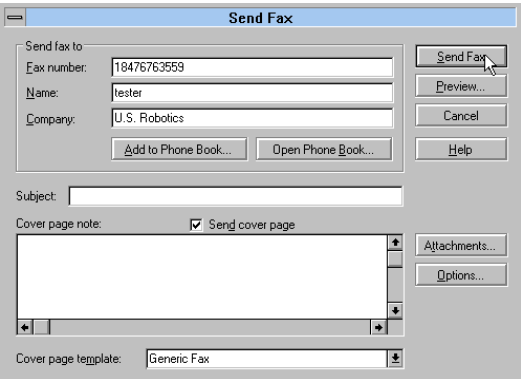

NOTE: If you have to dial a special prefix (such as 9) to connect to a telephone number outside of your building, make sure you type that prefix in before the telephone number.

When you've finished, click on the *Send Fax* button.

6. You will see a series of screens as the fax is being transmitted. When the fax has been successfully transmitted, you will see a screen that looks like this.

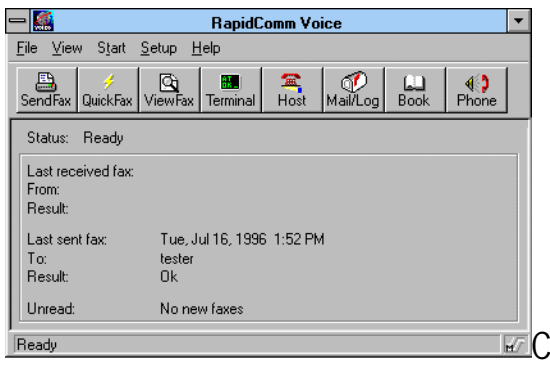

### Congratulations —you are ready to start using your Sportster!

You can now go to the "Troubleshooting and Online Help Resources" section of this guide for information on how to contact U.S. Robotics using your Sportster.

You can also go to the electronic RapidComm Voice manual on your *Connections* CD for more detailed instructions on sending faxes and other things you can do with your Sportster and RapidComm Voice.

You'll need these items from your Sportster box:

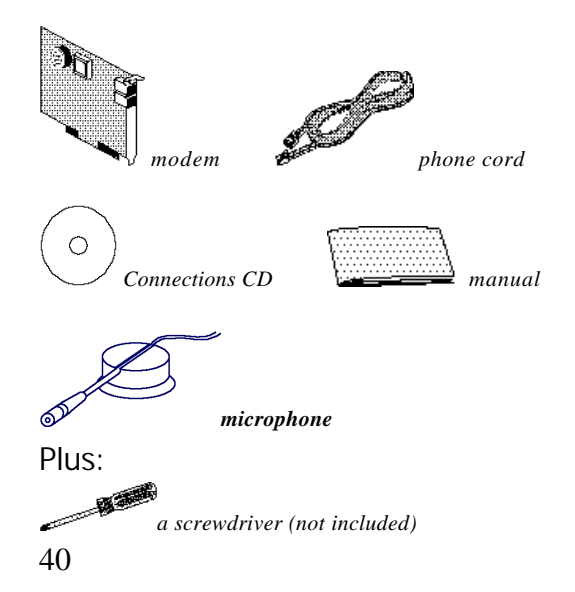

THIS FIRST SECTION WILL WALK YOU THROUGH THE STEPS INVOLVED IN CONNECTING YOUR SPORTSTER TO YOUR COMPUTER.  $\overline{a}$ HARDWARE SOFTWARE TESTING

## Plug and Play Installation

With Windows 95, you should be able to simply plug your new modem into your computer, power up, and be ready to work. The operating system does all the work of recognizing the modem for you. This section will walk you through this "Plug and Play" installation.

## How to Prepare for Plug and Play Installation

- 1. Touch an unpainted metal part of your computer (the back is usually unpainted) to discharge static electricity. Static can damage your modem.
- 2. Take the modem out of its plastic bag.
- 3. Find the COM port and IRQ shunts (small black plastic pieces) on your modem. They should be in roughly the area indicated in the illustration at the right.

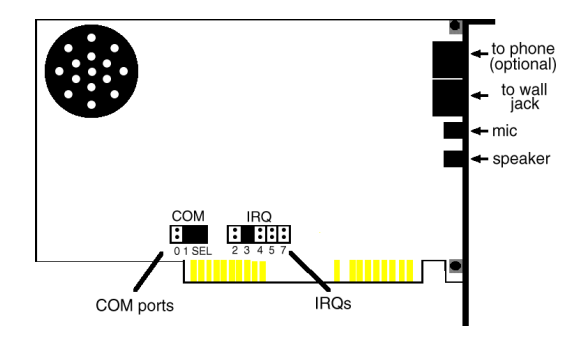

4. When doing a "Plug and Play" installation, you need to take all the shunts off of the COM and IRQ jumpers. Remove them, and then replace them so each is sitting on one jumper pin as shown in the illustration on the next page.

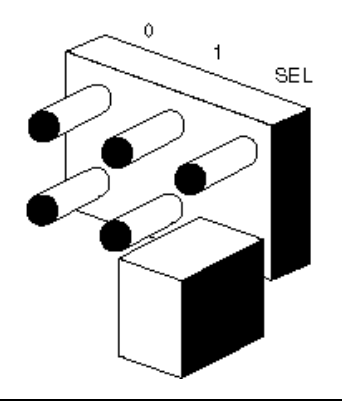

TIP: Grasp the shunts with a tweezers or a needle-nosed pliers. DO NOT grasp too firmly, as you may crush the shunts. If a shunt seems stuck, try gently rocking it back and forth as you lift. Do not touch any other part of your computer with the tweezers/pliers.

4. Once you have placed all the shunts on single jumper pins, you should be ready to insert the modem into your computer.

## How to Insert the Modem

NOTE: Before installing your modem, write its serial number in the spaces provided on the first page of this manual. (You'll find the serial number underneath the bar code on the white sticker on the modem and on the outside of the box the modem came in.) If you ever need to call our technical support department, the technical support representative will ask you for the serial number. This will help him or her identify the type of modem you have.

- 1. Turn off your computer and unplug it from the electrical outlet.
- 2. Unplug any peripheral devices (printer, monitor, keyboard, mouse, etc.) from the computer.

 $\mathbf{U}$ 

TIP: Before you unplug anything, label the cords or make a sketch of how things are connected. This can be helpful when you plug things back in later.

 CAUTION : To avoid risk of electric shock, make sure your computer and all peripheral devices are turned off and unplugged.

3. Remove the screws from your computer's cover and then remove the cover, as shown in the following diagrams. Your computer may differ in appearance from these diagrams, but the basic principle for removing the cover should be the same. Refer to your computer manufacturer's manual if you need further instructions.

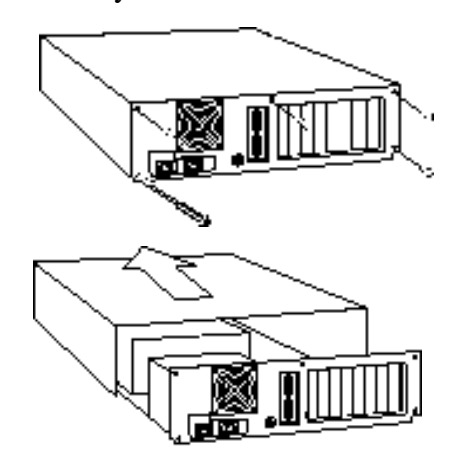

4. Find an empty ISA expansion slot that's at least as long as the gold edge of your modem. (ISA slots are black plastic grooves lined with silver.) Unscrew and remove the expansion slot cover (the long narrow piece of metal that keeps dust from entering through the opening perpendicular to the slot). Be careful not to drop the screw into the computer.

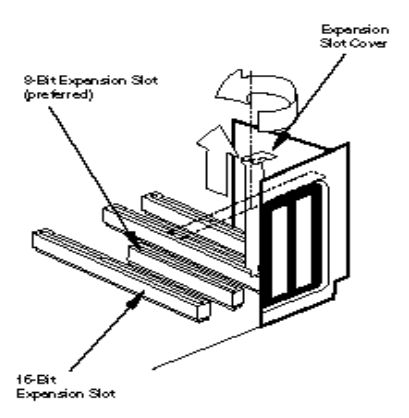

5. Holding the modem at each corner, with the gold edge facing the slot, push the modem down as gently as possible until it snaps into an expansion slot. (Note: The drawing shows horizontally aligned expansion slots. Some computers have vertically aligned slots. The instructions apply to both styles.)

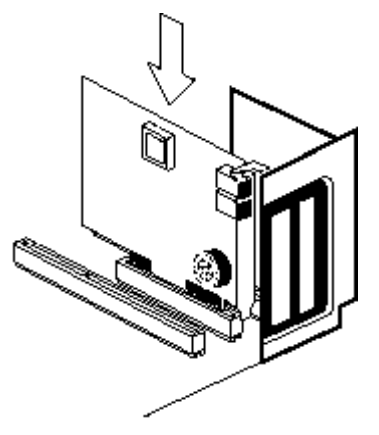

You'll have to apply a little pressure to seat the modem properly. Sometimes a gentle back-and-forth motion helps fit the modem all the way into the slot. If you feel resistance, the modem may not be properly lined up with the slot. Do not force it into the slot. Remove the modem and try again.

- 6. Once the modem is in place, screw the modem firmly into place using the screw that you removed in step 4.
- 7. Put the computer's cover back on and fasten it with the screws.
- 8. If you currently have a phone plugged into the wall jack you're going to use for the modem, disconnect the phone's cable from the jack.
- 9. Plug one end of the phone cable that came with the modem into the TELCO jack at

the rear of the modem. Plug the other end of the cable into the wall jack. (If you want to use a telephone on the same line as the modem, plug the telephone's cable into the modem's PHONE jack.)

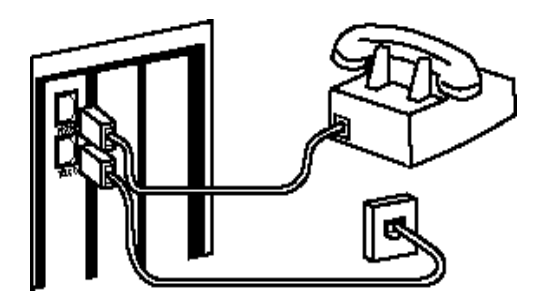

WARNING : The phone jack you use must be for an ANALOG phone line. Most office phones are wired through digital lines. Be sure you know what type of line you have. The modem will be damaged if you use a digital phone line.

- 10. Plug the microphone into the MIC jack on the modem. Place the microphone where it will pick up your voice.
- 11. Plug the power cords, cables, and peripherals back into the computer and turn the computer on.

How to Move Through the "New Hardware Found " **Screens** 

When Windows restarts, after about a minute you will see this screen pop up automatically.

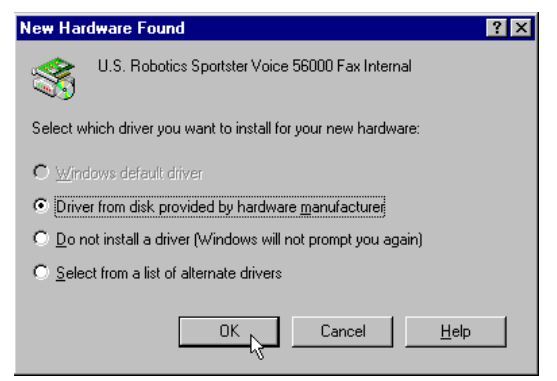

If the *Driver from disk...* option is not already selected, select it.

Click on the *OK* button.

- 2. Insert the *Connections* CD into your CD-ROM drive.
- 3. When you see this screen, type in **D:\** to replace the **A:\**. (Note: If your CD-ROM drive has a different letter name, type that letter instead of **D**.)

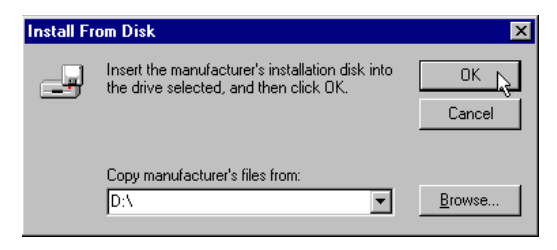

Click on the *OK* button. Windows will install the drivers for your new modem. 4. Now you can verify that the install was a success. When your desktop returns, click on the *Start* button and scroll up to *Settings*.

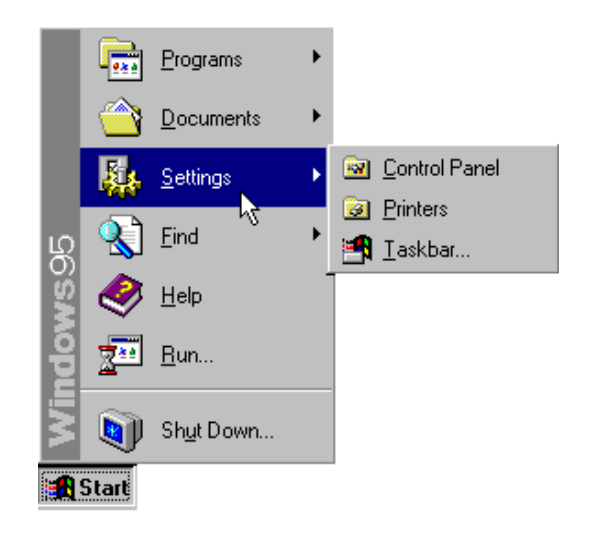

5. Scroll over to select *Control Panel.* 6. Double-click on the *Modems* icon.

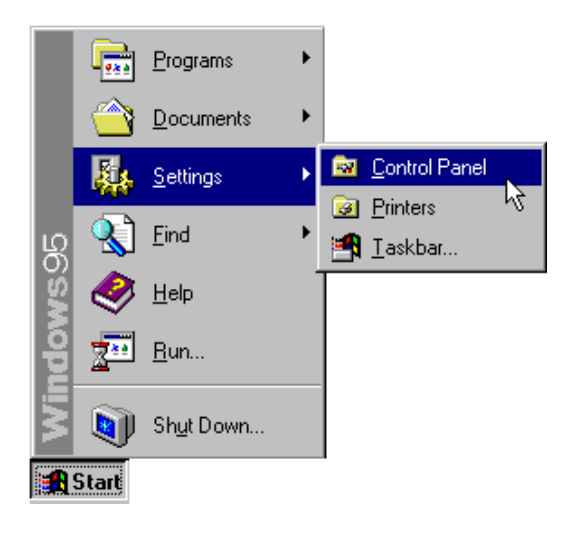

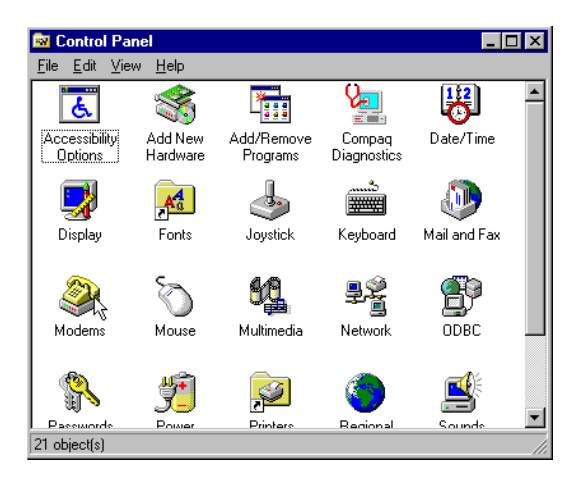

7. In the *Modems Properties* screen, you should see *Sportster Voice 56000 Fax Internal* listed. This indicates that your new Sportster is installed correctly.

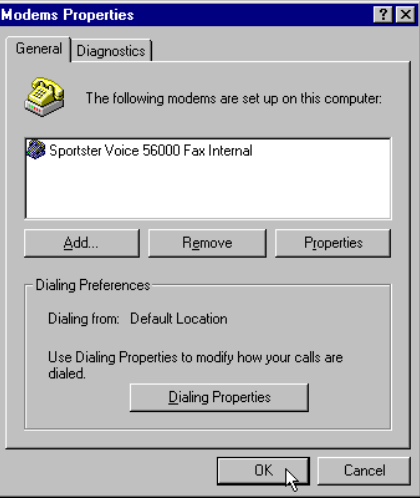

Click on the *OK* button.

Now you are ready to install the software for your modem.

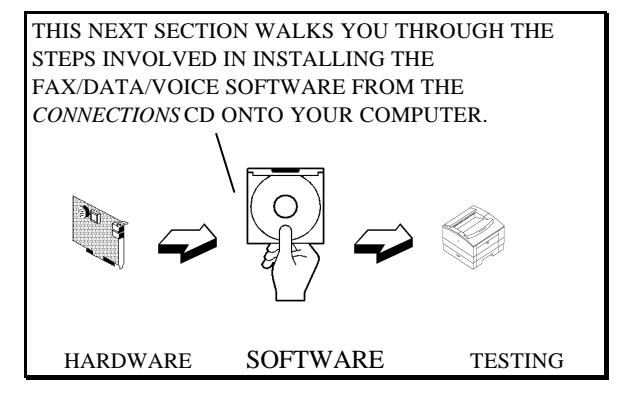

## Installing RapidComm Voice with the Setup Wizard

This section will walk you through the basics of running the U.S. Robotics Setup Wizard, which installs RapidComm Voice (fax/data/voice software) and other useful software programs. It also helps you register your new Sportster modem.

RapidComm Voice simplifies sending and receiving faxes directly from your computer desktop. You can send faxes to specified groups of numbers after building your own fax directory, specify individual cover pages when necessary, and send individual faxes without exiting your word processing program.

Additionally, RapidComm Voice works to turn your desktop into a powerful voice message center with multiple mailboxes.

 $\epsilon_{\rm g}$ NOTE: If you have an older version of RapidComm or RapidComm Voice installed on your system, uninstall it before continuing.

1. From the Windows 95 desktop, click on the *Start* button and then *Run.*

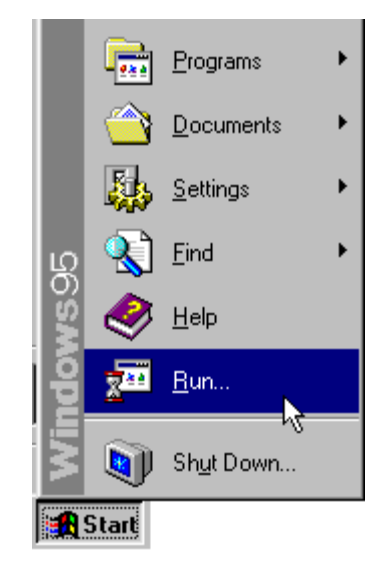

2. In the box, type **D:\usrcd3.exe**

(If your CD-ROM drive has a letter name other than **D**, type that letter in place of **D**.)

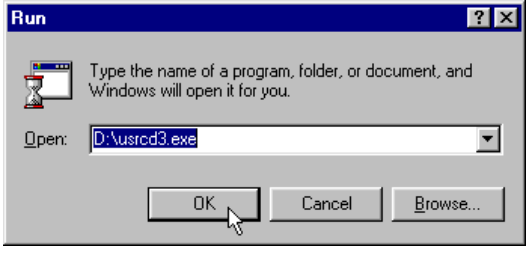

3. You will see a screen that looks like this.

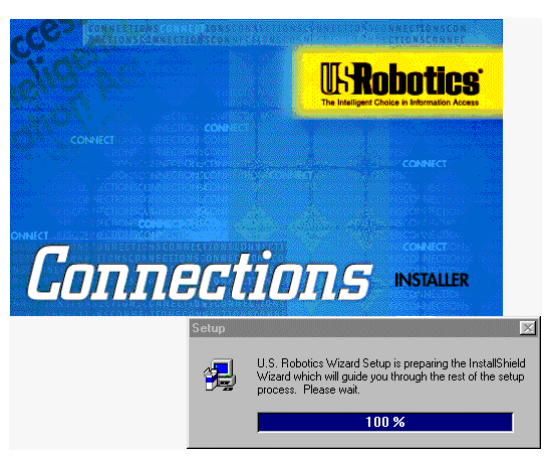

4. After you read this screen, click on the *Yes* button.

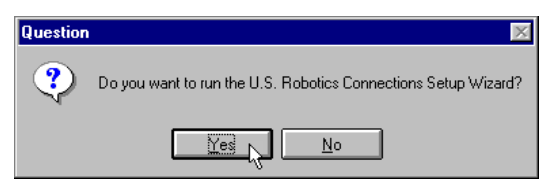

5. After you read this screen, click on the *Next* button.

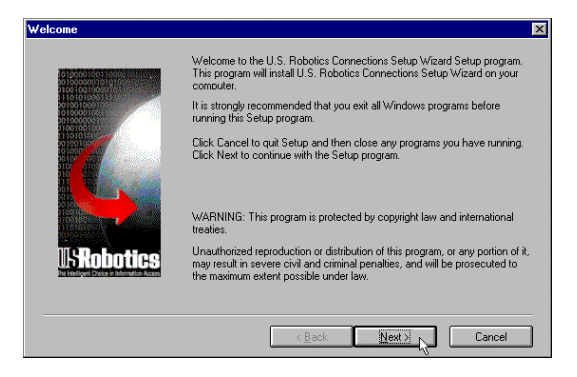

6. You will see this screen for a moment.

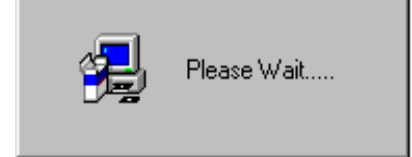

7. When you see this screen, select the correct modem, verify that the port setting is correct, and then click on the *Next* button.

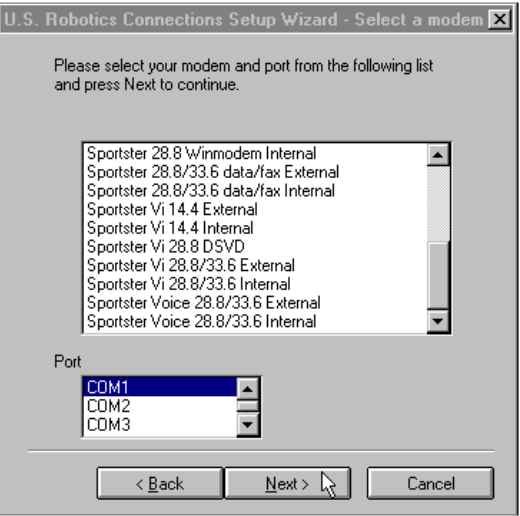

8. When you see the next two screens, fill in the blank boxes with the appropriate information, using the *Tab* key to move between fields. Click on each screen's *Next* button when you have filled in all of the necessary information.

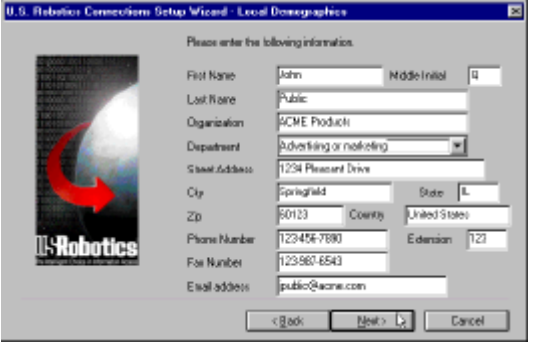

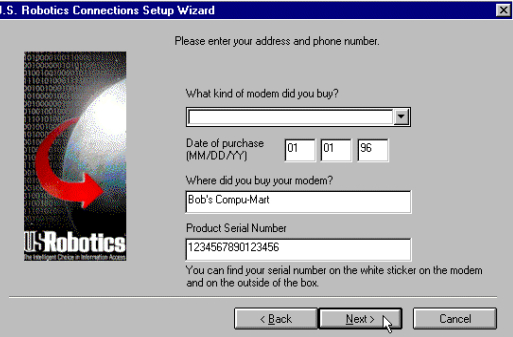

9. In the following screen, un-check any software you do not want by clicking on the name of the software. An "x" in the box to the left of each application indicates that the software will be installed. We recommend that you install all of the software listed. (NOTE: Make sure you select the correct translation of RapidComm Voice.) Then click on the *Next* button.

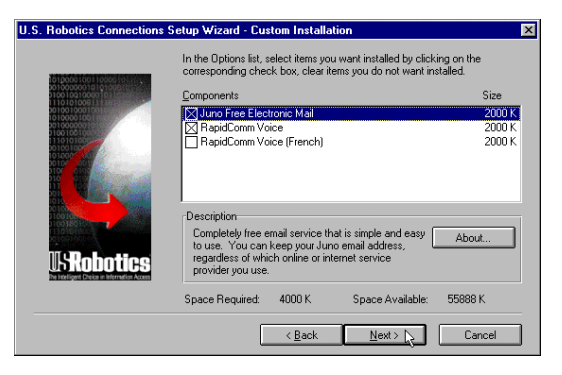

- 10. As the CD installs the software on your system, you will see a series of screens guiding you through the installation. Please follow the on-screen directions.
- 11. This is the first screen of the RapidComm Voice Setup program. The RapidComm Voice files will be saved to the location listed in the dialog box. If you wish to save the files to another location, enter the path in place of the path listed in the dialog box. Then click on *Install*.

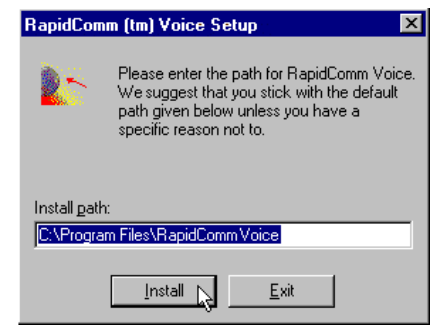

12. You will see this screen for a moment as the Setup Wizard installs the RapidComm Voice files.

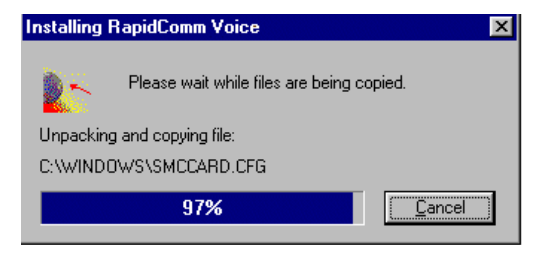

13. When you see this screen, click on either the *Yes* or *No* button.

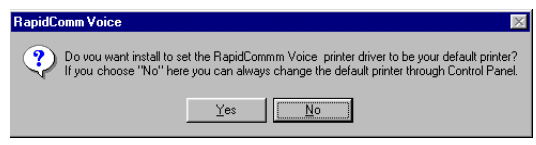

• If you click on the *Yes* button, every document you print will be treated as a fax unless you change the printer

selection in the program from which you are printing.

- If you click on the *No* button, RapidComm Voice will not be selected as the default printer. When you want to send a fax, you must select RapidComm Voice as the printer in the program from which you are printing.
- 14. You will see this screen for a moment.

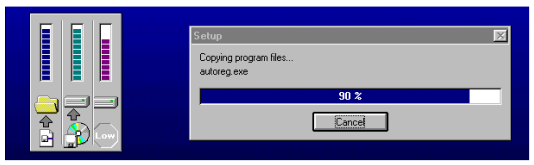

15. After you read this screen, click on the *OK* button.

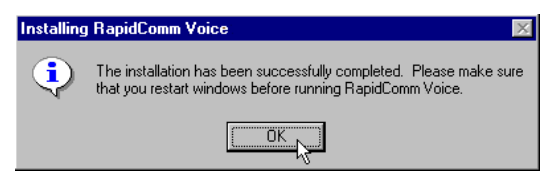

16. After you read this screen, click on the *OK* button.

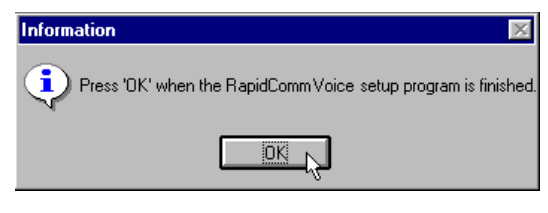

17. After you read this screen, we recommend you click on the *Yes* button.

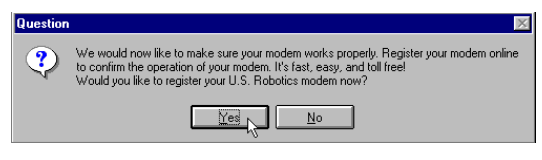

NOTE: If you click on "No," the registration screens will appear upon your next restart.

18. After you read the following three screens and verify that the information you typed earlier is correct, click on each screen's *Next* button.

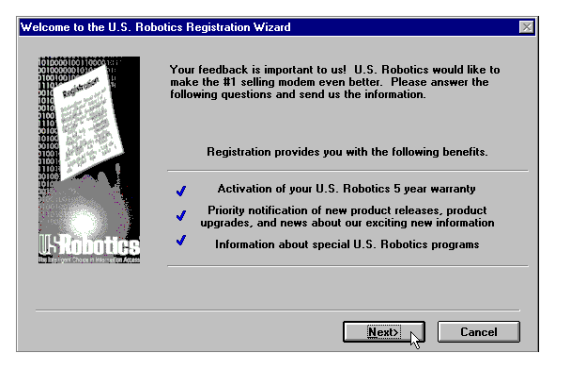

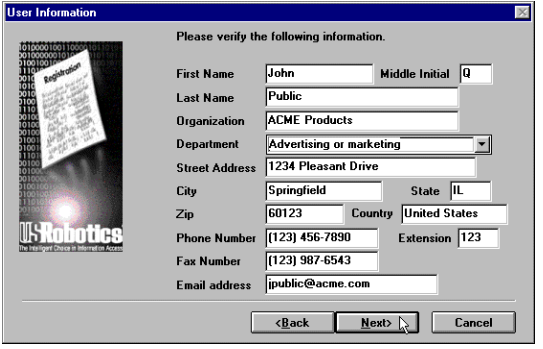

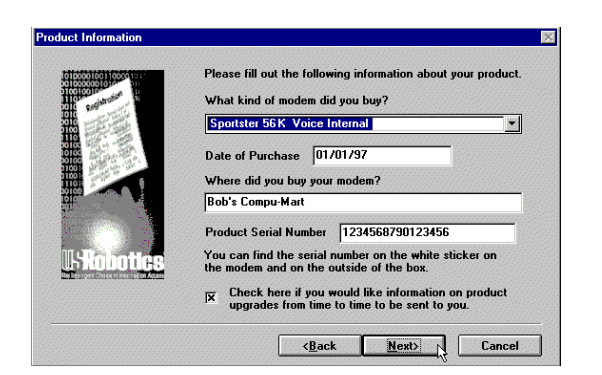

19. When you see this screen, you are ready to register your new Sportster. *By Modem* will already be selected. We recommend you choose the *By Modem* option because it's a great way to try out your Sportster. Choose *By Modem* by clicking on the *OK* button.

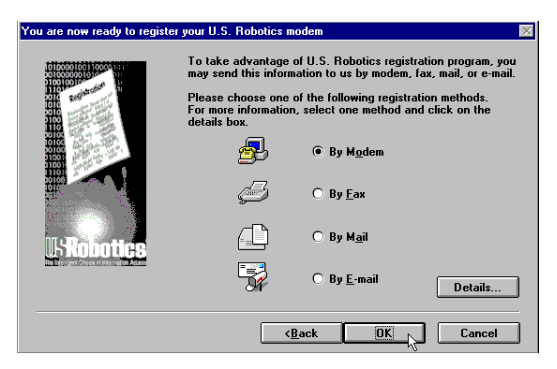

20. After you read this screen, we recommend you click on the *Yes* button.

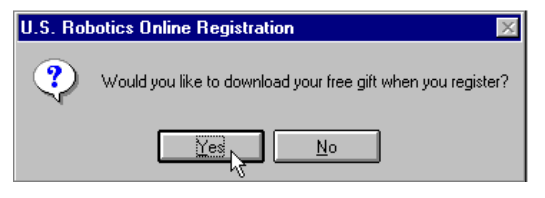

21. When you see this screen…

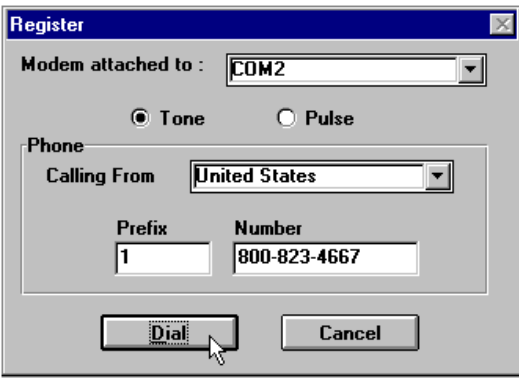

- If you have to dial a prefix (such as 9) to make a call outside your building, type the prefix before the 1 in the *Prefix* box and then click on the *Dial* button.
- If you do NOT have to dial a prefix, simply click on the *Dial* button.
- 22. Finally, you will see a screen indicating that the registration information has been sent (see circled text in the screen below).

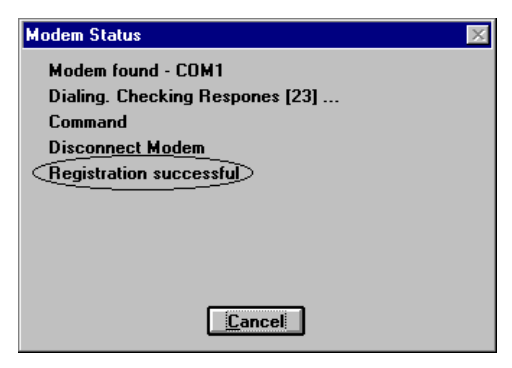

23. Restart Windows.

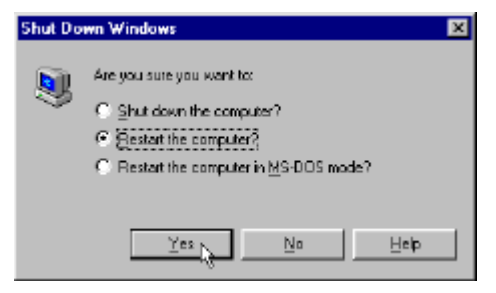

24. When you desktop appears, double-click on the *RapidComm Voice* icon.

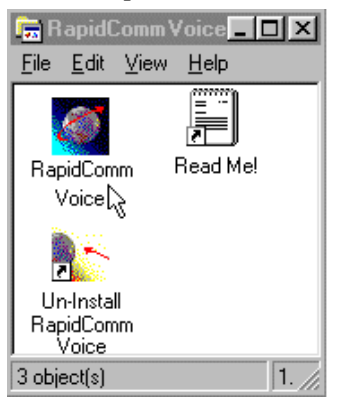

25. The following screen is the first screen of the RapidComm Voice Setup Wizard. After you read the screen, click on the *Next* button.

#### **RapidComm Voice Setup Wizard** Congratulations! You have received RapidComm Voice with your new modem. RapidComm Voice transforms your PC and modem into a powerful command center for sophisticated voice, fax and data communications. The ease-of-use and friendly interface of RapidComm Voice allow you to harness its many features immediately. The following screens will ask you some questions about you and your computer. This information will be used when sending a fax or making a data connection. Next > < Back Cancel Help

26. When you see this screen, you should only have to verify the information shown, and then fill in the *Data* box (if you have a third phone number just for your modem) and the *Local Area Code* box. Then click on the *Next* button.

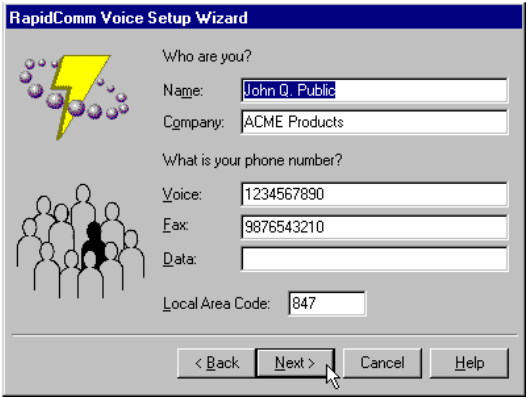

27. After you verify the information on this screen, click on the *Next* button.

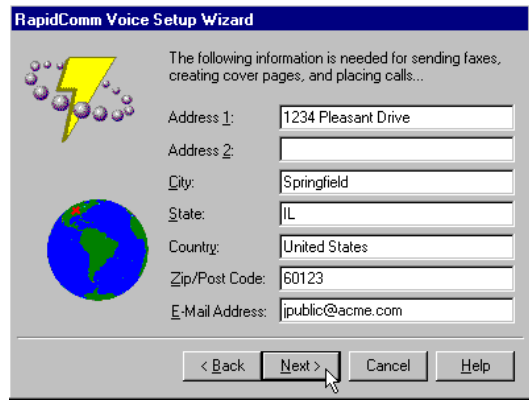

28. When you see the following screen, make sure the correct modem is selected. Then click on the *Next* button.

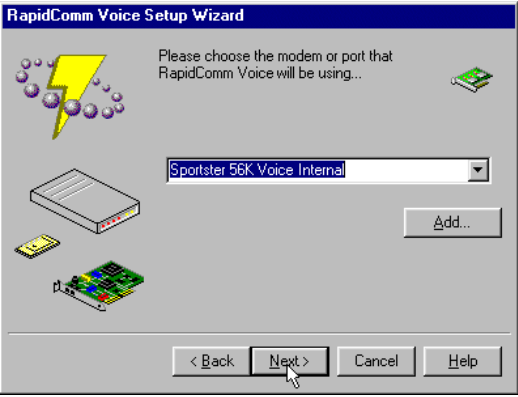

29. When you see the following screen, select single or multiple mailboxes for your personal voice mail system.

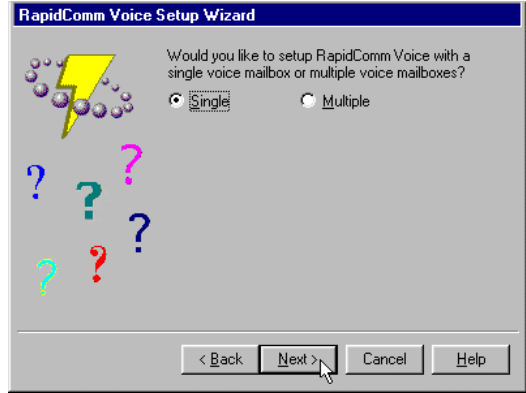

30. When you see this screen…

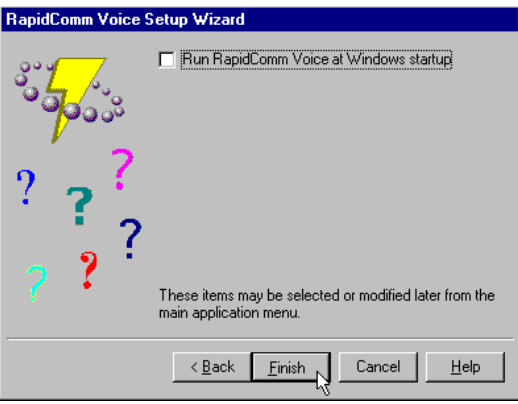

If you want RapidComm Voice to launch with every Windows startup, click on the box to the left of *Run RapidComm Voice at Windows startup*. A check will appear in the box. Then click on the *Finish* button.

- If you do not want RapidComm Voice to start every time you start Windows, simply click on the *Finish* button.
- 31. You will see this screen.

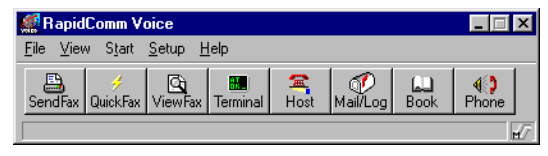

This is the main RapidComm Voice screen. To send your first fax, keep this screen open. (After this initial run, RapidComm Voice will not need to be running in order to send a fax.)

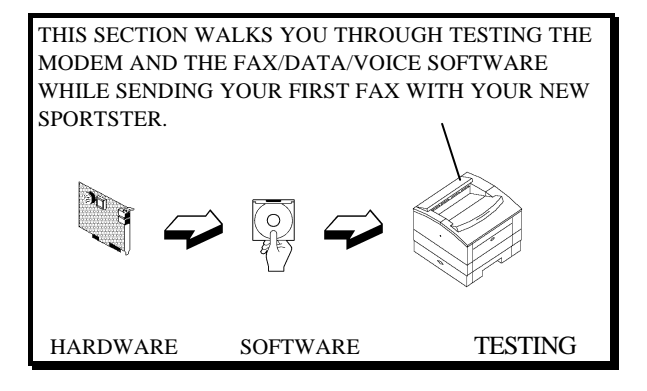

## Sending Your First Fax

Using RapidComm Voice, you can send and receive faxes directly from your computer and eliminate the need for an expensive fax machine. Once you learn the basics of sending faxes, you can learn more involved fax functions (such as sending documents to groups of numbers at assigned times) and how to transfer data files. (These more advanced

functions are explained in the electronic RapidComm Voice manual that's on your *Connections* CD.) This chapter will walk you through sending your first fax.

Open an application in which you can create documents that you might want to fax (e.g. a word processing application). Create a document containing only a sentence or two. Name the document "tester". Keep the document open.

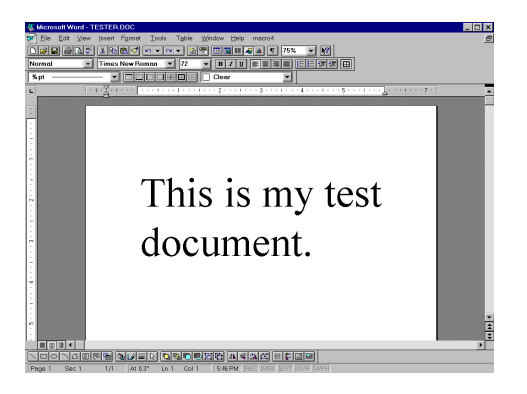

- 2. From the *File* menu, select *Print*.
- 3. If it's not already selected as the printer, select *RapidComm Voice.* This can be changed in most Windows applications in the print dialog box.
- 4. Click the *OK* button or the *Print* button (whichever button you click in that application to indicate you're ready to print) in the print dialog box.

5. When you see this screen, fill in the information shown in below in the white boxes. For testing purposes, send your "tester" document to the U.S. Robotics fax number, 847-676-3559.

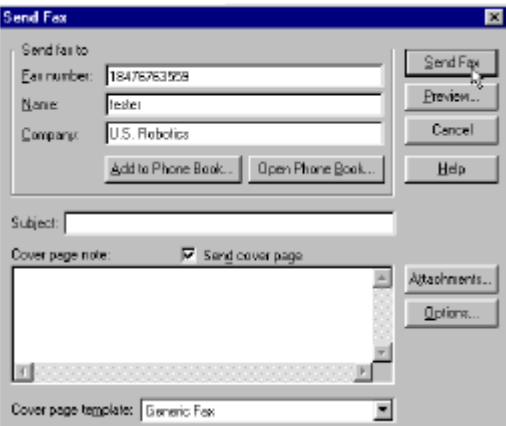

NOTE: If you have to dial a special prefix (such as 9) to connect to a telephone number outside of your building, make sure

you type that prefix in before the telephone number.

When you've finished, click on the *Send Fax* button.

6. You will see a series of screens as the fax is being transmitted. When the fax has been successfully transmitted, you will see a screen that looks like this.

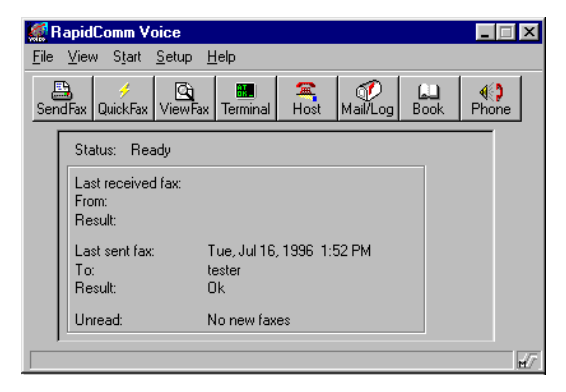

Congratulations —you are now ready to start using your Sportster!

You can now go to the "Troubleshooting and Online Help Resources" section in this guide for information on how to contact  $\overline{U}S$ . Robotics using your Sportster.

Go to electronic RapidComm Voice manual on your *Connections* CD for more detailed instructions on sending faxes and other things you can do with your Sportster and RapidComm Voice.

# PART II - EXTERNAL MODEM INSTALLATION

This part of the manual covers the installation of your external Sportster and the accompanying fax/data/voice software. The instructions are provided for both Windows 3.1/ 3.11 (hereafter jointly referred to as Windows 3.x) and Windows 95 users. Please refer to the section dealing with the operating system you use. The two sections are:

**Section A: External Installation with Windows 3.x** (page 69)

**Section B: External Installation with Windows 95** (page 89)

# SECTION A: EXTERNAL MODEM INSTALLATION WITH WINDOWS 3.X

#### You'll need these items from your Sportster box:

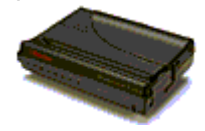

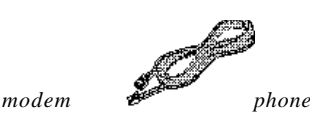

*cord*

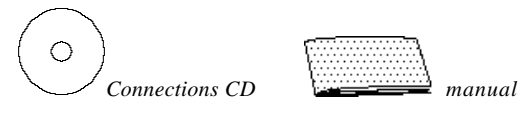

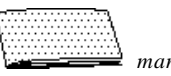

*power adapter*

#### Plus:

*A serial cable. (This must be purchased separately. See column to the right.)*

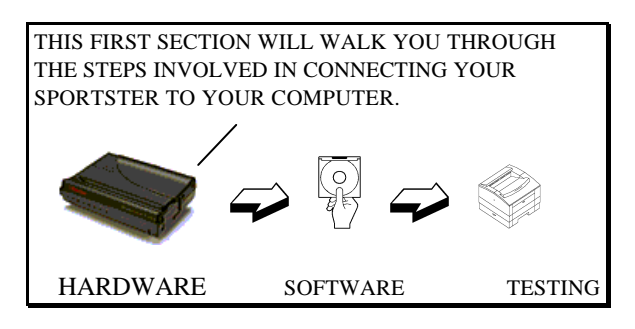

## How to Determine Which Serial Cable to Buy

Before you can begin installation, you need to purchase an RS-232 serial cable. The following section will help you to determine which serial cable to purchase.
If your PC's serial connector looks like this

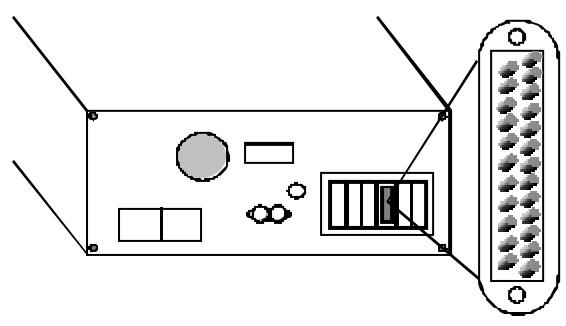

you need a shielded serial cable with a 25-pin female to 25-pin male connector. If your PC's serial connector looks like this

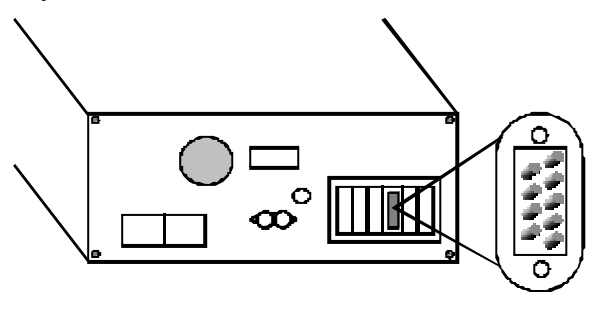

you need a shielded serial cable with a 9-pin female to 25-pin male connector.

NOTE: Your computer's rear panel may not be identical to the diagrams above. However, you should look for connectors that match the enlarged portions of the diagrams. If you cannot locate the proper connector, refer to your computer's manual.

### How to Hook Up the Modem

- 1. Turn off your computer and any attached devices, such as a printer.
- 2. Connect the serial cable to the modem and to the computer. When looking for the serial port label on the back of your computer, look for ports labeled COM, MODEM, RS-232, or SERIAL. **DO NOT** select AUX, GAME, LPT, or PARALLEL.

NOTE: Remember which serial port you selected. This information will be necessary when installing your communications software.

- 3. Plug the power adapter into the power jack on the modem and into a standard wall outlet.
- 4. Plug one end of the phone cord into the telephone jack (labeled with a wall plug icon on the bottom of the case) and the other end into a phone wall jack.

WARNING : The phone jack you use must be for an ANALOG phone line. Most office phones are wired through digital lines. Be sure you know what type of line you have. The modem will be damaged if you use a digital phone line.

5. If you wish to use your modem and phone through the same phone wall jack, plug your phone's cord into the modem's phone jack (labeled with a phone icon on the bottom of the case). Use an adapter cable if necessary. (NOTE: You cannot use the modem and phone at the same time if they are sharing a line.)

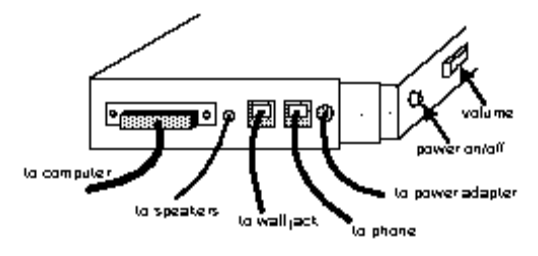

- 6. Turn your modem on.
- Turn your computer on.
- 8. Start Windows.

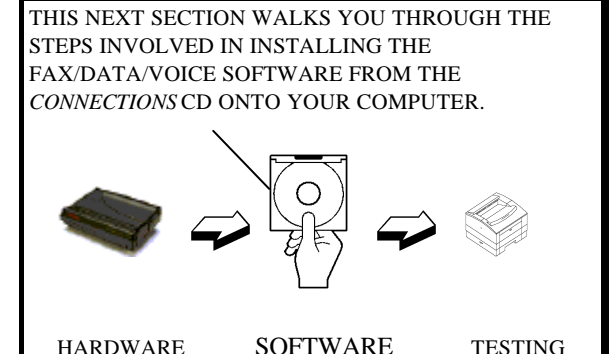

# Installing RapidComm Voice with the Setup Wizard

This section will walk you through the basics of running the U.S. Robotics Setup Wizard, which installs RapidComm Voice (fax/data/voice software) and other useful software programs. It also helps you register your new Sportster modem.

RapidComm Voice simplifies sending and receiving faxes directly from your computer desktop. You can send faxes to specified groups of numbers after building your own fax directory, specify individual cover pages when necessary, and send individual faxes without exiting your word processing program.

Additionally, RapidComm Voice works to turn your desktop into a powerful voice message center with multiple mailboxes.

Jm NOTE: If you have an older version of RapidComm or RapidComm Voice installed on your system, uninstall it before continuing.

1. In Program Manager, click on the *File* menu and select *Run*.

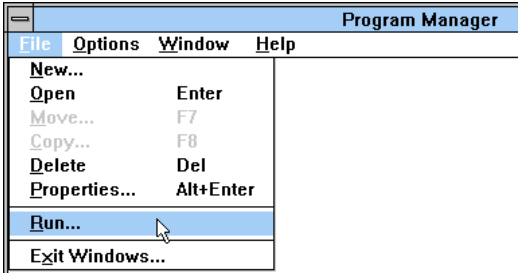

2. In the text box, type **D:\usrcd3.exe** (If your CD-ROM drive has a letter name other than **D**, type that letter in place of **D**.) Then click the *OK* button.

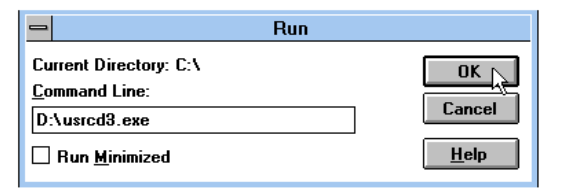

3. You will see a screen that looks like this.

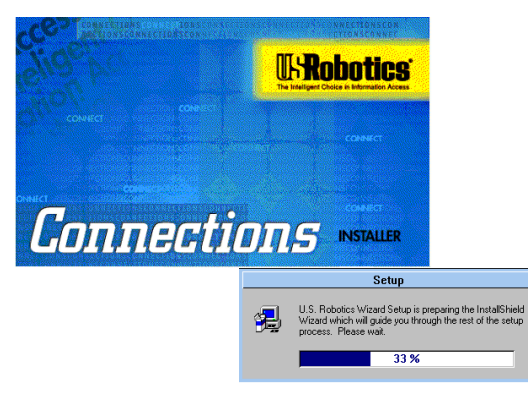

4. After you read this screen, click on the *Yes* button.

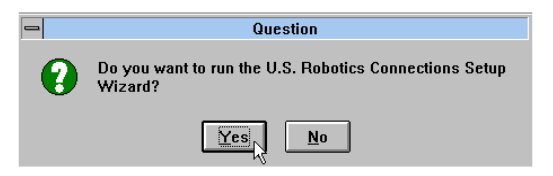

5. After reading the following screen, click on the *Next* button.

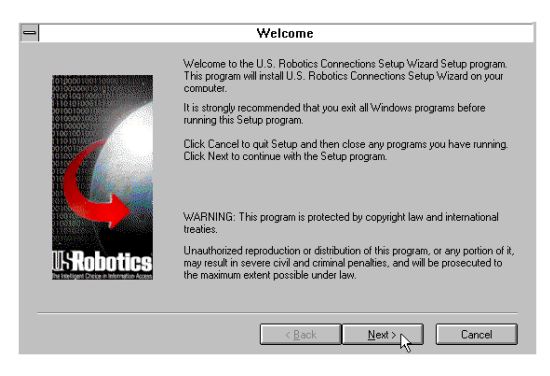

6. You will see this screen for a moment.

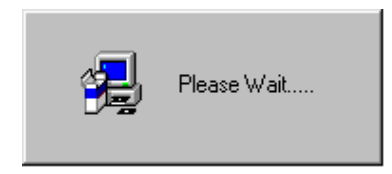

7. When you see this screen, select the correct modem, verify that the port setting is correct, and then click on the *Next* button.

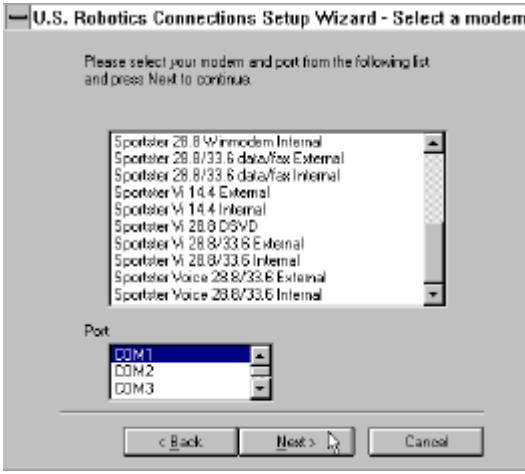

8. When you see the following two screens, fill in the blank boxes with the appropriate information, using the *Tab* key to move between fields. Click on each screen's *Next* button when you have filled in all of the necessary information.

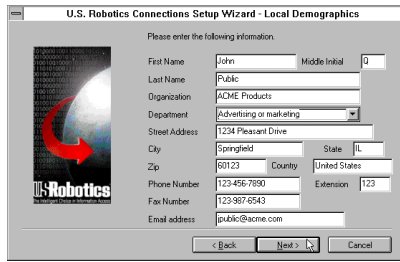

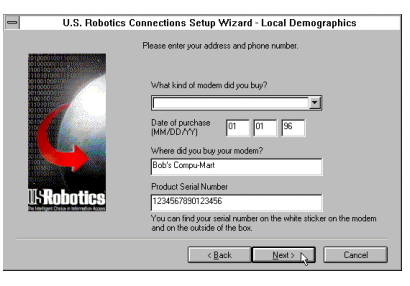

9. In the following screen, un-check any software you do not want by clicking on the name of the software. An "x" in the box to the left of each application indicates that the software will be installed. We recommend that you install all of the software listed. (NOTE: Make sure you select the correct translation of RapidComm Voice.) Then click on the *Next* button.

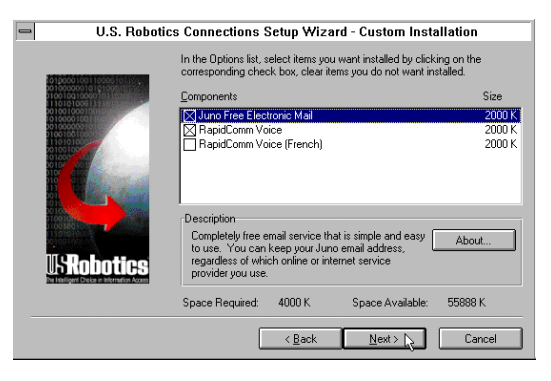

- 10. As the CD installs the software on your system, you will see a series of screens that guide you through the installation. Please follow the on-screen directions.
- 11. This is the first screen of the RapidComm Voice Setup program. The RapidComm Voice files will be saved to the location listed in the dialog box. If you wish to save the files to another location, enter the path in place of the path listed in the dialog box. Then click on *Install*.

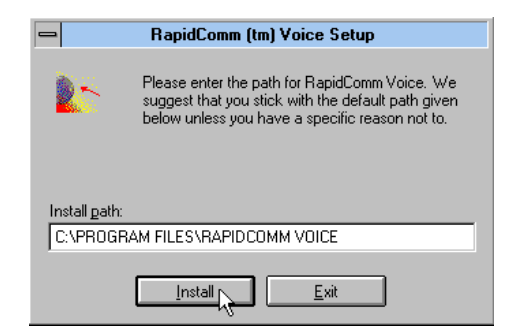

12. You will see this screen for a moment as the Setup Wizard installs the RapidComm Voice files.

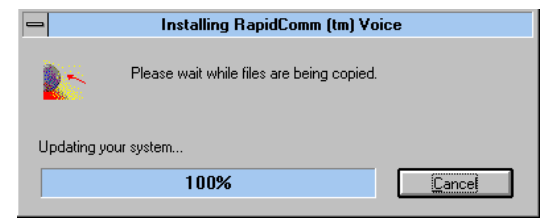

13. After you read this screen, click on either the *Yes* or *No* button.

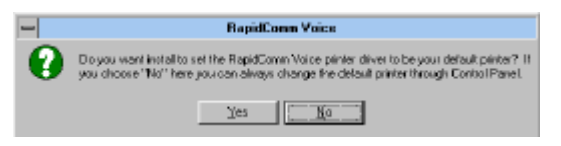

• If you click on the *Yes* button, every document you print will be treated as a fax unless you change the printer selection in the program from which you're trying to print.

- If you click on the *No* button, RapidComm Voice will not be chosen as the default printer. When you want to send a fax, you will have to select RapidComm Voice as the printer in the program from which you're trying to print.
- 14. You will see this screen for a moment.

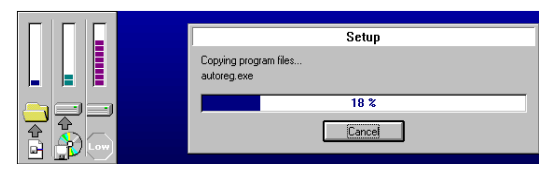

15. After you read this screen, click on the *OK* button.

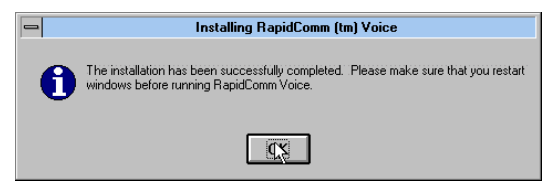

16. After you read this screen, click on the *OK* button.

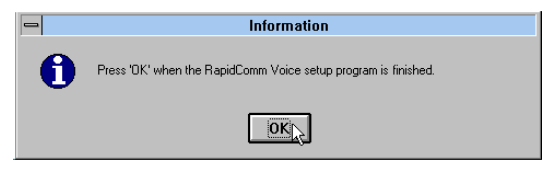

17. When you see this screen, we recommend you click on the *Yes* button.

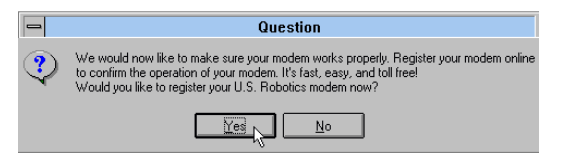

- NOTE: If you click on "No," the registration screens will appear upon your next restart.
- 18. After you read the following three screens and verify that the information you typed

### earlier is correct, click on each screen's *Next* button.

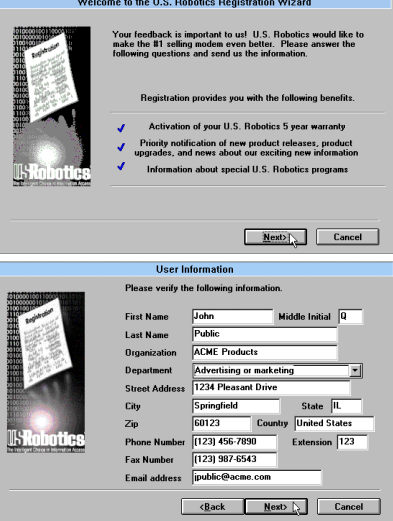

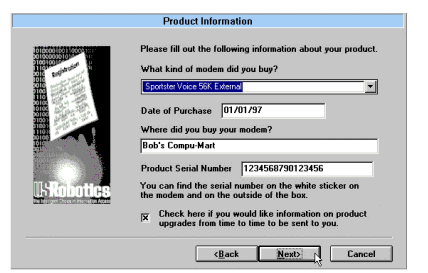

19. When you see this screen, *By Modem* will already be selected. We recommend you choose the *By Modem* option because it's a great way to try out your Sportster. Choose *By Modem* by clicking on the *OK* button.

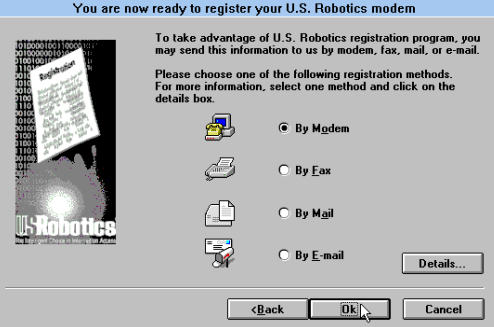

20. After you read this screen, we recommend you click on the *Yes* button.

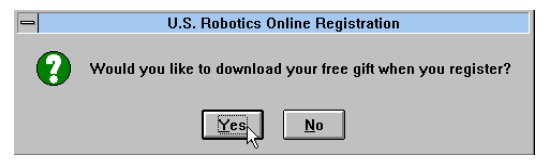

21. When you see this screen

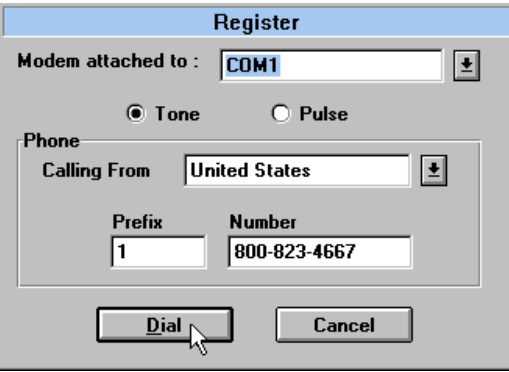

• If you have to dial a prefix (such as 9) to make a call outside your building, type

the prefix before the 1 in the Prefix box and then click on the *Dial* button.

- If you do NOT have to dial a prefix, simply click on the *Dial* button.
- 22. Finally, you will see a screen indicating that the registration information has been sent (see circled text in the screen below).

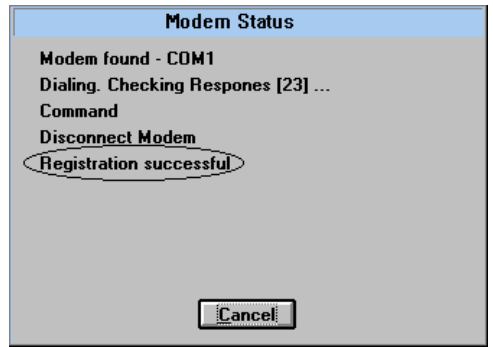

23. Restart Windows.

24. When you desktop appears, double-click on the *RapidComm Voice* icon.

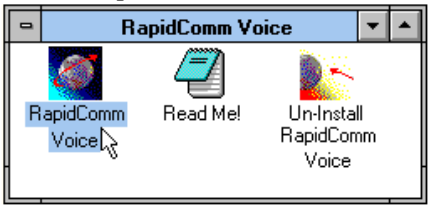

25. The following screen is the first in the RapidComm Voice Setup Wizard. After you read this screen, click on the *Next* button.

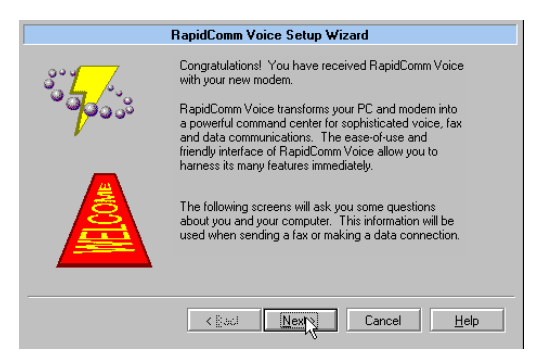

When you see this screen, you should only have to verify that the information shown is correct and then fill in the *Data* box (if you have a third phone number for your modem) and the *Local Area Code* box. Then click on the *Next* button.

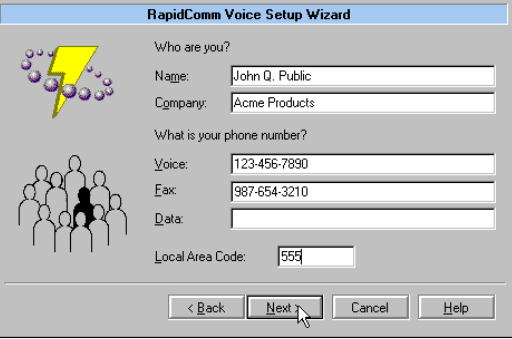

27. After you verify the information on this screen, click on the *Next* button.

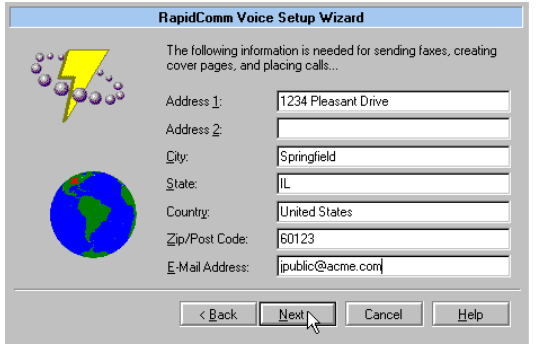

28. When you see this screen…

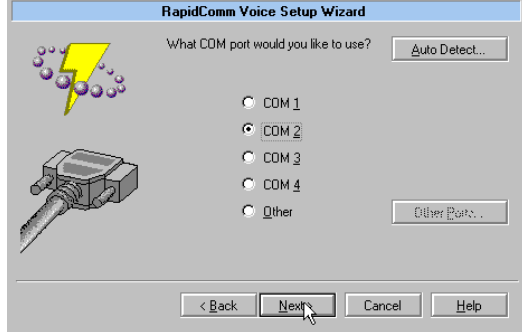

Check the COM port your modem is connected to.

- If you know your modem is on COM 2 (which is selected by default), click on the *Next* button. Then go to step 29.
- If you know your modem is connected to another COM port, select that port

on screen and then click on the *Next* button. Then go to step 29.

• If you're not sure which port your modem is on, click on the *Auto Detect* button. The Auto Detect program will search your system to see which COM port your modem is attached to. You'll see a screen like this.

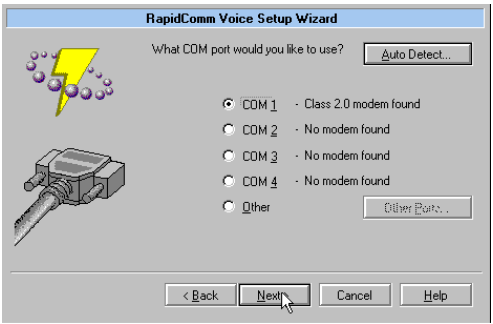

Click on the *Next* button. Then go to step 29.

If you get this screen instead

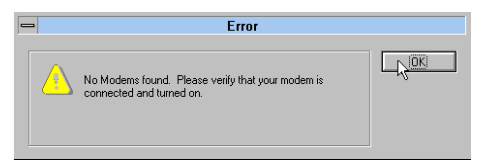

Go to the "Troubleshooting and Online Help Resources" section.

29. When you see the following screen, select single or multiple mailboxes for your personal voice mail system. Then click on *Next*.

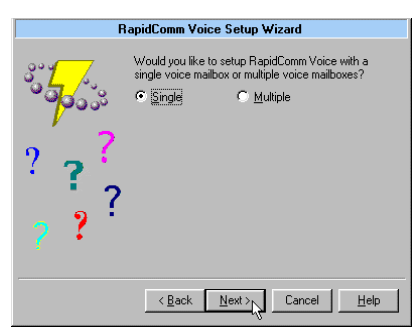

30. When you see this screen

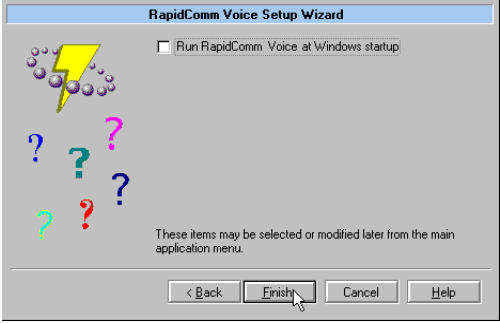

- If you want RapidComm Voice to start up every time you start Windows, select the box to the left of *Run RapidComm Voice at Windows startup*. Then click on the *Finish* button.
- If you do not want RapidComm Voice to start up every time you start Windows, simply click on the *Finish* button.

31. After a moment, you will see this screen.

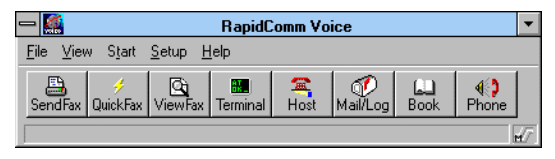

This is the main RapidComm Voice screen. For sending your first fax, keep this screen open. (After this initial run, RapidComm Voice will not need to be running in order to send a fax.)

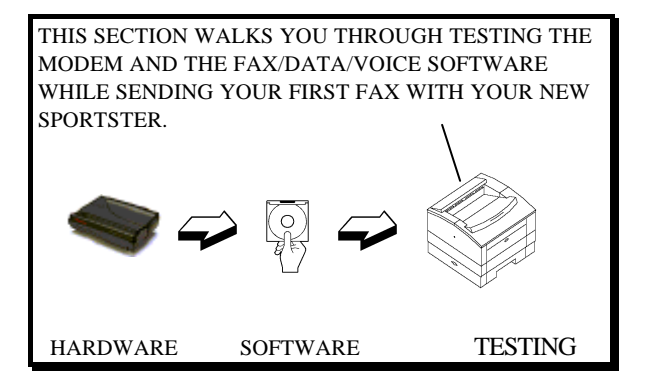

### Sending Your First Fax

Using RapidComm Voice, you can send and receive faxes directly from your computer and eliminate the need for an expensive fax machine. Once you learn the basics of sending faxes, you can learn more involved fax functions (such as sending documents to groups of numbers at assigned times) and how to transfer data files. (These more advanced

functions are explained in the electronic RapidComm Voice manual on your *Connections* CD.) This chapter will walk you through sending your first fax.

1. Open an application in which you can create documents that you might want to fax (e.g. a word processing application). Create a document containing only a sentence or two. Name the document

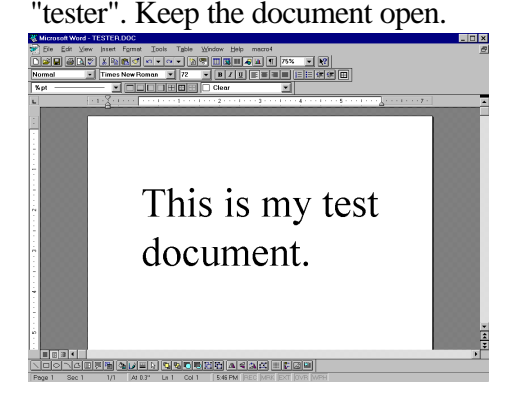

- 2. From the File menu, select Print.
- 3. If it's not already selected as the printer driver, select *RapidComm Voice* as the printer. This can be changed in the Control Panel or in the print dialog box of most Windows applications.
- 4. Click on the *OK* button or the *Print* button (whichever button you click in that application to indicate you're ready to print) in the print dialog box.
- 5. When you see this screen, fill in the information shown below in the white boxes. The U.S. Robotics fax number is 847-676-3559. This will send your "tester" document to a U.S. Robotics fax machine.

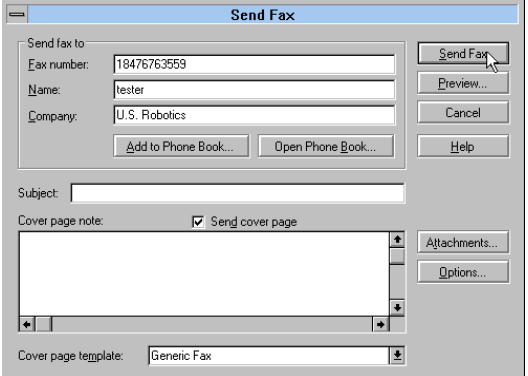

NOTE: If you have to dial a special prefix (such as 9) to connect to a telephone number outside of your building, make sure you type that prefix in before the telephone number.

When you've finished, click on the *Send Fax* button.

6. You will see a series of screens as the fax is being transmitted. When the fax has been

successfully transmitted, you will see a screen that looks like this.

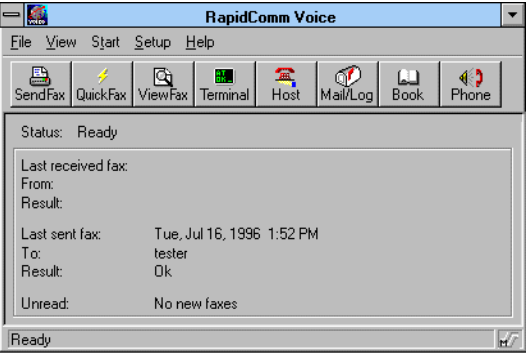

Congratulations —you are ready to start using your Sportster!

You can now go to the "Troubleshooting and Online Help Resources" section of this guide for information on how to contact U.S. Robotics using your Sportster.

You can also go to the electronic RapidComm Voice manual on your *Connections* CD for more detailed instructions on sending faxes and other things you can do with your Sportster and RapidComm Voice.

### You'll need these items from your Sportster box:

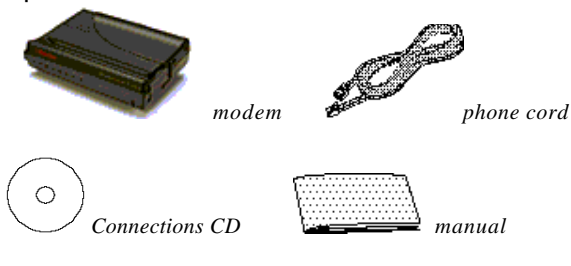

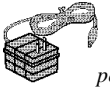

#### *power adapter*

### Plus:

*A serial cable. (This must be purchased. See column to the right.)*

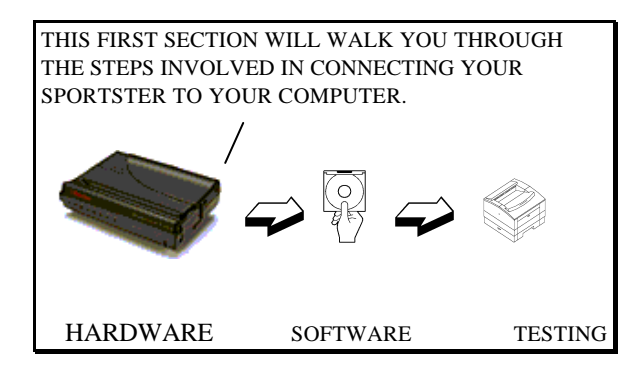

# How to Determine Which Serial Cable to Buy

Before you can begin installation, you need to purchase an RS-232 serial cable. The following section will help you to determine which serial cable to purchase.

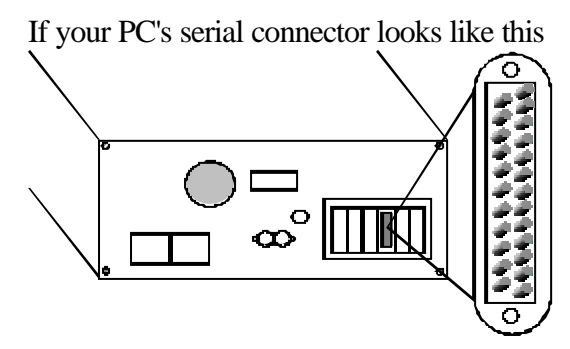

you need a shielded serial cable with a 25-pin female to 25-pin male connector. If your PC's serial connector looks like this

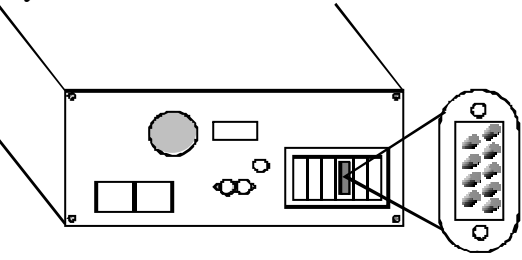

you need a shielded serial cable with a 9-pin female to 25-pin male connector.

Jm NOTE: Your computer's rear panel may not be identical to the diagrams above. However, you should look for connectors that match the exploded portions of the diagrams. If you cannot locate the proper connector, refer to your computer's manual.

### How to Hook Up the Modem

- 1. Turn off your computer and any attached devices, such as a printer.
- 2. Connect the serial cable to the modem and to the computer. When looking for your serial port label on the back of your computer, select COM, MODEM, RS-232, or SERIAL. **DO NOT** select AUX, GAME, LPT, or PARALLEL.

Note: Remember which serial port you selected. This information will be necessary when installing your communications software.

3. Plug the power adapter into the power jack and into a standard wall outlet.

4. Plug one end of the phone cord into the telephone jack (labeled with a wall plug icon on the bottom of the case) and the other end into a phone wall jack.

 WARNING : The phone jack you're going to use must be for an ANALOG phone line. Most office phones are wired through digital lines. Be sure you know what type of line you have. The modem will be damaged if you use a digital phone line.

5. If you wish to use your modem and phone through the same phone wall jack, plug your phone's cord into the modem's phone jack (labeled with a phone icon on the bottom of the case). Use an adapter cable

if necessary. (NOTE: You can not use the modem and phone at the same time if they share the same line.)

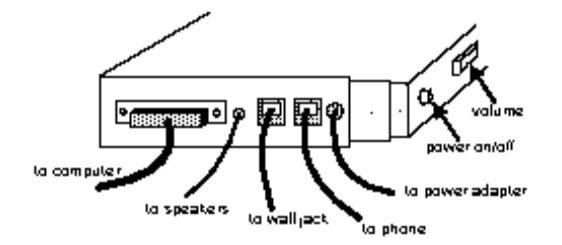

- 6. Turn your modem on.
- Turn your computer on.
- 8. Start Windows.

### How to Move Through the "New Hardware Found " **Screens**

1. When Windows restarts, after about a minute you will see this screen pop up automatically.

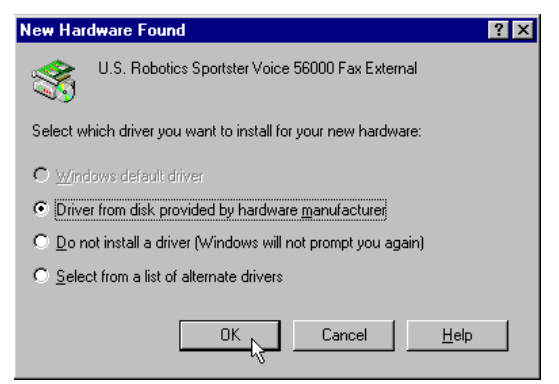

If the *Driver from disk*... option is not already selected, select it.

Click on the *OK* button.

- 2. Insert the *Connections* CD into your CD-ROM drive.
- 3. When you see this screen, type in **D:\** to replace the **A:\**. (If your CD-ROM drive has a different letter name, type that letter instead of **D**.)

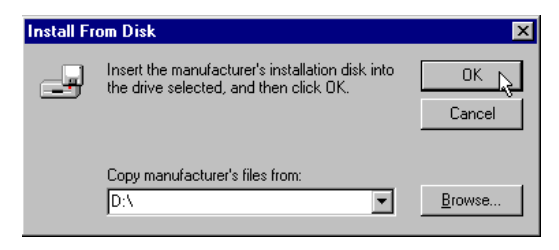

Click on the *OK* button. Windows will install the drivers for your new modem. 4. Now you can verify that the install was a success. When your desktop returns, click on the *Start* button and scroll up to *Settings*.

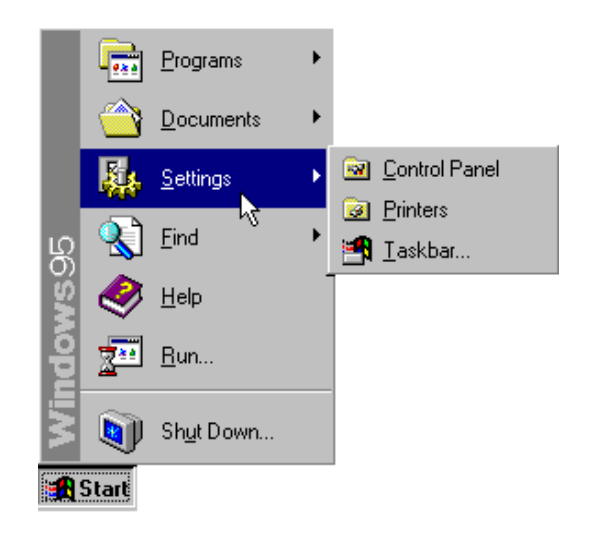

5. Scroll over to select *Control Panel.* 6. Double-click on the *Modems* icon.

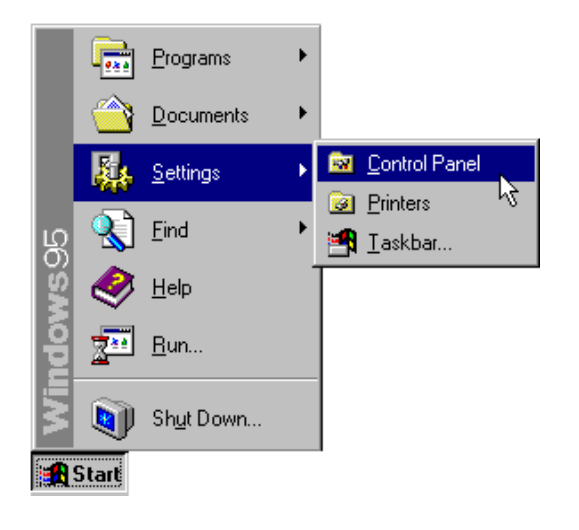

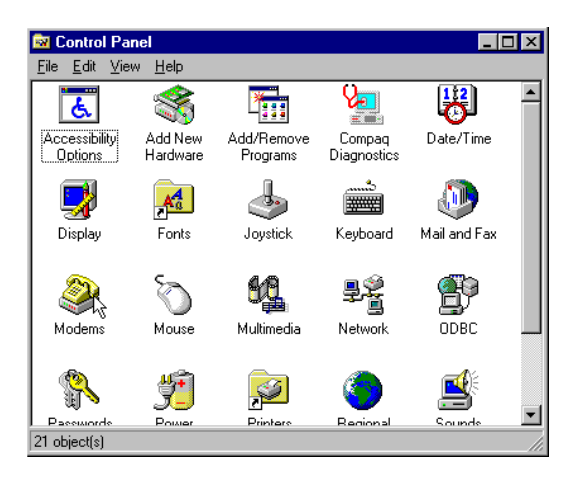

7. In the *Modems Properties* screen, you should see *Sportster Voice 56000 Fax External* listed. This indicates that your new Sportster is installed correctly.

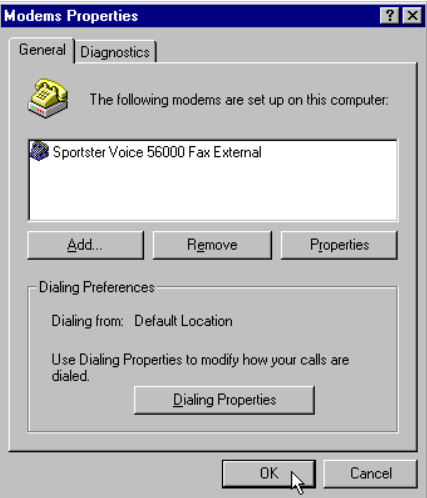

Click on the *OK* button.

Now you are ready to install the software for your modem.

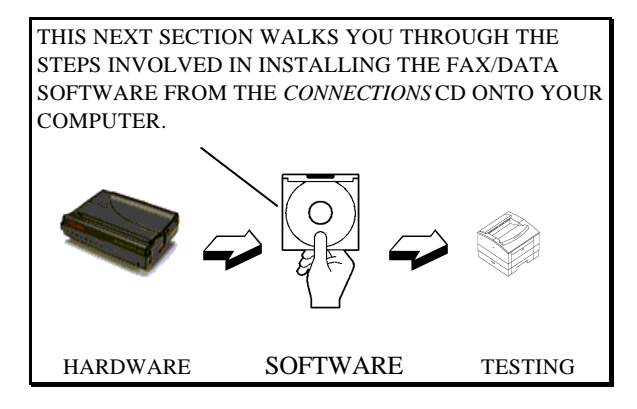

## Installing RapidComm Voice with the Setup Wizard

This section will walk you through the basics of running the U.S. Robotics Setup Wizard, which installs RapidComm Voice (fax/data/voice software) and other useful

software programs. It also helps you register your new Sportster modem.

RapidComm Voice simplifies sending and receiving faxes directly from your computer desktop. You can send faxes to specified groups of numbers after building your own fax directory, specify individual cover pages when necessary, and send individual faxes without exiting your word processing program.

Additionally, RapidComm Voice works to turn your desktop into a powerful voice message center with multiple mailboxes.

: slm NOTE: If you have an older version of RapidComm or RapidComm Voice installed on your system, uninstall it before continuing.

1. From the Windows 95 desktop, click on the *Start* button and then *Run.*

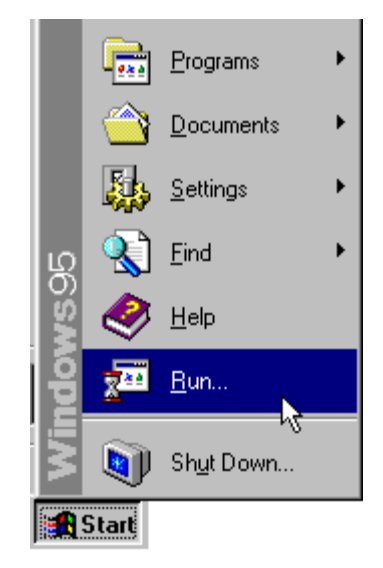

2. In the box, type **D:\usrcd3.exe**

(If your CD-ROM drive has a letter name other than **D**, type that letter in place of **D**.)

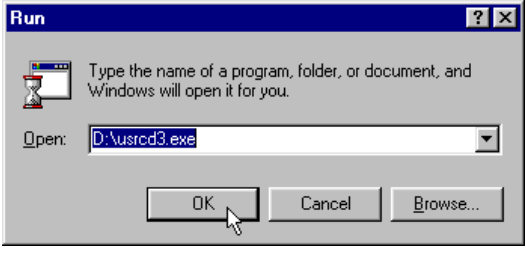

3. You will see a screen that looks like this.

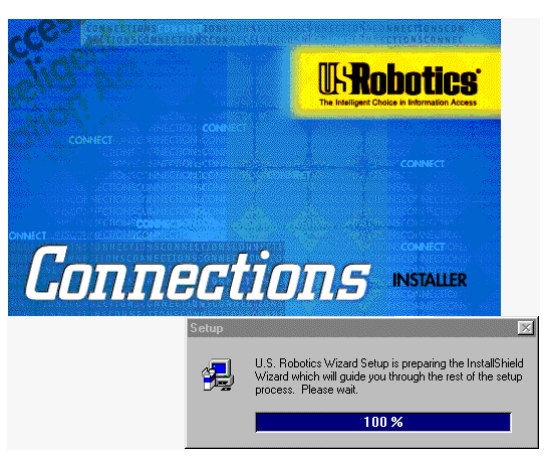

4. After you read this screen, click on the *Yes* button.

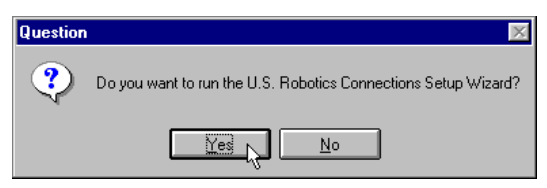

5. After you read this screen, click on the *Next* button.

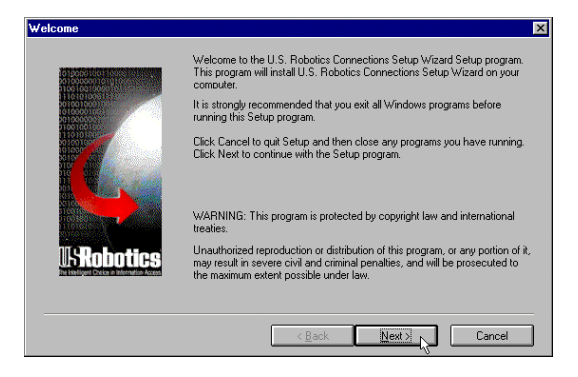

6. You will see this screen for a moment.

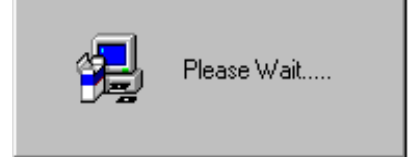

7. When you see this screen, select the correct modem, verify that the port setting is correct, and then click on the *Next* button.

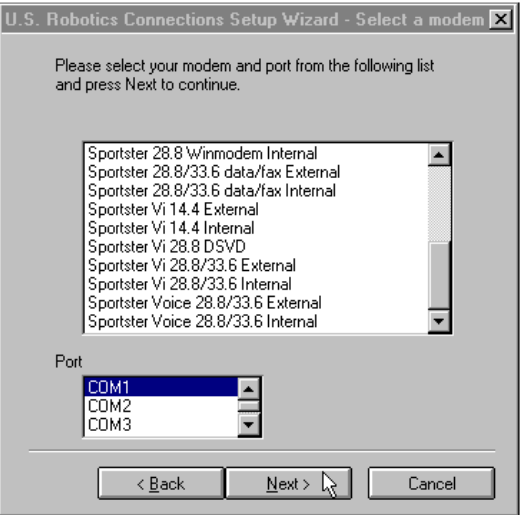

8. When you see the following two screens, fill in the blank boxes with the appropriate information, using the *Tab* key to move between fields. Click on each screen's *Next* button when you have filled in all of the necessary information.

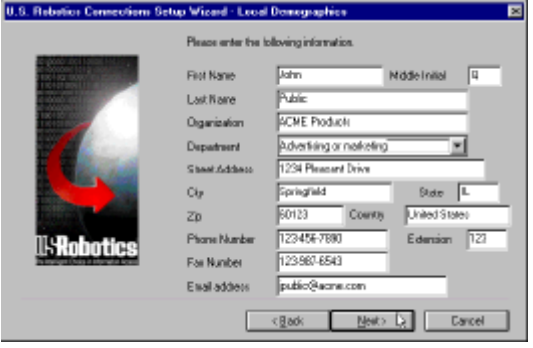

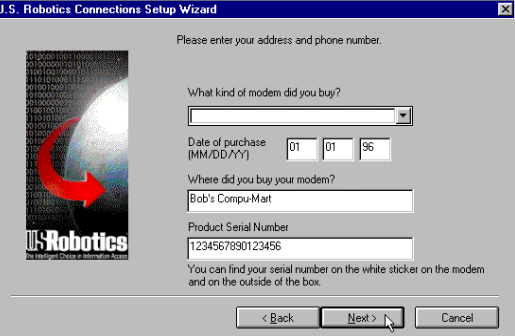

9. In the following screen, un-check any software you do not want by clicking on the name of the software. An "x" in the box to the left of each application indicates that the software will be installed. We recommend that you install all of the software listed. (NOTE: Make sure you select the correct translation of RapidComm Voice.) Then click on the *Next* button.

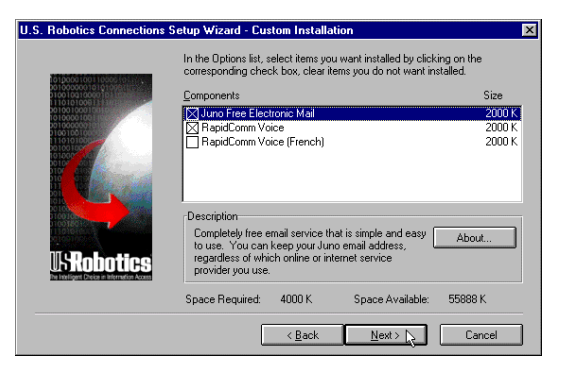

- 10. As the CD installs the software on your system, you will see a series of screens guiding you through the installation. Please follow the on-screen directions.
- 11. This is the first screen of the RapidComm Voice Setup program. The RapidComm Voice files will be saved to the location listed in the dialog box. If you wish to save the files to another location, enter the path in place of the path listed in the dialog box. Then click on *Install*.

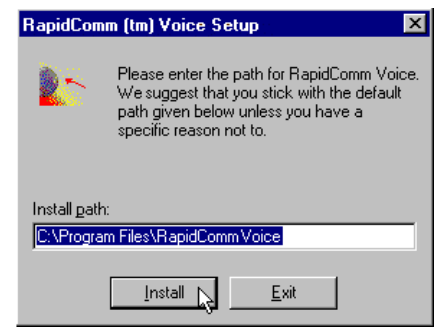

12. You will see this screen for a moment as the Setup Wizard installs the RapidComm Voice files.

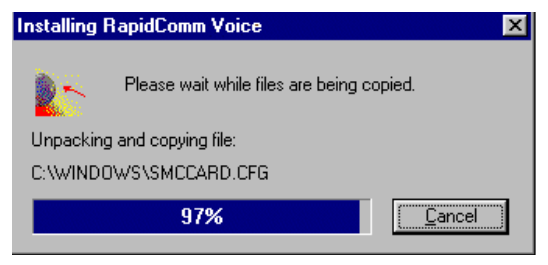

13. When you see this screen, click on either the *Yes* or *No* button.

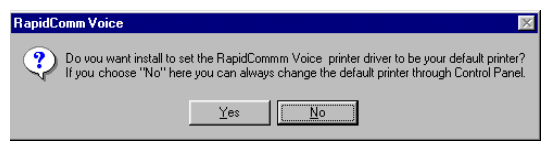

• If you click on the *Yes* button, every document you print will be treated as a fax unless you change the printer

selection in the program from which you are printing.

- If you click on the *No* button, RapidComm Voice will not be selected as the default printer. When you want to send a fax, you must select RapidComm Voice as the printer in the program from which you are printing.
- 14. You will see this screen for a moment.

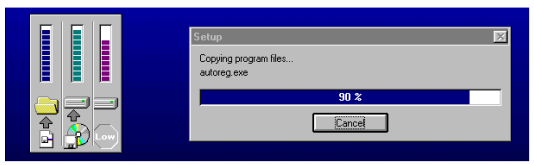

15. After you read this screen, click on the *OK* button.

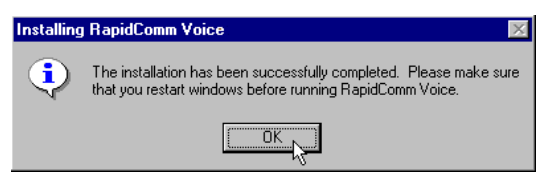

16. After you read this screen, click on the *OK* button.

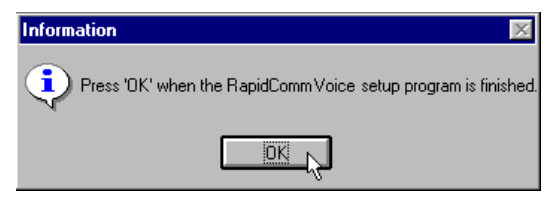

17. After you read this screen, we recommend you click on the *Yes* button.

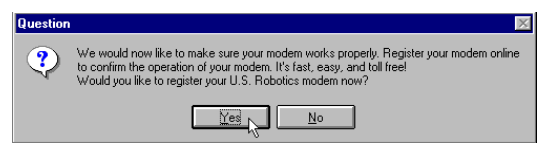

NOTE: If you click on "No," the registration screens will appear upon your next restart.

18. After you read the following three screens and verify that the information you typed earlier is correct, click on each screen's *Next* button.

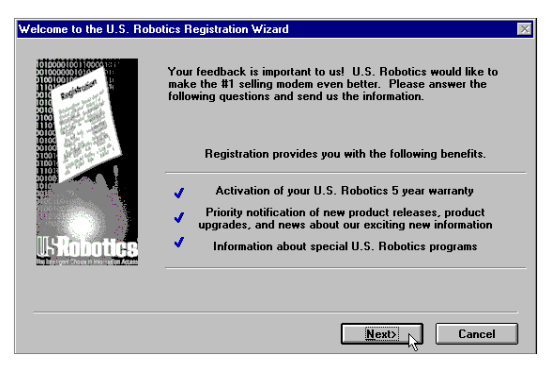

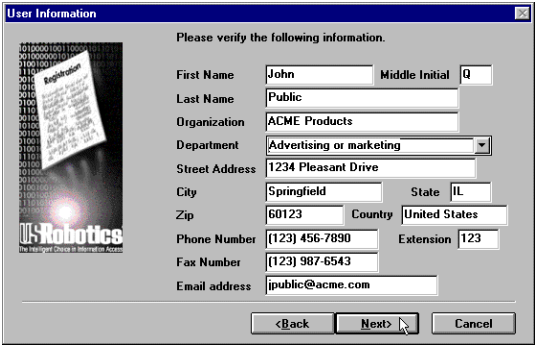

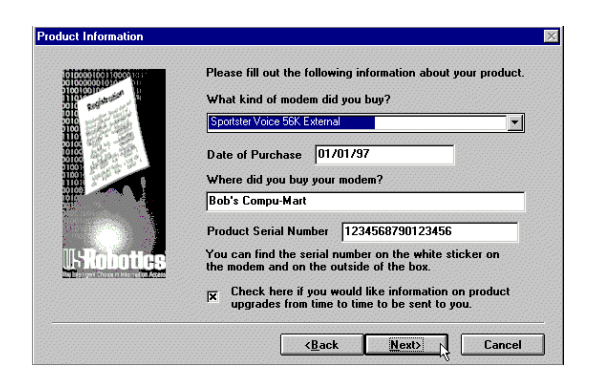

19. When you see this screen, you are ready to register your new Sportster. *By Modem* will already be selected. We recommend you choose the *By Modem* option because it's a great way to try out your Sportster. Choose *By Modem* by clicking on the *OK* button.

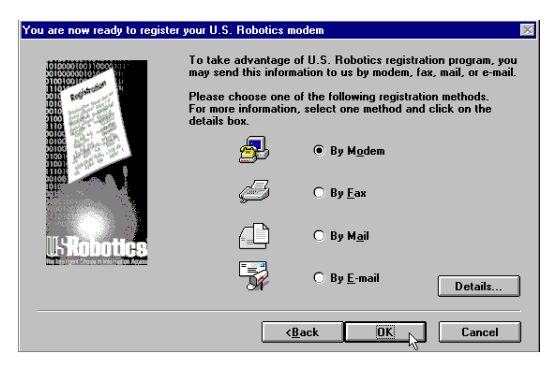

20. After you read this screen, we recommend you click on the *Yes* button.

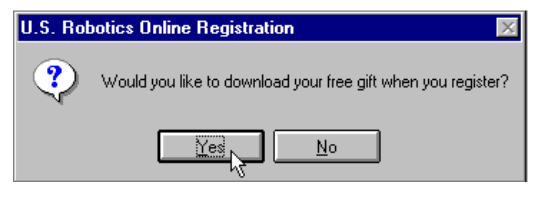

21. When you see this screen…

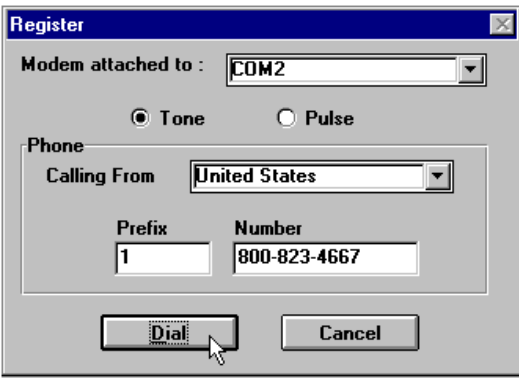

- If you have to dial a prefix (such as 9) to make a call outside your building, type the prefix before the 1 in the *Prefix* box and then click on the *Dial* button.
- If you do NOT have to dial a prefix, simply click on the *Dial* button.
- 22. Finally, you will see a screen indicating that the registration information has been sent (see circled text in the screen below).

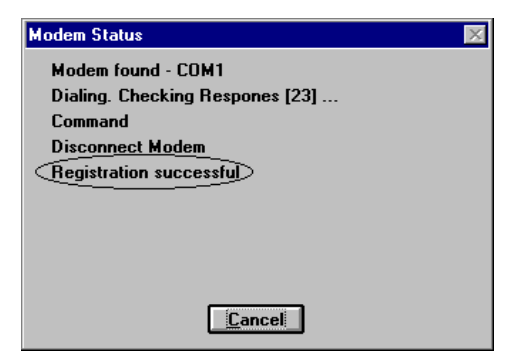

23. Restart Windows.

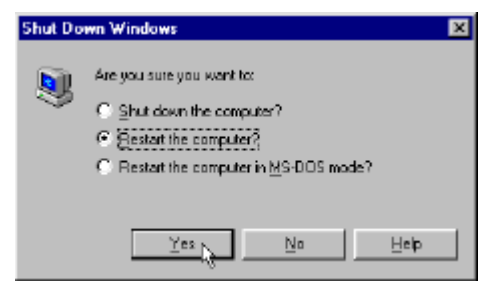

24. When you desktop appears, double-click on the *RapidComm Voice* icon.

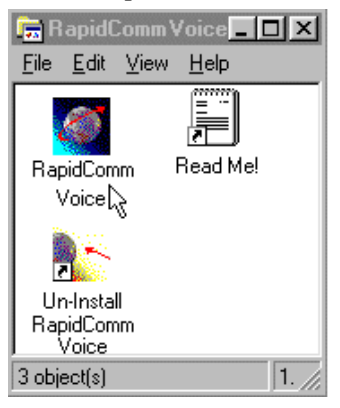

25. The following screen is the first screen of the RapidComm Voice Setup Wizard. After you read the screen, click on the *Next* button.

#### **RapidComm Voice Setup Wizard**

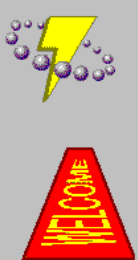

Congratulations! You have received RapidComm Voice with your new modem.

RapidComm Voice transforms your PC and modem into a powerful command center for sophisticated voice, fax and data communications. The ease-of-use and friendly interface of RapidComm Voice allow you to harness its many features immediately.

The following screens will ask you some questions about you and your computer. This information will be used when sending a fax or making a data connection.

Cancel

**Help** 

 $Next$ 

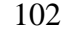

26. When you see this screen, you should only have to verify the information shown, and then fill in the *Data* box (if you have a third phone number just for your modem) and the *Local Area Code* box. Then click on the *Next* button.

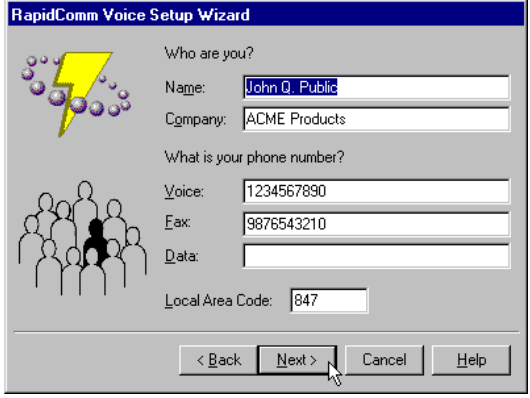

27. After you verify the information on this screen, click on the *Next* button.

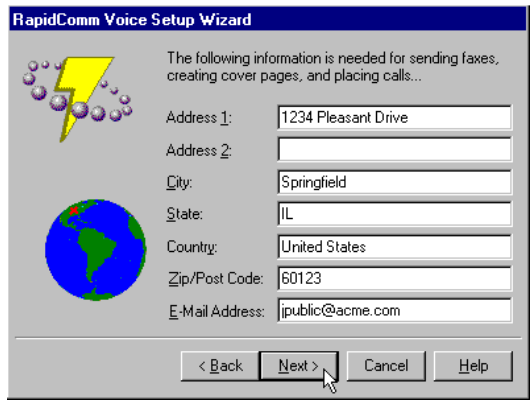
28. When you see the following screen, make sure the correct modem is selected. Then click on the *Next* button.

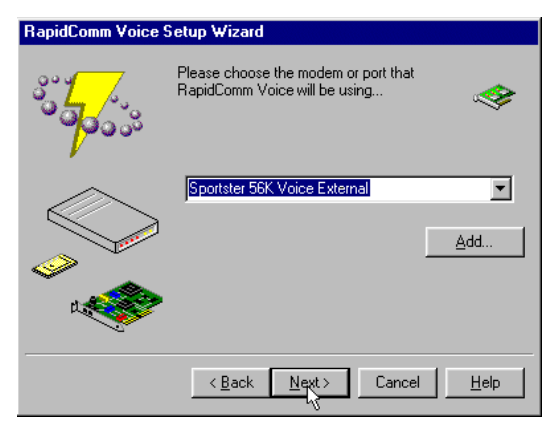

29. When you see the following screen, select single or multiple mailboxes for your personal voice mail system. Then click on *Next*.

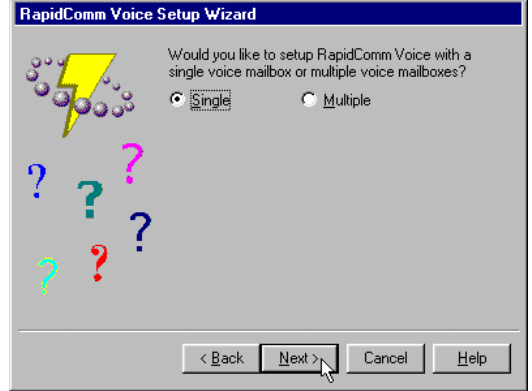

30. When you see this screen…

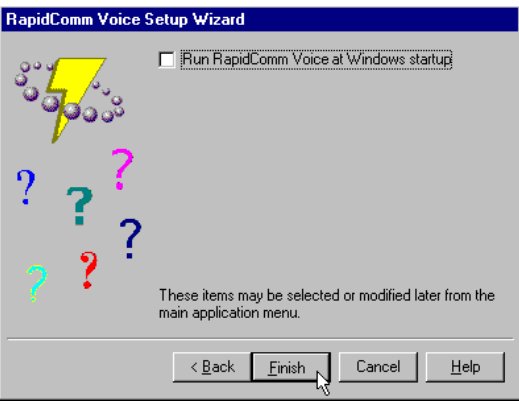

If you want RapidComm Voice to launch with every Windows startup, click on the box to the left of *Run RapidComm Voice at Windows startup*. A check will appear in the box. Then click on the *Finish* button.

- If you do not want RapidComm Voice to start every time you start Windows, simply click on the *Finish* button.
- 31. You will see this screen.

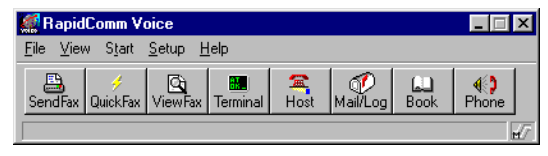

This is the main RapidComm Voice screen. To send your first fax, keep this screen open. (After this initial run, RapidComm Voice will not need to be running in order to send a fax.)

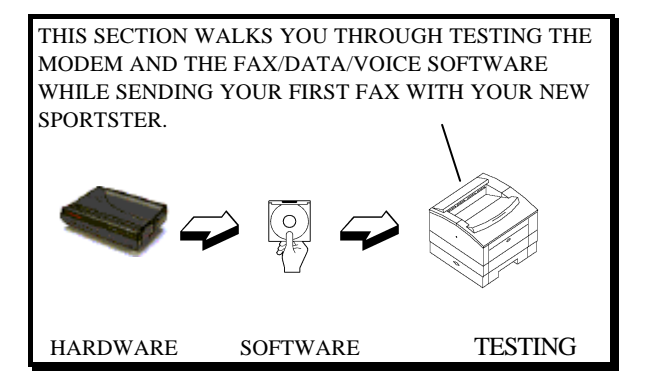

## Sending Your First Fax

Using RapidComm Voice, you can send and receive faxes directly from your computer and eliminate the need for an expensive fax machine. Once you learn the basics of sending faxes, you can learn more involved fax functions (such as sending documents to groups of numbers at assigned times) and how to transfer data files. (These more advanced

functions are explained in the electronic RapidComm Voice manual on your *Connections* CD.) This chapter will walk you through sending your first fax.

Open an application in which you can create documents that you might want to fax (e.g. a word processing application). Create a document containing only a sentence or two. Name the document "tester". Keep the document open.

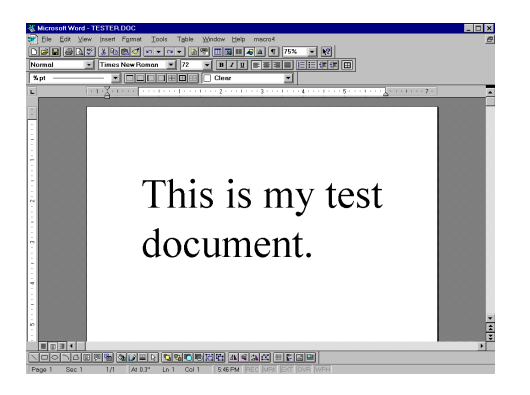

- 2. From the *File* menu, select *Print*.
- 3. If it's not already selected as the printer, select *RapidComm Voice.* This can be changed in most Windows applications in the print dialog box.
- 4. Click the *OK* button or the *Print* button (whichever button you click in that application to indicate you're ready to print) in the print dialog box.

5. When you see this screen, fill in the information shown in below in the white boxes. For testing purposes, send your "tester" document to the U.S. Robotics fax number, 847-676-3559.

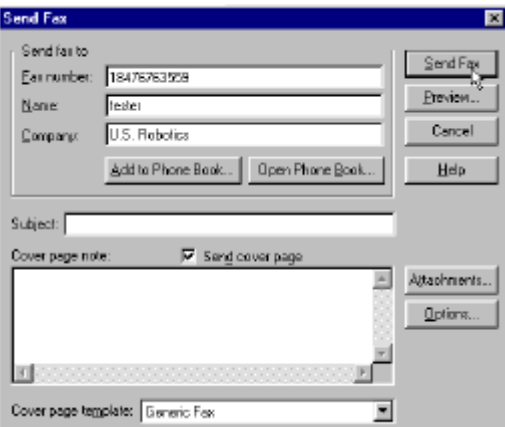

NOTE: If you have to dial a special prefix (such as 9) to connect to a telephone number outside of your building, make sure

you type that prefix in before the telephone number.

When you've finished, click on the *Send Fax* button.

6. You will see a series of screens as the fax is being transmitted. When the fax has been successfully transmitted, you will see a screen that looks like this.

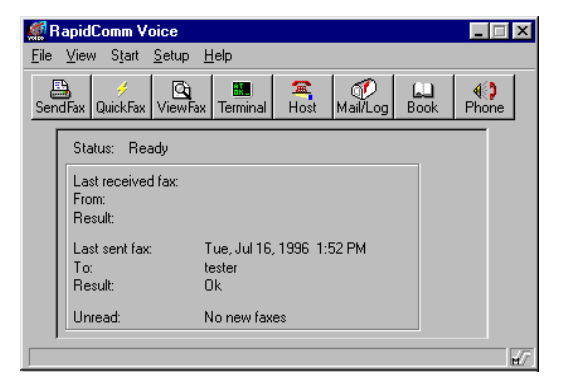

Congratulations —you are now ready to start using your Sportster!

You can now go to the "Troubleshooting and Online Help Resources" section in this guide for information on how to contact  $\overline{U}S$ . Robotics using your Sportster.

Go to electronic RapidComm Voice manual on your *Connections* CD for more detailed instructions on sending faxes and other things you can do with your Sportster and RapidComm Voice.

# PART III - BEYOND SETUP

This part includes information which may not be necessary for installing your modem or the fax/data/voice software included with it, but will help to expand your knowledge of the modem and its capabilities. The sections are:

**Section A: Installing Other Fax/Data/Voice Software** (page 115)

**Section B: Troubleshooting and Online Help Resources** (page 117)

**Section C: Glossary** (page 131)

**Section D: Technical Quick Reference** (page 141)

**Section E: Regulatory Information** (page 171)

## SECTION A: INSTALLING OTHER FAX/DATA/VOICE **SOFTWARE**

You do not have to use the RapidComm Voice fax/data/voice software included with your new Sportster. Your modem has been designed and tested using a wide range of communications software packages on the market. This section will walk you through some of the details you may need to know when installing other communications software packages.

## Type of Modem

Most communications software programs will ask you to select the type of modem you are using. Select a *U.S. Robotics Sportster high speed modem.* If that selection is not listed, pick *Courier Dual Standard*, *V.32bis,* or *V. 34.*

D KEY POINT: Refer to the manual that came with your software for its installation instructions. The software's installation program will ask you questions about the modem you are using.

## Initialization String

For hardware flow control, a fixed serial port rate and full result codes type:

AT&F1<Enter> If you must use software flow control, type: AT&F2<Enter>

### Flow Control

- For hardware flow control (highly recommended), select *RTS/CTS.*
- For software flow control, select *XON/XOFF.*

NOTE: Disable the type of flow control (hardware or software) that you are not using.

## UART (External Modems Only)

- 1. In **DOS**, at the Windows directory type: **MSD**
- 2. At the next prompt, type:

**C**

Find the *UART Chip Used* line and match it with the *COM port* column that your modem is attached to. That is your UART type.

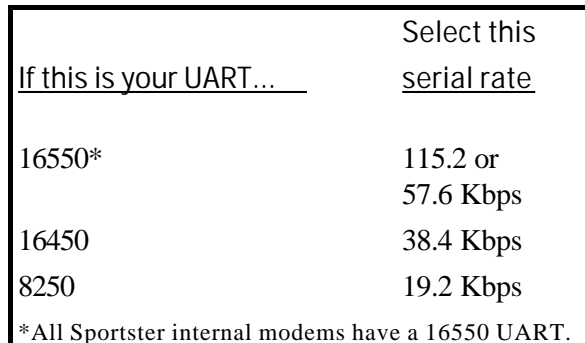

MOTE: DO NOT select a 28,800, 14,400, or 12,000 bps serial port rate if offered. Your modem will NOT work correctly with any of these settings. Fix or lock the serial port (baud) rate (if it's referred to as autobaud, select OFF).

## SECTION B: TROUBLESHOOTING AND ONLINE HELP **RESOURCES**

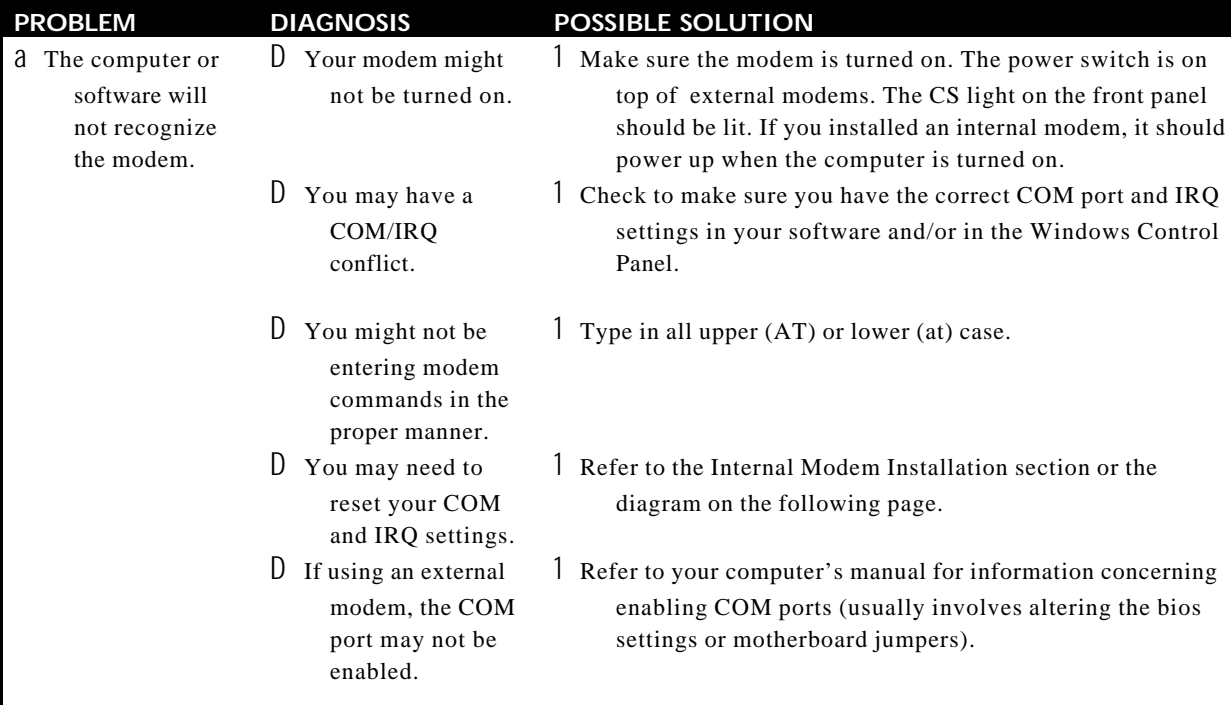

#### **PROBLEM POSSIBLE SOLUTION**

a The computer or software will not recognize the modem.

1 To reset the COM port and IRQ settings, lift the black plastic shunts off the modem and replace the COM port shunt to 3 and the IRQ shunt to 5. Once you've changed the settings, be sure to make the same changes to your software and Windows settings. The illustration below shows various COM port and IRQ settings. If the computer or software still will not recognize the modem after these changes are made, try using a different software application.

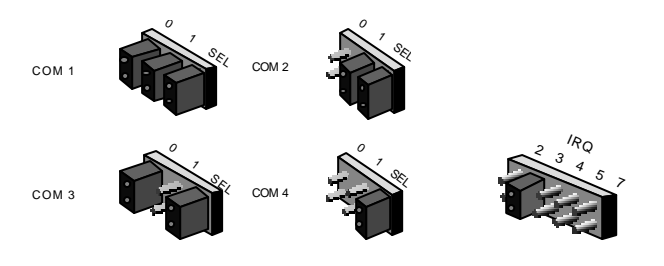

d POWER USER TIP: Running a self-diagnostics test on your computer is an easy way to figure out whether or not you have a COM port/IRQ conflict. Go to the DOS or Windows directory located on your boot disk (typically C:\) and type MSD. From here, type Q to see the IRQ (Interrupt Request) information. Note the COM port and IRQ your modem is using. If your modem is sharing an IRQ with another device, you need to assign it to another IRQ through your software and Windows settings.

#### *PART III: SECTION B: TROUBLESHOOTING AND ONLINE HELP RESOURCES*

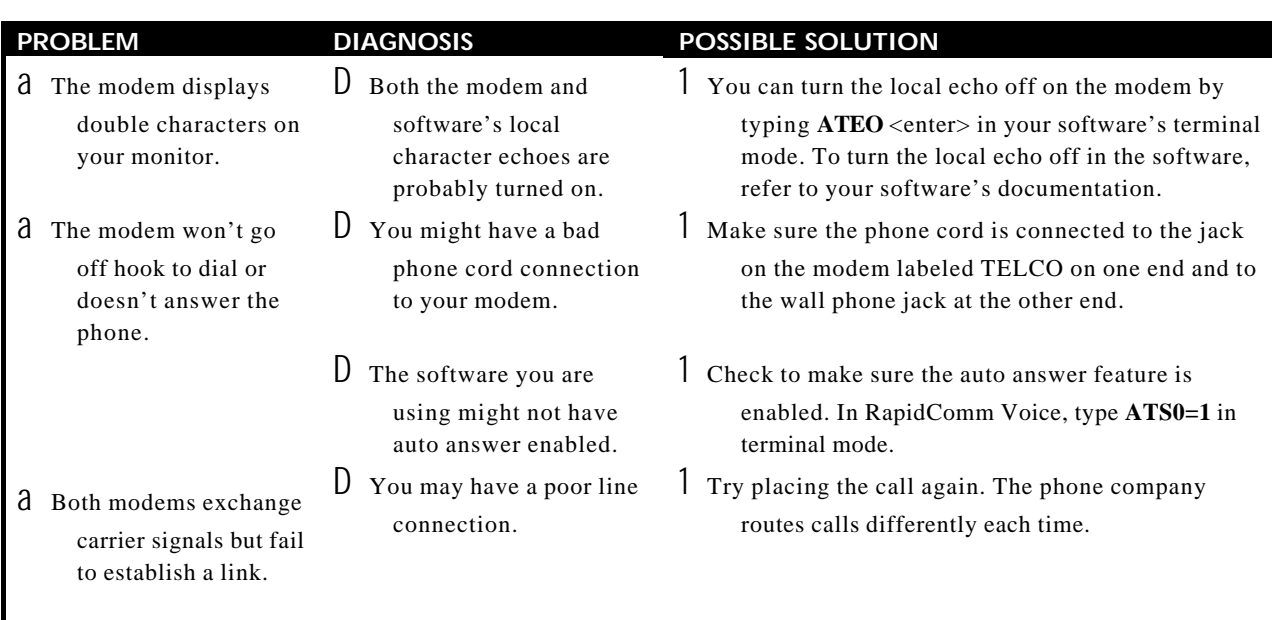

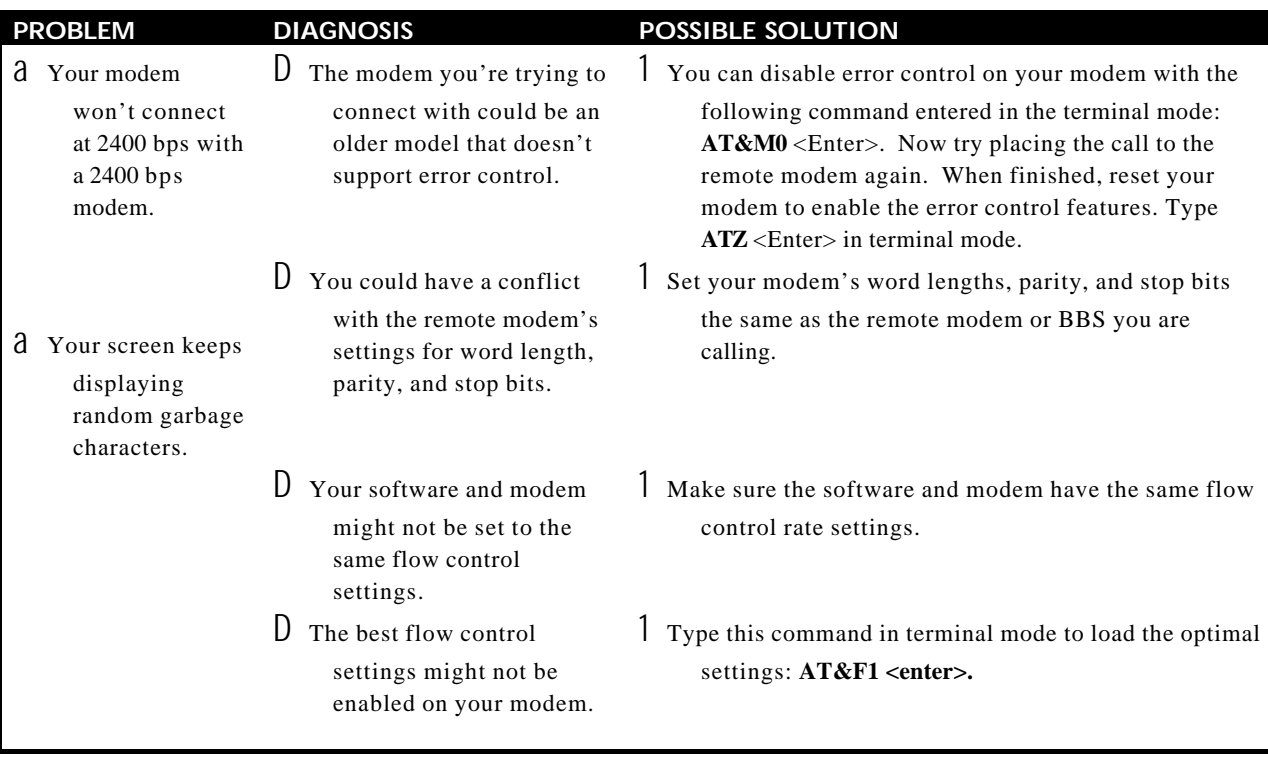

#### *PART III: SECTION B: TROUBLESHOOTING AND ONLINE HELP RESOURCES*

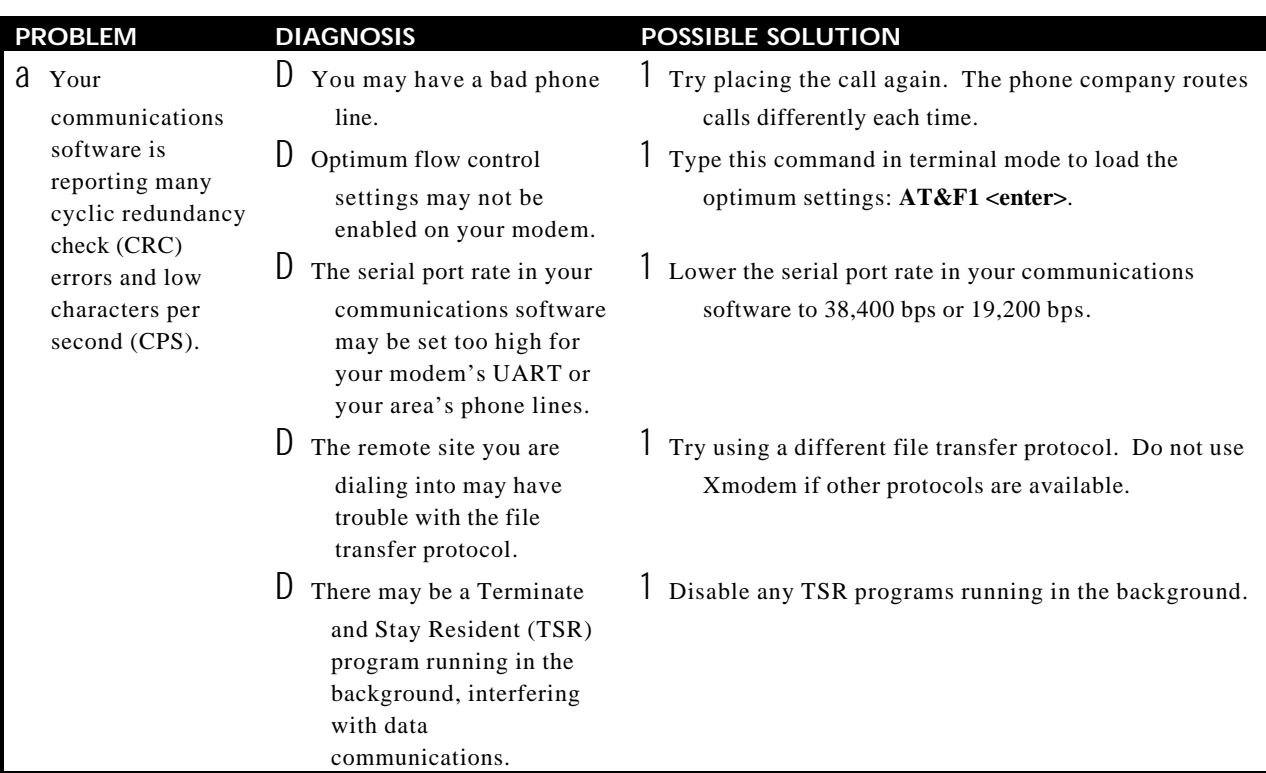

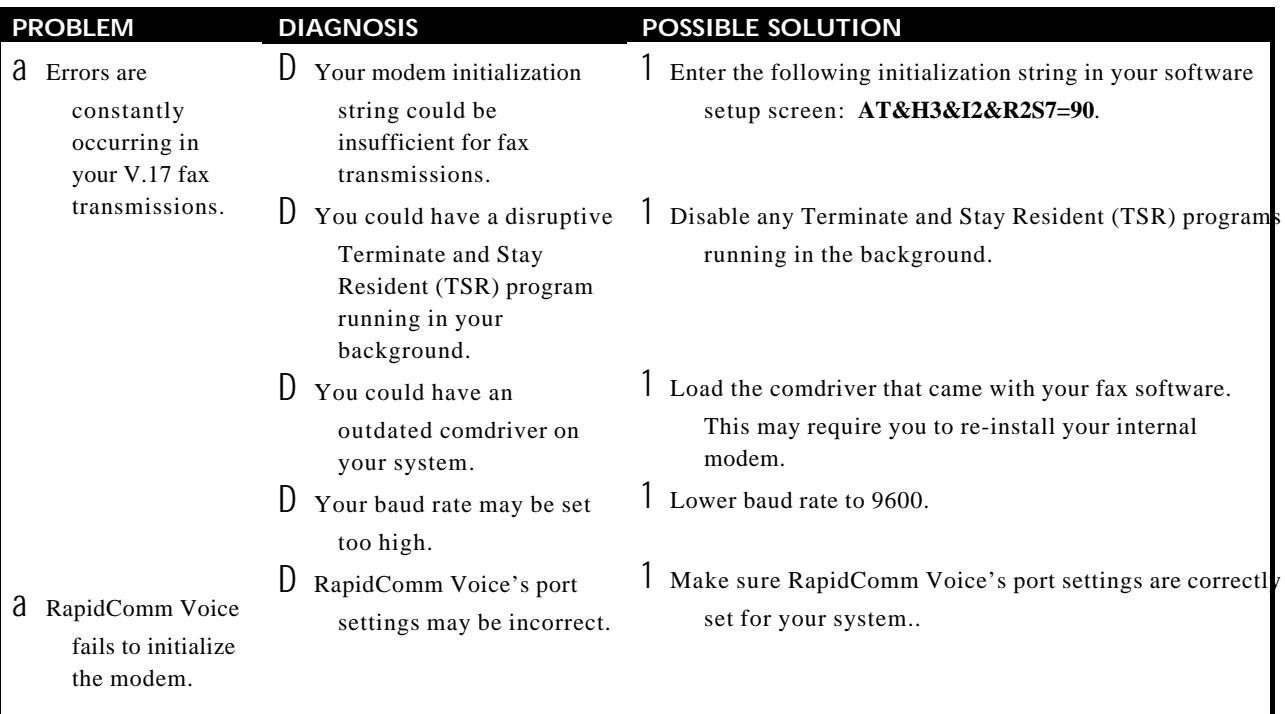

## Internal Modem Users Only

If you use DOS 6.0's DoubleSpace program, you may want to do the following before running any fax software.

- 1. Open the Windows SYSTEM.INI file.
- 2. Add the following line under the [386 Enh] header:

EMMEXCLUDE=C800-D1FF

When you are finished, reboot your computer.

## If You Are Running DOS 6.0 or **Higher**

You may want to run the MEMMAKER DOS program before you run your fax software. Run the program MEMMAKER.EXE from the DOS directory prompt. This program loads all of your Terminate and Stay Resident (TSR) programs in the most efficient order.

. Im NOTE: Type VER at the DOS prompt if you are unsure which version of DOS you are using.

## Online Help Resources

Connecting to the U.S. Robotics BBS To connect to the U.S. Robotics Bulletin Board System, follow these steps:

1. Start RapidComm Voice. The software settings for the BBS are:

> ANSI terminal emulation Data Bits: 8 Parity: None Stop Bits: 1

2. Put RapidComm Voice in Terminal mode by clicking on the *Terminal* button.

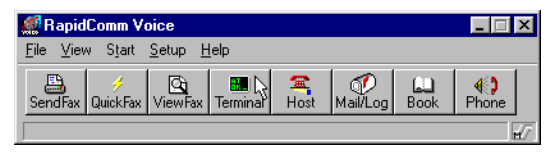

3. Enter the following command: **ATDS0 <Enter>**

NOTE: ATDSO automatically dials 1- 847-982-5092, the U.S. Robotics BBS.

If this is your first time connecting to our BBS, you will be asked to enter your name and a password and to fill out a questionnaire.

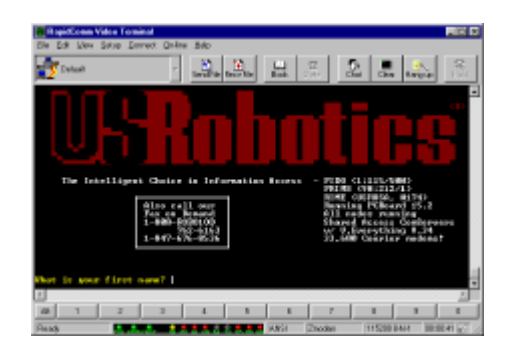

#### *PART III: SECTION B: TROUBLESHOOTING AND ONLINE HELP RESOURCES*

The preceding screen shot is what the introduction screen of the U.S. Robotics BBS will look like. Follow the on-screen prompts to enter your name and other relevant information to register your Video Modem and have access to the BBS library. The library contains hundreds of helpful files and tips to make using your modem and computer a breeze.

Downloading the Technical Reference Guide

To download the Technical Reference Guide, follow these steps:

1. From the main menu, select **D** for Download a file.

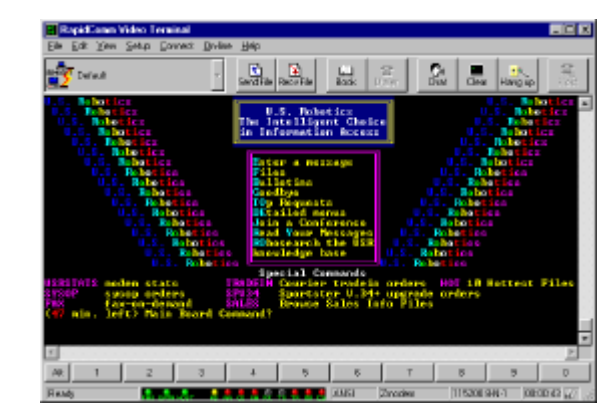

(This is what the main menu will look like.)

2. A *Filename to Download:* text box

appears on the screen.

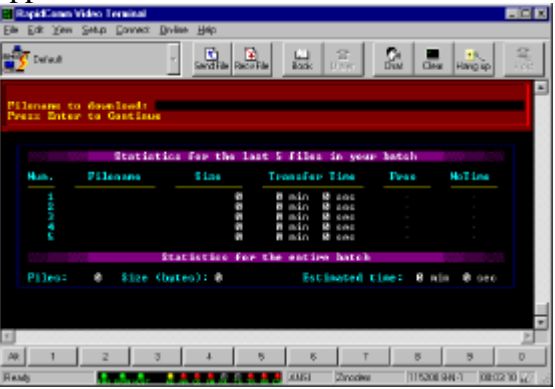

- 3. Type the name of the file you wish to receive. You have three manual formats from which to choose:
	- x2v\_WORD.ZIP—The Guide in a zipped Word for Windows v6.0 format. You will need PKUNZIP.EXE to

uncompress this file. PKUNZIP.EXE is also available on the BBS.

- x2v\_HELP.ZIP—The Guide in a zipped Windows Help format.
- x2v\_ASCI.TXT—The Guide in an uncompressed ASCII format.
- 4. *Protocol Type for Transfer*. Your selection depends on what your software supports. If possible, make Zmodem your first choice. Xmodem should be your last choice since it is very slow.
- 5. Depending on the software you are using, you will either be prompted where you want the file placed, or the file will be placed in the directory where your communications software is loaded.
- 6. When the file transfer is complete, and you are ready to leave the BBS, select **G** for Good-bye from the main menu.

U.S. Robotics offers a number of other online technical support options. Choose any one of the following if you need help with your new Sportster or want to learn more about it.

#### Internet FTP

Provides free library containing the same files as the BBS site. FTP to **ftp.usr.com.**

### Internet on Demand

Provides automatic technical support through a library containing product information, quick reference cards, and installation help. To obtain an index of available documents, send a blank

e-mail to **support@usr.com**. To have a document e-mailed to you, send a document's 3-digit number as the subject.

#### World Wide Web

A U.S. Robotics Home Page containing the same information as the Internet on Demand listing as well as information about U.S. Robotics. Log on to **<http://www.usr.com>**.

### **CompuServe**

Access the same information as the Internet FTP site. Connect through the **Modem Vendor** Forum or e-mail us through CompuServe Mail for a response within 24 hours. Modem vendor forum address is **GO USROBOTICS**, Modem Vendor Section **#4**. Address message to **76711,707**.

### America Online

Connect to U.S. Robotics through America Online. Go to the **Keyword** field and type **USROBOTICS** to connect to the U.S. Robotics BBS.

Fax and Technical Support Hotline

Technical questions about U.S. Robotics modems can also be answered via fax or by technical support representatives.

**Fax (847) 676-7323 Hotline (847) 982-5151**

Priority "No Hold" Service

U. S. Robotics also staffs its own 900 toll number for immediate assistance. These lines are staffed from 8 a.m. - 6 p.m. CST Monday through Friday.

**"No Hold" line 900-555-USR1**

## Are You Still Having Problems?

- Review this manual.
- Call or visit your modem dealer. They will be able to give you assistance. This is

much more efficient and time-saving than returning the modem to U.S. Robotics.

• If your dealer can't help you, contact U.S. Robotics Customer Support. When you call, specify your modem serial number (found on the modem and on the outside of the box), the software being used, and, if possible, the contents of your ATI7 screen.

## If You Must Return the Modem to Us

Contact U.S. Robotics Customer Support. If the support representative determines that you need to return the modem, you will receive an SRO (Service Repair Order) number. You must have an SRO number before returning the modem to us. Ship the unit, postage paid, in a strong box made of corrugated cardboard with

plenty of packing material. Include your SRO number, name, and address on the shipping label as well as inside the package. Ship to the following address:

> 3Com U.S. Robotics, Inc. 6201 W. Oakton East Dock Morton Grove, IL. 60053  $SRO#$

## RapidComm Voice Troubleshooting Tips

**PROBLEM:** *The lights in RapidComm Voice's modem light monitor do not correspond to the modem's actual lights.* **DIAGNOSIS:** Under certain circumstances, the modem light monitor does not correctly report the activity of the modem. We are

aware of this problem and are working to rectify the situation in upcoming versions of the software.

### **PROBLEM:** *The station ID works*

*intermittently.*

**DIAGNOSIS:** Under certain circumstances (including receiving a fax), the station ID may not work properly.

**PROBLEM:** *RapidComm Voice does not work properly at 115.2 Kbps*. **DIAGNOSIS:** The presence of disk compression software on your system hampers RapidComm Voice's ability to work properly at 115.2 Kbps. Removal of the disk compression software from your system will allow RapidComm Voice to operate at 115.2 Kbps.

## A Note to User's with Older Versions of RapidComm on Their Systems

You must uninstall older versions of RapidComm or RapidComm Voice from your system before installing the most recent version (contained on the CD-ROM that came with your new 56K modem). Otherwise you may introduce conflicts in your system that will hamper RapidComm's ability to work properly.

## SECTION C: GLOSSARY

Cross references are printed in **boldface**. Cross references with items in the Command Summary, found in the Technical Quick Reference (Section D), are printed in *italics.*

#### analog loopback

A modem self-test in which data from the keyboard or an internal test pattern is sent to the modem's transmitter, turned into analog form, looped back to the receiver, and converted back into digital form.

#### analog signals

A variety of signals and wavelengths that can be transmitted over communications lines such as the sound of a voice over the phone line. Contrast with **digital signals**.

#### answer mode

The mode used by your modem when answering an incoming call from an originating modem. The transmit/receive frequencies are the reverse of the originating modem, which is in **originate mode**.

#### application

A computer program designed to perform a specific function, such as a word processing or organizing data into a spreadsheet.

#### ARQ

Automatic Repeat reQuest. A general term for a function that automatically allows your modem to detect flawed data and retransmit it. See **MNP** and **V.42**.

#### ASCII

American Standard Code for Information Interchange. A code used to represent letters, numbers, and special **characters** such as \$, !, and  $/$ 

#### asynchronous transmission

Data transmission in which the length of time between transmitted **characters** may vary. Because the time lapses between transmitted characters are not uniform, the receiving modem must be signaled as to when the data bits of a character begin and when they end. The addition of **start/stop bits** to each character serves this purpose.

#### Auto Answer

Sets the modem to pick up the phone line when it detects a certain number of rings. See Sregister S0 in the "Technical Quick Reference."

#### auto dial

A process where your modem dials a call for you. The dialing process is initiated by sending an *ATDT* (dial tone) or *ATDP* (dial pulse) command followed by the telephone number to dial. Auto dial is used to dial voice numbers. See command *Dn.*

#### baud rate

A term used to measure the speed of an analog transmission from one point to another. Although not technically accurate, baud rate is commonly used to mean **bit rate**.

#### binary digit

A 0 or 1, reflecting the use of the binary numbering system. Used because the computer recognizes either of two states, OFF or ON. Shortened form of binary digit is bit.

#### bit rate

Also referred to as transmission rate. The number of **binary digits**, or bits, transmitted per second (**bps**). Communications channels using telephone channel modems are established at set bit rates, commonly 2400, 4800, 9600, 14,400, 28,800 and higher.

bits per second ( bps) The bits (**binary digits**) per second rate. Thousands of bits per second are expressed as kilobits per second or Kbps.

#### buffer

A memory area set aside to be used as temporary storage during input and output operations. An example is the modem's command buffer.

#### byte

A group of **binary digits** stored and operated upon as a unit. In user documentation, the term usually refers to 8-bit units or **characters**. One kilobyte (KB) is equal to 1,024 bytes or characters; 640 KB indicates 655,360 bytes or characters.

#### carrier

A tone signifying a connection the modem can alter to communicate data across telephone lines.

#### character

A representation, coded in **binary digits**, of a letter, number, or other symbol.

characters per second (CPS) A data transfer rate generally estimated from the **bit rate** and the **character** length. For example, at 2400 bps, 8-bit characters with **start/stop bits** (for a total of ten bits per character) will be transmitted at a rate of approximately 240 characters per second (cps). Some **protocols**, such as error-control protocols, employ advanced techniques such as longer transmission **frames** and **data compression** to increase cps.

class 1 and 2.0 International standards used between fax **application** programs and faxmodems for sending and receiving faxes.

cyclic redundancy checking (CRC) An error-detection technique consisting of a test performed on each block or **frame** of data by both sending and receiving modems. The sending modem inserts the results of its tests in each data block in the form of a CRC code. The receiving modem compares its results with the received CRC code and responds with either a positive or negative acknowledgment.

#### data communications

A type of communications in which computers are able to exchange data over an electronic medium.

data compression table A table containing values assigned for each **character** during a call under **MNP**5 data compression. **Default** values in the table are continually altered and built during each call: The longer the table, the more efficient **throughput** gained.

#### data mode

The mode in which the faxmodem is capable of sending and receiving data files. A standard modem without fax capabilities is always in data mode.

#### DCE

**Data Communications** (or Circuit-Terminating) Equipment, such as dial-up modems that establish and control the data link via the telephone network.

#### default

Any setting assumed, at startup or reset, by the computer's software and attached devices. The computer or software will use these settings until changed by the user or other software.

#### detect phase

In the **ITU-T** V.42 error-control **protocol**, the first stage in establishing if both modems attempting to connect have **V.42** capability.

#### dictionary

The term used for compression codes built by the **V.42** *bis* data compression algorithm.

digital loopback

A test that checks the modem's RS-232 interface and the cable that connects the **terminal** or computer and the modem. The modem receives data (in the form of **digital signals**) from the computer or terminal, and immediately returns the data to the screen for verification.

#### digital signals

Discrete, uniform signals. In this manual, the term refers to the **binary digits** 0 and 1. Contrast with **analog signals**.

#### DTE

Data **Terminal** (or Tterminating) Equipment. A computer that generates or is the final destination of data.

#### duplex

Indicates a communications channel capable of carrying signals in both directions. See **half duplex**, **full duplex**.

Electronic Industries Association (EIA) Group which defines electronic standards in the U.S.

#### error control

Various techniques that check the reliability of **characters** (**parity**) or blocks of data. **V.42** and **MNP** error-control **protocols** use error detection (**CRC**) and retransmission of flawed **frames** (**ARQ**).

#### facsimile

A method for transmitting the image on a page from one point to another. Commonly referred to as fax.

#### fax mode

The mode in which the faxmodem is capable of sending and receiving files in a **facsimile** format. See definitions for **V.17, V.27ter, V.29**.

#### flow control

A mechanism that compensates for differences in the flow of data into and out of a modem or other device. See commands *&Hn, &In, &Rn.*

#### frame

A **data communications** term for a block of data with header and trailer information attached. The added information usually includes a frame number, block size data, errorcheck codes, and Start/End indicators.

#### full duplex

Signal will flow in both directions at the same time over one line. In microcomputer communications, may refer to the suppression of the online **local echo**.

#### half duplex

Signals will flow in both directions, but only one way at a time. In microcomputer communications, may refer to activation of the online **local echo**, which causes the modem to send a copy of the transmitted data to the screen of the sending computer.

#### Hz

Hertz, a frequency measurement unit used internationally to indicate cycles per second.

#### ITU-T

An international organization that defines standards for telegraphic and telephone equipment. For example, the Bell 212A standard for 1200-bps communication in North America is observed internationally as ITU-T **V.22**. For 2400-bps communication, most U.S. manufacturers observe V.22 bis. The initials ITU-T represent the French name. In English it is known as the International Telegraph and Telephone Consultative Committee.

#### LAPM

Link Access Procedure for Modems. An errorcontrol **protocol** defined in **ITU-T** Recommendation V.42. Like the **MNP** protocols, LAPM uses **cyclic redundancy checking** (**CRC**) and retransmission of corrupted data (**ARQ**) to ensure data reliability.

#### local echo

A modem feature that enables the modem to display keyboard commands and transmitted data on the screen. See command *En*.

#### **MNP**

Microcom Networking Protocol, an errorcontrol **protocol** developed by Microcom, Inc., and now in the public domain. There are several different MNP protocols, but the most commonly used one ensures error-free transmission through error detection (**CRC**) and retransmission of erred **frames**.

#### modem

A device that transmits/receives computer data through a communications channel such as radio or telephone lines. It also changes signals received from the phone line back to **digital signals** before passing them to the receiving computer.

#### nonvolatile memory (NVRAM)

User-programmable random access memory whose data is retained when power is turned off. On the Sportster, it includes four stored phone numbers and the modem settings.

#### off/on hook

Modem operations that are the equivalent of manually lifting a phone receiver (taking it offhook) and replacing it (going on-hook).

#### online fall back/fall forward

A feature that allows high-speed, error-control modems to monitor line quality and fall back to the next lower speed in a defined range if line quality diminishes. As line conditions improve, the modems switch up to the next higher speed.

#### originate mode

The mode used by your modem when initiating an outgoing call to a destination modem. The transmit/receive frequencies are the reverse of the called modem, which is in **answer mode**.

#### parity

A simple error-detection method that checks the validity of a transmitted **character**. Character checking has been surpassed by more reliable and efficient forms of error checking, including **V.42** and **MNP 2-4 protocols**. Either the same type of **parity** must be used by two communicating computers, or both may omit parity.

#### protocol

A system of rules and procedures governing communications between two or more devices. Protocols vary, but communicating devices must follow the same protocol in order to exchange data. The format of the data, readiness to receive or send, error detection and error correction are some of the operations that may be defined in protocols.

#### RAM

Random Access Memory. Memory that is available for use when the modem is turned on, but that clears of all information when the power is turned off. The modem's RAM holds the current operational settings, a **flow control buffer**, and a command **buffer**.

remote digital loopback A test that checks the phone link and a remote modem's transmitter and receiver.

#### remote echo

A copy of the data received by the remote system, returned to the sending system, and displayed on the screen. Remote echoing is a function of the remote system.

#### ROM

Read Only Memory. Permanent memory, not user-programmable.

#### serial transmission

The consecutive flow of data in a single channel. Compare to parallel transmissions where data flows simultaneously in multiple channels.

#### start/stop bits

The signaling bits attached to a **character** before and after the character is transmitted during **asynchronous transmission**.

#### terminal

A device whose keyboard and display are used for sending and receiving data over a communications link. Differs from a microcomputer or a mainframe in that it has little or no internal processing capabilities.

terminal mode Software mode that allows direct communication with the modem. Also known as command mode.

#### throughput

The amount of actual user data transmitted per second without the overhead of **protocol** information such as **start/stop bits** or **frame** headers and trailers. Compare with **characters per second**.

#### V.8

The **ITU-T** standard specification that covers the initial handshaking process.

#### V.17 fax

An **ITU-T** standard for making **facsimile** connections at 14,400 bps, ,12,000 bps, 9,600 bps, 7,200 bps.

#### V.21

An **ITU-T** standard for modems operating in asynchronous mode at speeds up to 300 bps, **full-duplex**, on public switched telephone networks.

#### V.22

An **ITU-T** standard for modem communications at 1200 bps, compatible with the Bell 212A standard observed in the U.S. and Canada.

#### V.22 bis

An **ITU-T** standard for modem communications at 2400 bps. The standard includes an automatic link negotiation fallback to 1200 bps and compatibility with Bell 212A/V.22 modems.

#### V.27 ter

An **ITU-T** standard for **facsimile** operations that specifies modulation at 4800 bps, with fallback to 2400 bps.

#### V.29

An **ITU-T** standard for **facsimile** operations that specifies modulation at 9600 bps, with fallback to 7200 bps.

#### V.32

An **ITU-T** standard for modem communications at 9600 bps and 4800 bps. V.32 modems fall back to 4800 bps when line quality is impaired.

#### V.32 bis

An **ITU-T** standard that extends the V.32 connection range: 4800, 7200, 9600, 12,000, and 14,400 bps. V.32 *bis* modems fall back to the next lower speed when line quality is impaired, fall back further as necessary, and also fall forward (switch back up) when line conditions improve (see **online fall back/fall forward**).

#### V.34

An **ITU-T** standard that currently allows data rates as high as 28,800 bps.

#### $V.34+$

An enhancement to **V.34** that enables data transfer rates as high as 33,600 bps.

#### V.42

An **ITU-T** standard for modem communications that defines a two-stage process of detection and negotiation for **LAPM error control**.

#### V.42 bis

An extension of **ITU-T** V.42 that defines a specific data compression scheme for use during V.42 connections.

#### Xmodem

The first of a family of **error control** software **protocols** used to transfer files between modems. These protocols are in the public domain and are available from many bulletin board services.

#### XON/XOFF

Standard **ASCII** control **characters** used to tell an intelligent device to stop/resume transmitting data.

#### Ymodem

An error-checking **protocol** that can send several files of data at a time in 1024-**byte** (1K) blocks. This protocol can use either checksums or CRC for error checking.

#### Ymodem G

Similar to **Ymodem**, except it includes no error checking, which makes it faster.

#### Zmodem

Similar to **Xmodem** and **Ymodem**, except it includes batch transfer, the ability to recover from a partially complete transfer, an autostart feature, and improved efficiency.

# **SECTION D: TECHNICAL QUICK REFERENCE**

#### This section includes information about:

- *Front Panel Lights*
- *Command Summary*
- *Dip Switches*
- *S-Registers*
- *The Serial Interface (cable information)*
# Front Panel Lights (external modems)

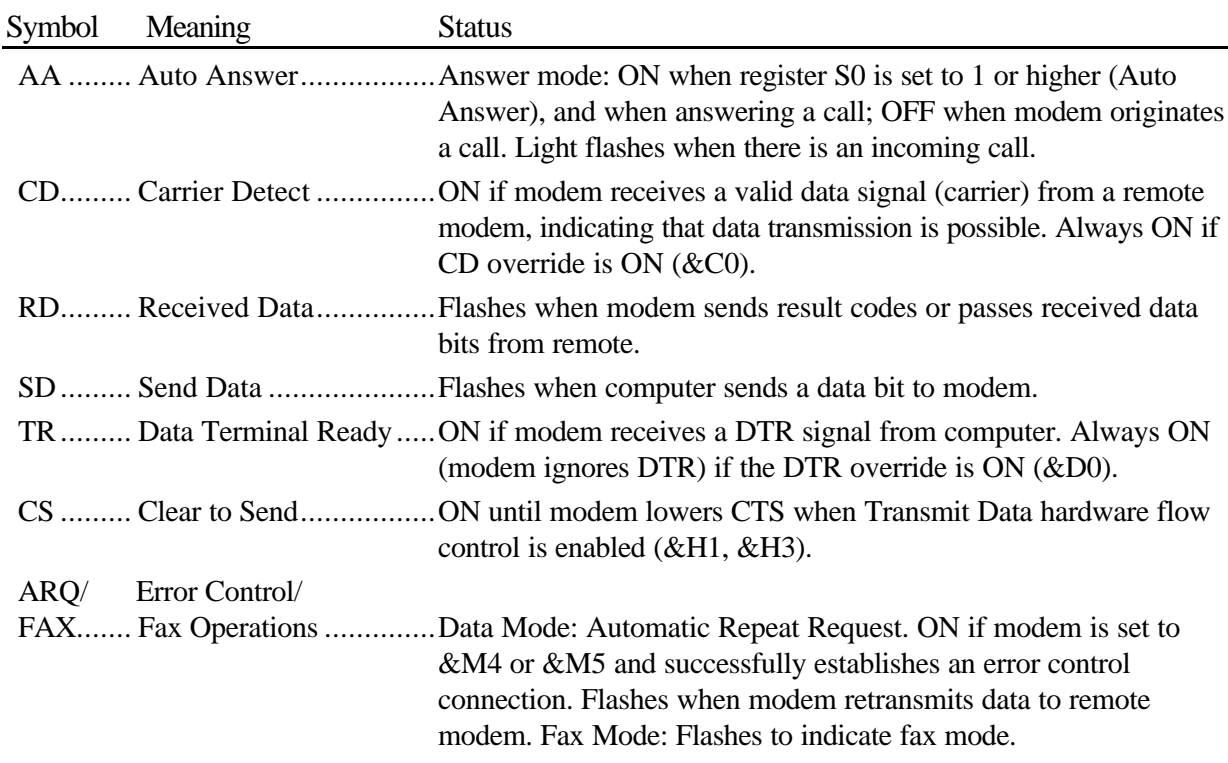

# Command Summary

- Type commands in either upper or lower case, not a combination. Use the Backspace key to delete errors. (You cannot delete the original AT command since it is not stored in the modem buffer.)
- If a command has numeric options and you don't include a number, zero is assumed. For example, if you type ATB, the command ATB0 is assumed.
- Every command except  $A$  and  $++$  must begin with the AT prefix and be entered by pressing **<Enter>**.
- The maximum command length is 58 characters. The modem doesn't count the AT prefix, carriage returns, or spaces.

Note: All defaults are based on the &F1-Hardware Flow Control template loaded in NVRAM when the modem is shipped. Defaults are listed in italics.

# Command Set

- **\$** Use in conjunction with *D*, *S* , or *&* commands (or just AT) to display a basic command list; online help.
- **A** Manual Answer: goes off hook in answer mode. Pressing any key aborts the operations.
- **A/** Re-executes the last issued command. Used mainly to redial. This does not require the AT prefix or a Carriage Return.
- **Any key** Aborts off-hook dial/answer operation and hangs up.

**AT** Required command prefix, except with  $A/$  and  $++$ . Use alone to test for OK result code.

#### **B** *n* **U.S./ITU-T answer sequence.**

- *B0 ITU-T answer sequence*
- B1 U.S. answer tone
- D<sub>n</sub> **Dials the specified phone number. Includes the following:**
	- L Dials the last dialed number.
	- P Pulse (rotary) dial
	- R Originates call using answer (reverse) frequencies.

Sn Dials the phone number string stored in NVRAM at position n  $(n = 0-3)$ . Phone numbers are stored with the  $&\overline{67n}$ command. T Tone dial , (Comma) Pause, See S8 definition; which it's linked to. ; (Semicolon) Return to Command mode after dialing. " Dials the letters that follow (in an alphabetical phone number). ! (Exclamation point) Flashes the switch hook. / Delays for 125 ms. before proceeding with dial string. W Wait for second dial tone  $(X2 \text{ or } X4)$ ; linked to S6 register. @ Dials, waits for quiet answer, and continues (X3 or higher). \$ Displays a list of Dial commands. **E***n* **Sets local echo.** E0 Echo OFF *E1 Modem displays keyboard commands*

# **transmitted data ON/OFF.**

- F0 Local echo ON Modem sends a copy of data it sends to the remote system to your screen.
- F*n* Sets online local echo of<br>transmitted data ON/OF<br>F0 Local echo ON.<br>Modem sends a cc<br>of data it sends to<br>remote system to y<br>screen.<br>F1 Local echo OFF.<br>Receiving system<br>may send a remot<br>echo of data it<br>receives.<br>Hn Cont *F1 Local echo OFF. Receiving system may send a remote echo of data it receives.*

#### **H***n* **Controls ON/OFF hook.**

- H0 Hangs up (goes on hook).
- H1 Goes off hook.

#### **I** *n* **Displays the following information.**

- I0 Four-digit product code
- I1 Results of ROM checksum
- I2 Results of RAM checksum
- I3 Product type
- I4 Current modem settings
- I5 Nonvolatile memory (NVRAM) settings
- I6 Link diagnostics
- I7 Product configuration

### **L***n* **Controls speaker volume (internals only).**

- L0 Low volume
- L<sub>1</sub> Low volume
- *L2 Medium volume*
- L3 High volume
- **M** *n* **Operates speaker.**

- M0 Speaker always OFF.
- *M1 Speaker ON until CONNECT.*
- M2 Speaker always ON.
- M3 Speaker ON after dial, until CONNECT.

#### $\Omega$ *n* **Returns online.**

- O0 Returns online.
- O1 Returns online and retrains.
- **P Sets pulse dial (for phone lines that don't support touch-tone dialing).**
- **Q** *Displays/suppresses result* **codes.**
	- *Q0 Displays result codes.*
	- Q1 Quiet mode; no result codes.
- Q2 Displays result codes only in Originate mode.
- **S***r.b* **=** *n* **Sets bit** *.b* **of register** *r* **to** *n* **(0/OFF or 1/ON).**
- **S** *r* **=** *n* **Sets register** *r* **to** *n* **.**
- **S** *r* **? Displays contents of S-Register** *r***.**
- **S\$ Displays a list of the S-Registers.**
- **T Sets tone dial.**
- **V***n* **Displays verbal/numeric result codes.**
	- V0 Numeric codes
	- *V1 Verbal codes*

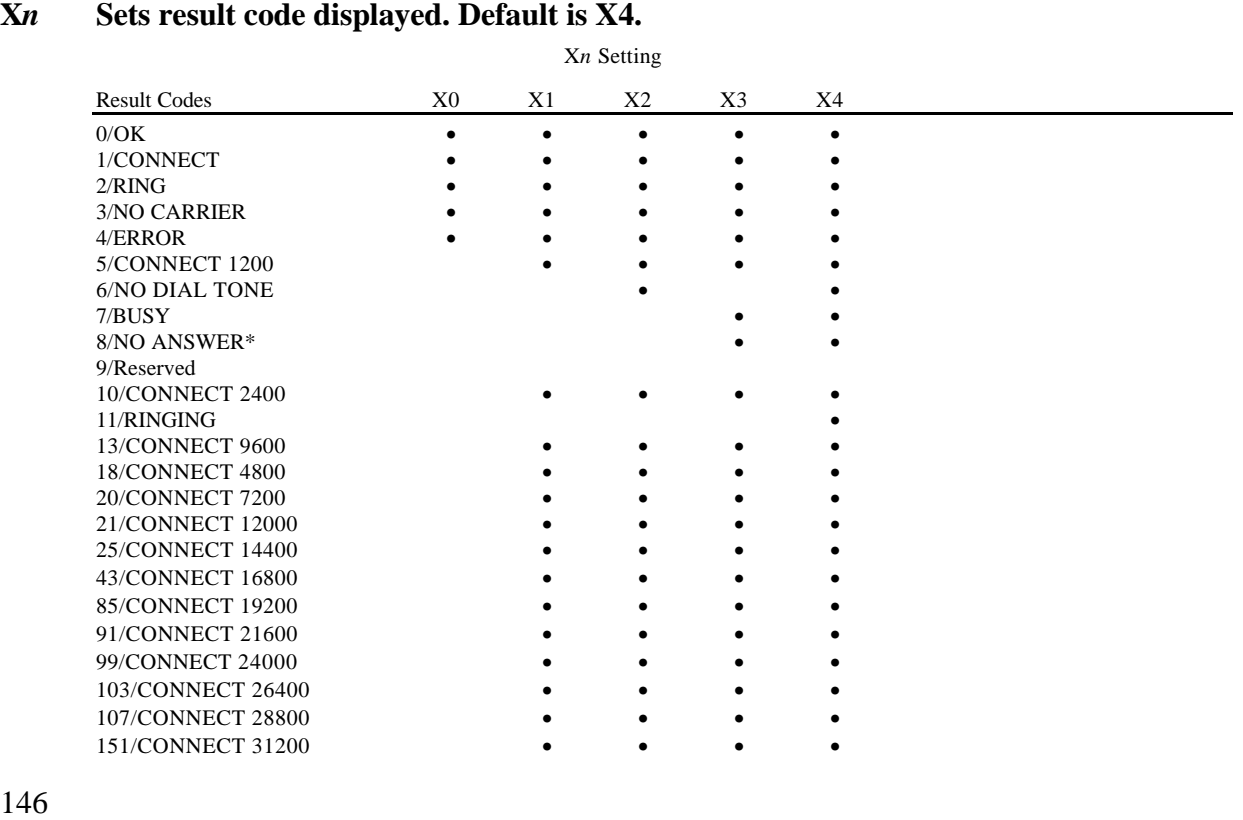

#### **X***n (continued)*

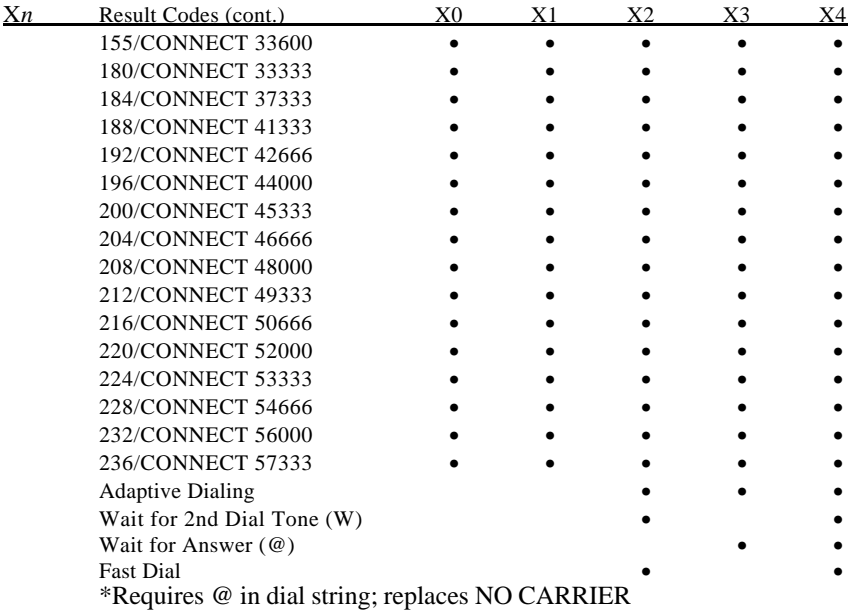

# **default configuration.**

- *Y0 Default is profile 0 setting in NVRAM*
- Y1 Default is profile 1 setting in NVRAM

#### **Z Resets modem.**

- **EXECT:** Selects power-on/reset<br>default configuration.<br>
Y0 Default is profile<br>
setting in NVRA<br>
Y1 Default is profile<br>
setting in NVRAI<br> **Z1 Resets modem** to<br>
NVRAM profile<br>
selected by Y<br>
command or dip<br>
Z1 Resets modem t Z0 Resets modem to NVRAM profile selected by Y command or dip 7.
	- Z1 Resets modem to NVRAM profile 0
	- Z2 Resets modem to NVRAM profile 1
	- Z3 Resets modem to factory default profile 0 (&F0)
- Z4 Resets modem to factory default profile 1 (&F1)
- Z5 Resets modem to factory default profile 2 (&F2)
- **&A Displays a list of ampersand (&) commands. &A***n* **enables/disables additional result code subsets (see X***n***).**
	- &A0 ARQ result codes disabled
	- &A1 ARQ result codes enabled
	- &A2 V.32 modulation indicator added
	- *&A3 Protocol indicators added*

*LAPM/MNP/NONE (error control) and V42*bis*/MNP5 (data compression)*

#### **& B** *n* **Manages modem's serial port rate.**

- &B0 Variable, follows connection rate
- *&B1 Fixed serial port rate*
- &B2 Fixed in ARQ mode, variable in non-ARQ mode

#### **& C***n* **Controls Carrier Detect (CD) signal.**

- &C0 CD override
- *&C1 Normal CD operations*
- **& D** *n* **Controls Data Terminal Ready (DTR) operations.**
	- &D0 *DTR override*
	- &D1 DTR toggle causes online *Command* mode
	- *&D2 Normal DTR operations*
	- &D3 Resets on receipt of **DTR**
- **& F***n* **Loads a read-only (nonprogrammable) factory configuration.**
	- &F0 Generic template
	- *&F1 Hardware flow control template*
	- &F2 Software flow control template

- *&G0 No guard tone, U.S. and Canada*
- Example 18 Sets Guard Tone.<br>
CGO No guard to<br>
and Canada<br>
canada<br>
SG1 550 Hz gua<br>
some Europ<br>
countries, re<br>
setting.<br>
&G2 1800 Hz gu<br>
U.K., requi<br>
setting.<br>
<br>
CHA Sets Transmit Da<br>
flow control (see a<br>
&H0 Flow control, C &G1 550 Hz guard tone, some European countries, requires B0 setting.
	- &G2 1800 Hz guard tone, U.K., requires B0 setting.
- **& H***n* **Sets Transmit Data (TD) flow control (see also & R** *n***).**
	- &H0 Flow control disabled
	- *&H1 Hardware flow control, Clear to Send (CTS)*
	- &H2 Software flow control, XON/XOFF
- &H3 Hardware and software flow control
- **&I***n* **Sets Receive Data (RD) software flow control (see also & R** *n***).**
	- *&I0 Software flow control disabled*
	- &I1 XON/XOFF signals to your modem and remote system
	- &I2 XON/XOFF signals to your modem only
- **& K***n* **Enables/disables data compression.**
	- &K0 Data compression disabled
	- *&K1 Auto enable/disable*

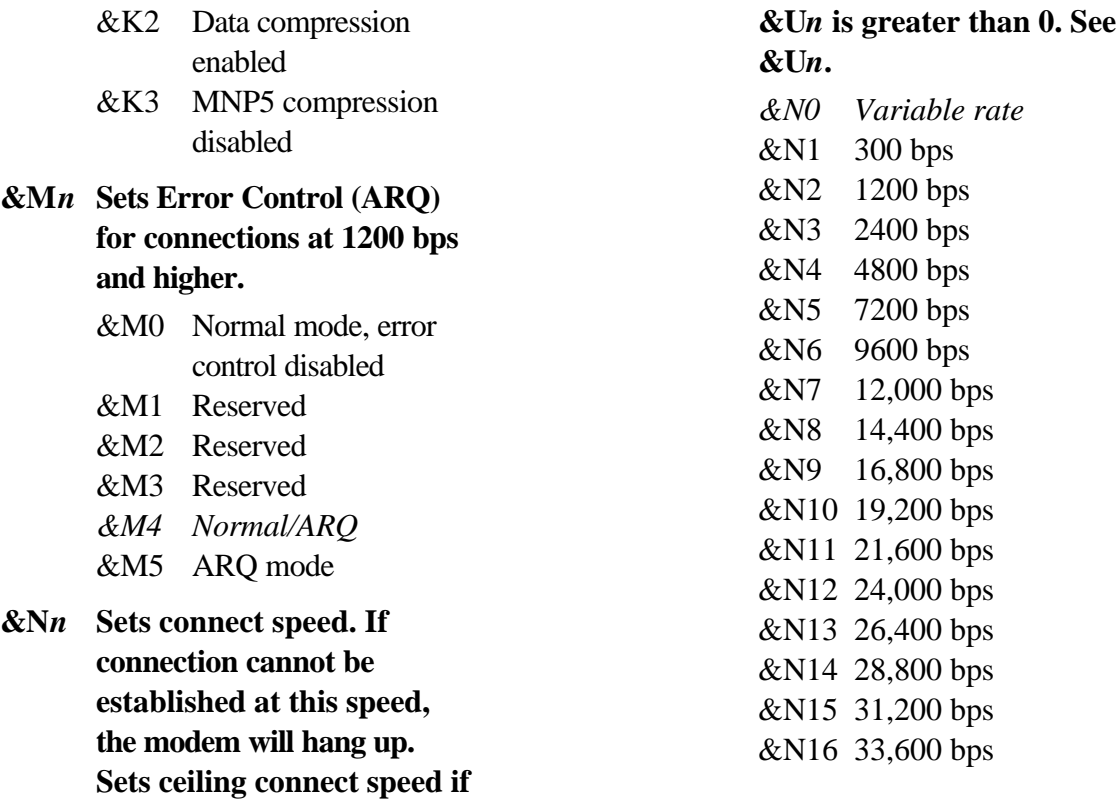

- &N17 33,333 bps &N18 37,333 bps &N19 41,333 bps &N20 42,666 bps &N21 44,000 bps &N22 45,333 bps &N23 46,666 bps **&N Continued** &N24 48,000 bps &N25 49,333 bps &N26 50,666 bps &N27 52,000 bps &N28 53,333 bps &N29 54,666 bps &N30 56,000 bps &N31 57,333 bps
- **& P***n* **Sets pulse (rotary) dial make/break ratio.**
- *&P0 U.S./Canada ratio, 39%/61%*
- &P1 U.K. ratio, 33%/67%
- **& R** *n* **Sets Receive Data (RD) hardware flow control, Request to Send (RTS) (see also & H***n* **)** *.*
	- &R0 Reserved
	- &R1 Modem ignores RTS
	- *&R2 Received Data to computer only on RTS*
- **& S** *n* **Controls Data Set Ready (DSR) operations.**
	- *&S0 DSR override; always ON*
	- &S1 Modem controls DSR

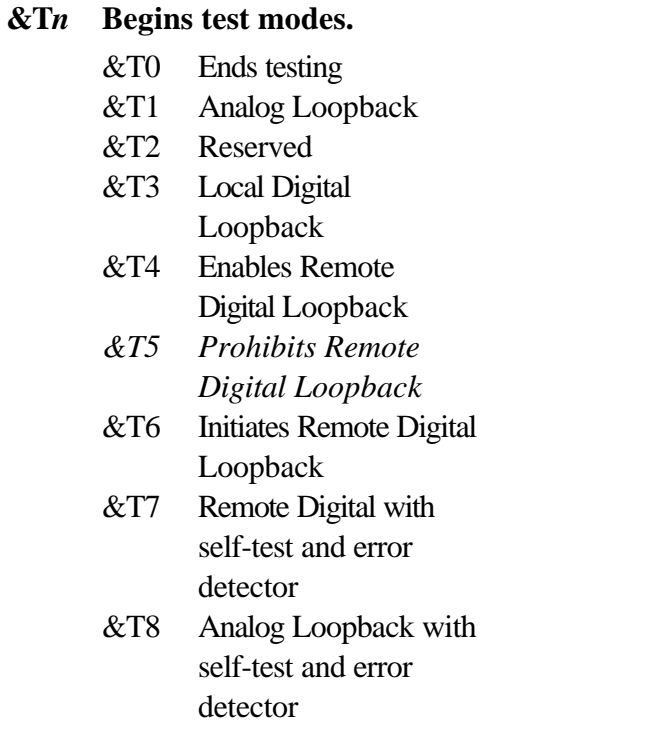

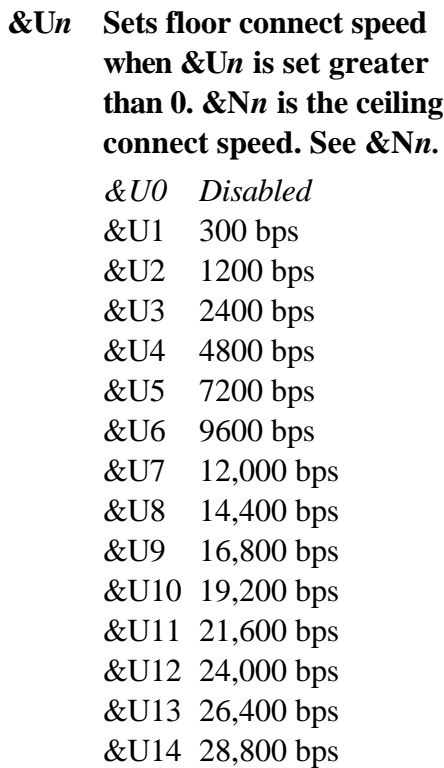

&U15 31,200 bps &U16 33,600 bps &U17 33,333 bps &U18 37,333 bps &U19 41,333 bps &U20 42,666 bps &U21 44,000 bps &U22 45,333 bps &U23 46,666 bps &U24 48,000 bps &U25 49,333 bps &U26 50,666 bps **&U Continued** &U27 52,000 bps &U28 53,333 bps &U29 54,666 bps &U30 56,000 bps &U31 57,333 bps

- **& W***n* **Writes current configuration to NVRAM templates.**
	- &W0 Modifies the NVRAM 0 template (Y0)
	- &W1 Modifies the NVRAM 1 template (Y1)

#### **& Y***n* **Sets break handling.**

- &Y0 Destructive, but doesn't send break
- *&Y1 Destructive, expedited*
- &Y2 Nondestructive, expedited
- **& Z***n* **=** *s* Writes phone number string *s* to NVRAM at position *n*  $(n = 0-3)$ .

- **&Z***n***=L** Writes last executed dial string to NVRAM at position n (n =  $0$ -3).
- **&Z***n***?** Displays the phone number stored at position n ( $n = 0-$ 3).
- **&ZL?** Displays the last executed dial string.
- **+++** Escapes to online-command mode.

# DIP Switches (Modems with DIP Switches Only)

**Note:** If a DIP switch is on, it is down. If a DIP switch is off, it is up. *Defaults are in italics.*

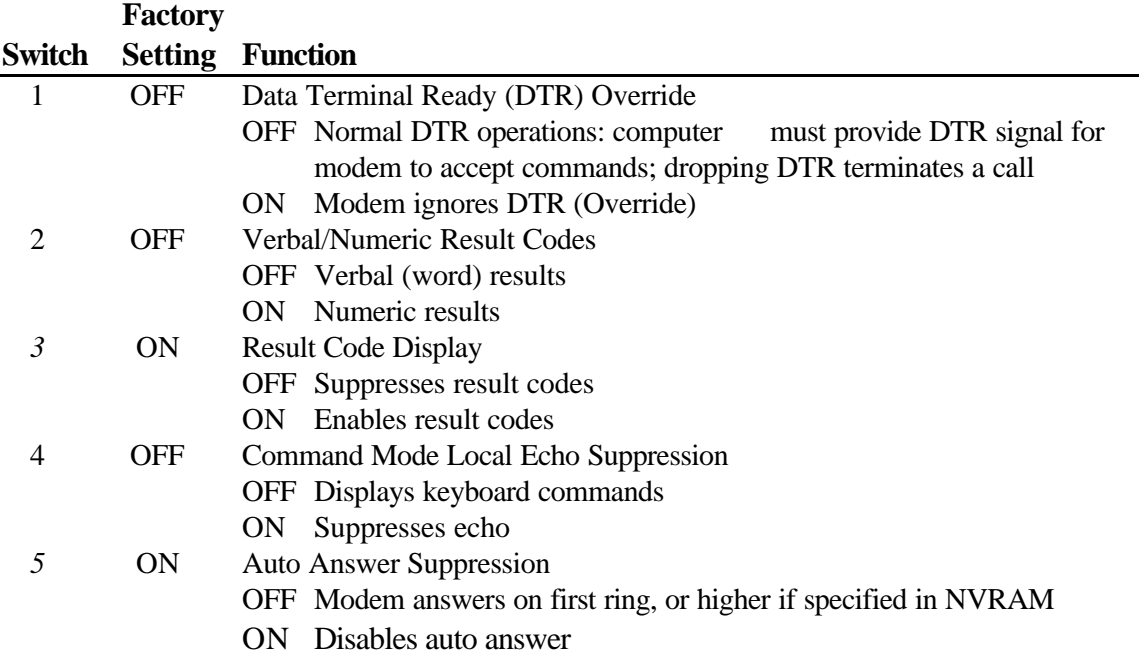

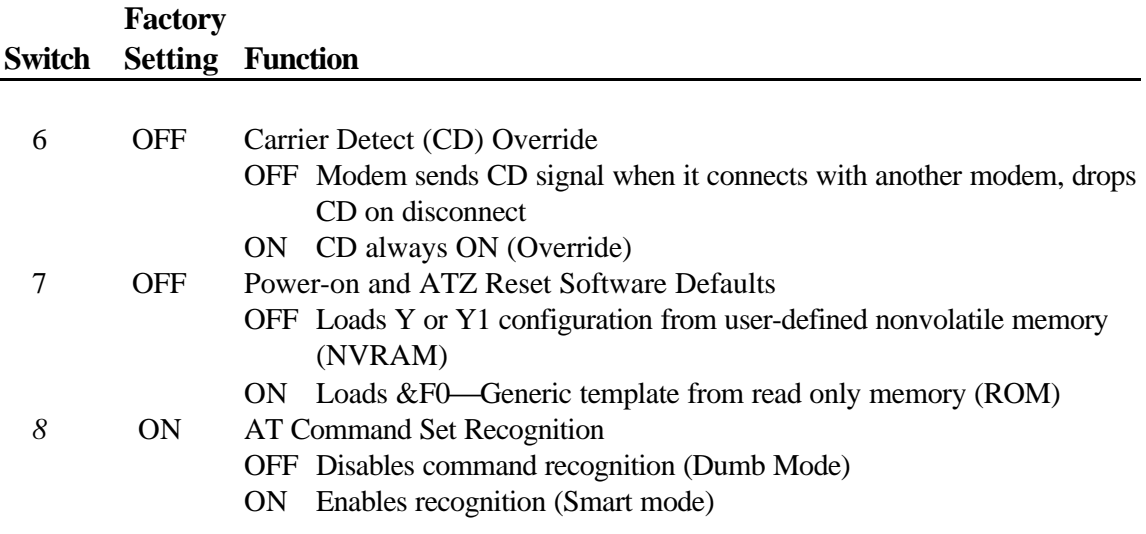

# S-Registers

To change a setting, use the ATS*r*=*n* command, where *r* is the register and *n* is a decimal value from  $0 - 255$  (unless otherwise indicated).

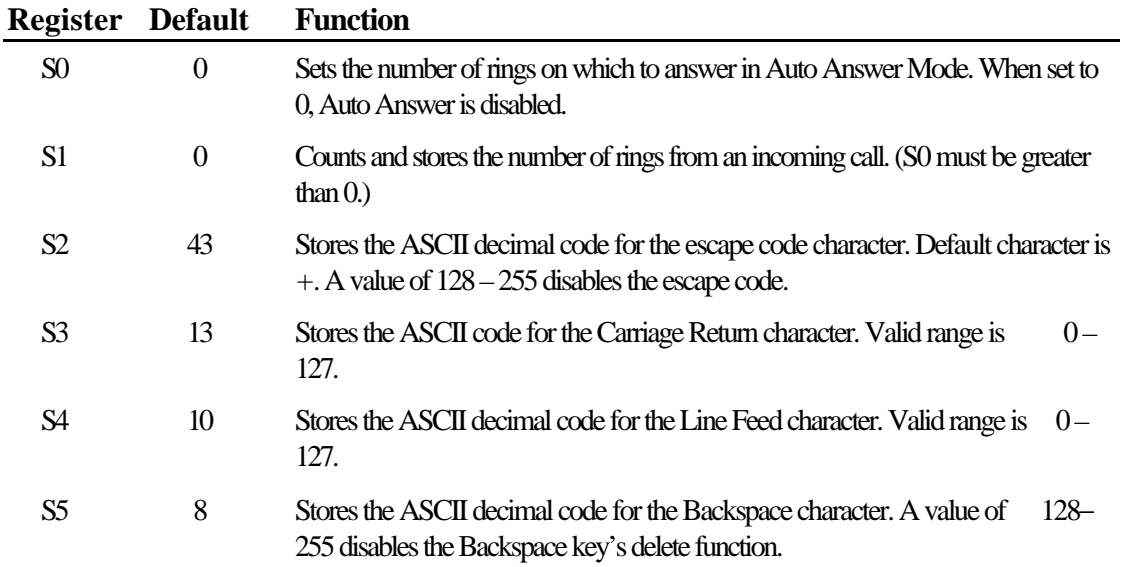

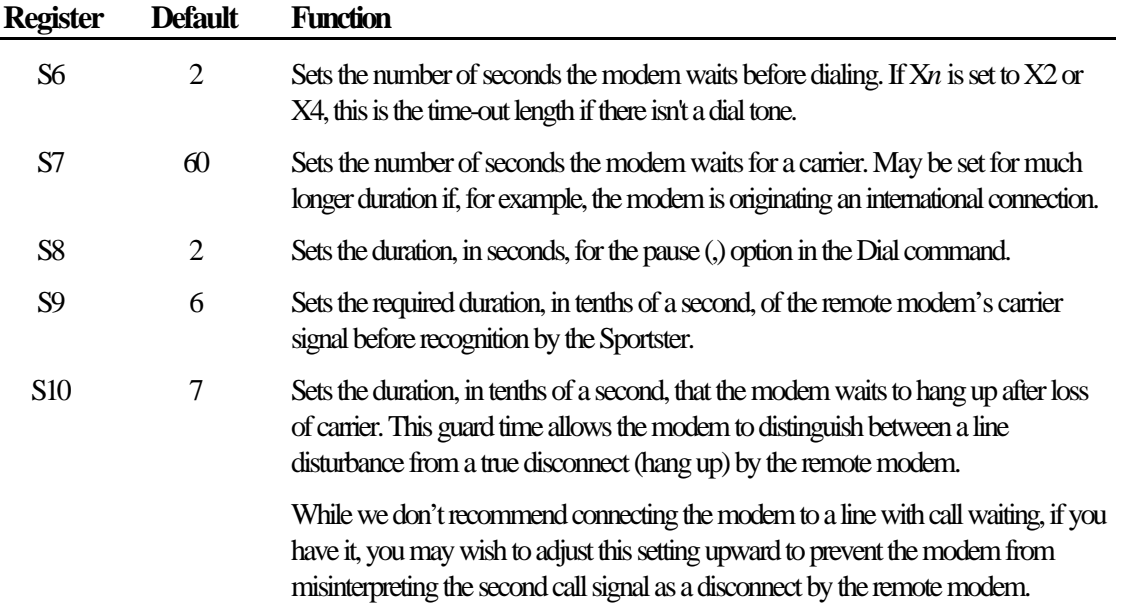

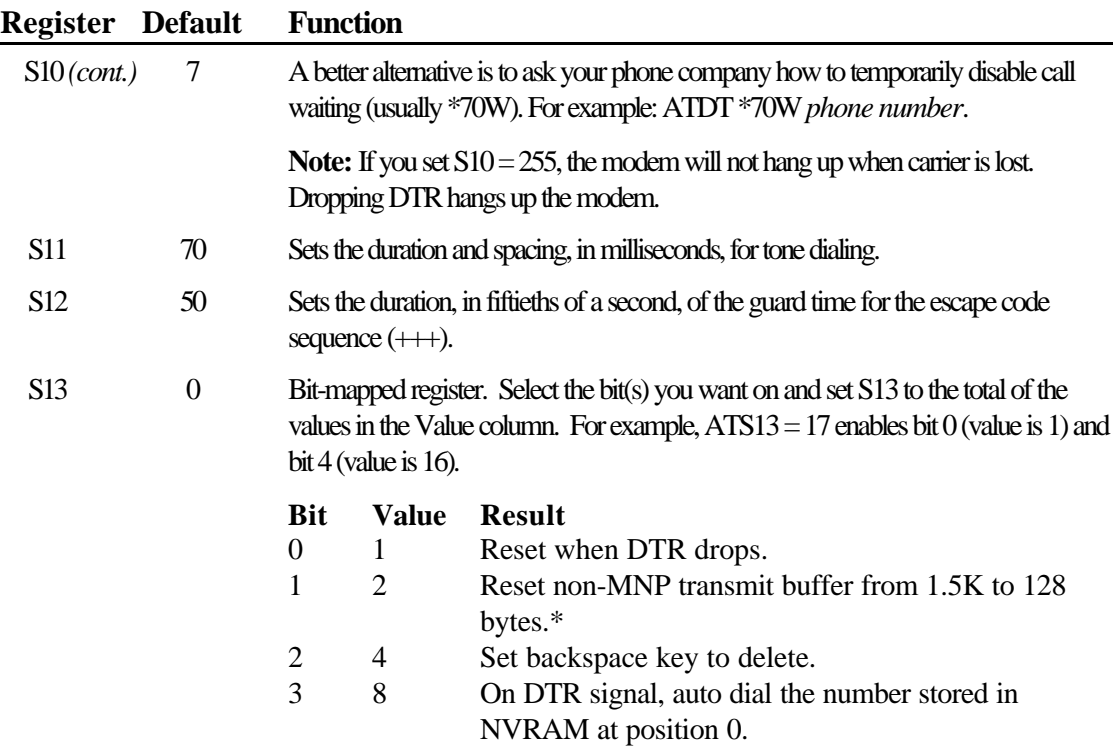

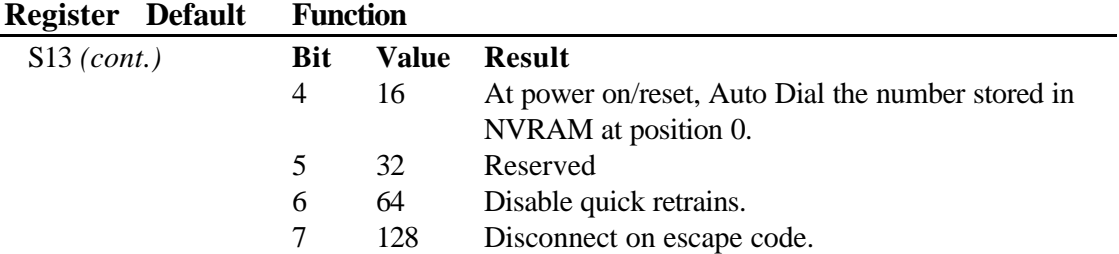

\* The 1.5K-byte non-ARQ buffer allows data transfer with Xmodem- and Ymodem-type file transfer protocols without using flow control.

The 128-byte option lets remote users with slower modems keep data you're sending from scrolling off their screens. When remote users send your computer an XOFF (Ctrl-S) and you stop transmitting, the data in transit from your modem's buffer doesn't exceed the size of their screen. This is also very helpful in situations when a remote modem/printer application is losing characters.

- S14 0 Reserved
- S15 0 Bit-mapped register setup. To set the register, see instructions for S13.

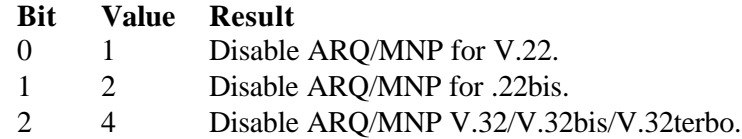

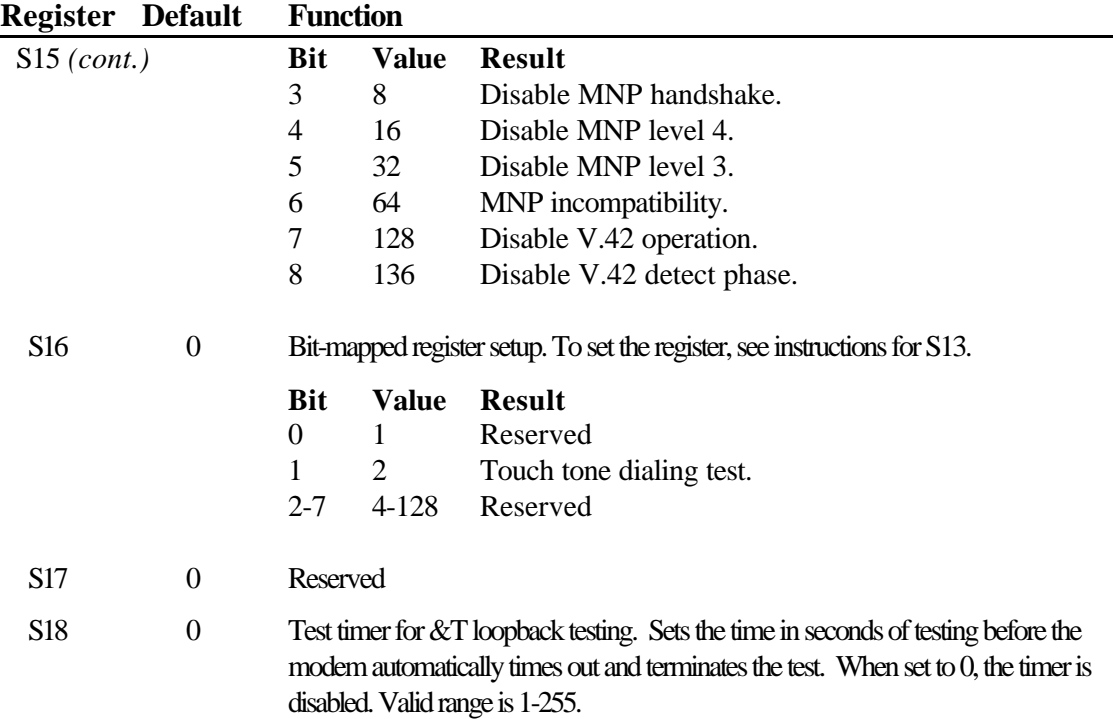

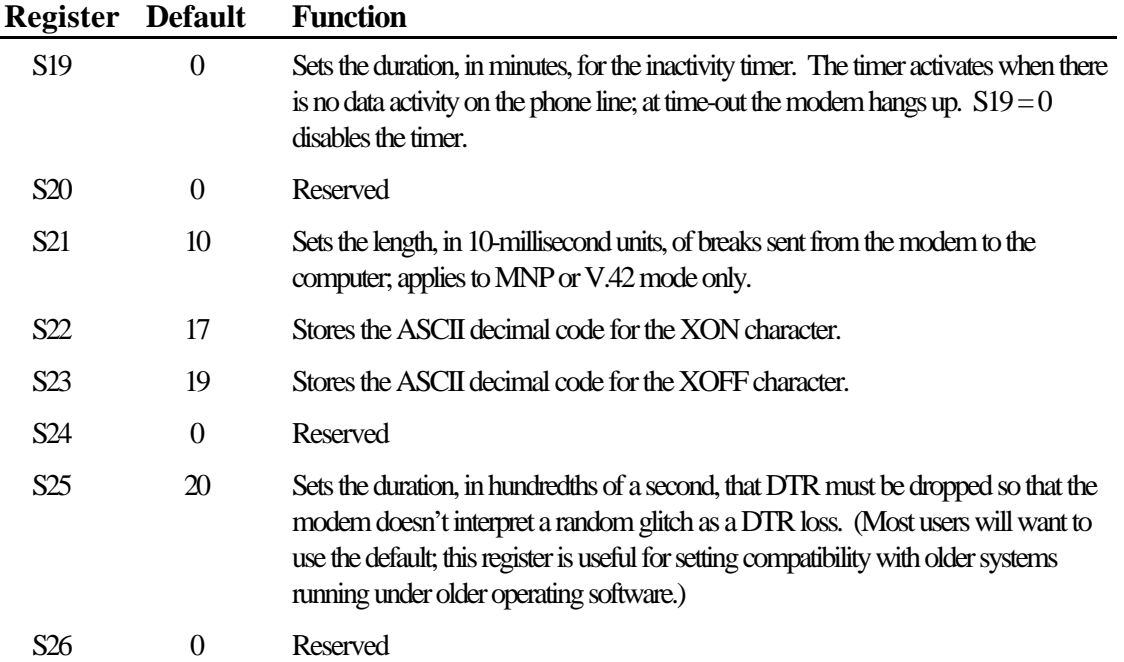

#### **Register Default Function** S27 0 Bit-mapped register setup. To set the register, see instructions for S13. **Bit Value Result** 0 1 Enables ITU-T V.21 modulation at 300 bps for overseas calls; in V.21 mode, the modem answers both overseas and domestic (U.S. and Canada) calls, but only originates V.21 calls. (Default Bell 103) 1 2 Enables unencoded (non-trellis coded) modulation in V.32 mode. 2 4 Disables V.32 modulation. 3 8 Disables 2100 Hz answer tone to allow two V.42 modems to connect faster. 4 16 Enables V.23 fallback mode. 5 32 Disables V.32*bis* mode. 6 64 Disable V.42 selective reject. 7 128 Software compatibility mode. This setting disables the codes and displays the 9600 code instead. The actual rate of the call can be viewed on the ATI6 screen. Used for unusual software incompatibilities. Some software may not accept 7200, 12,000, and 14,400 bps or greater result codes.

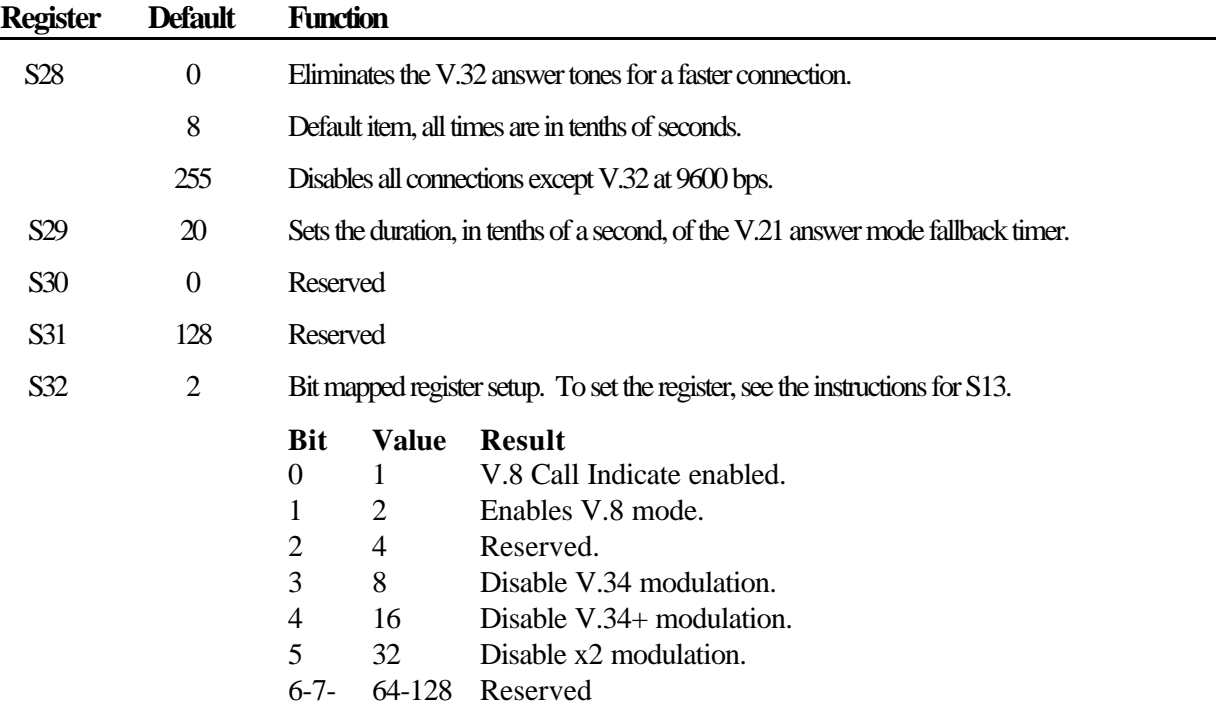

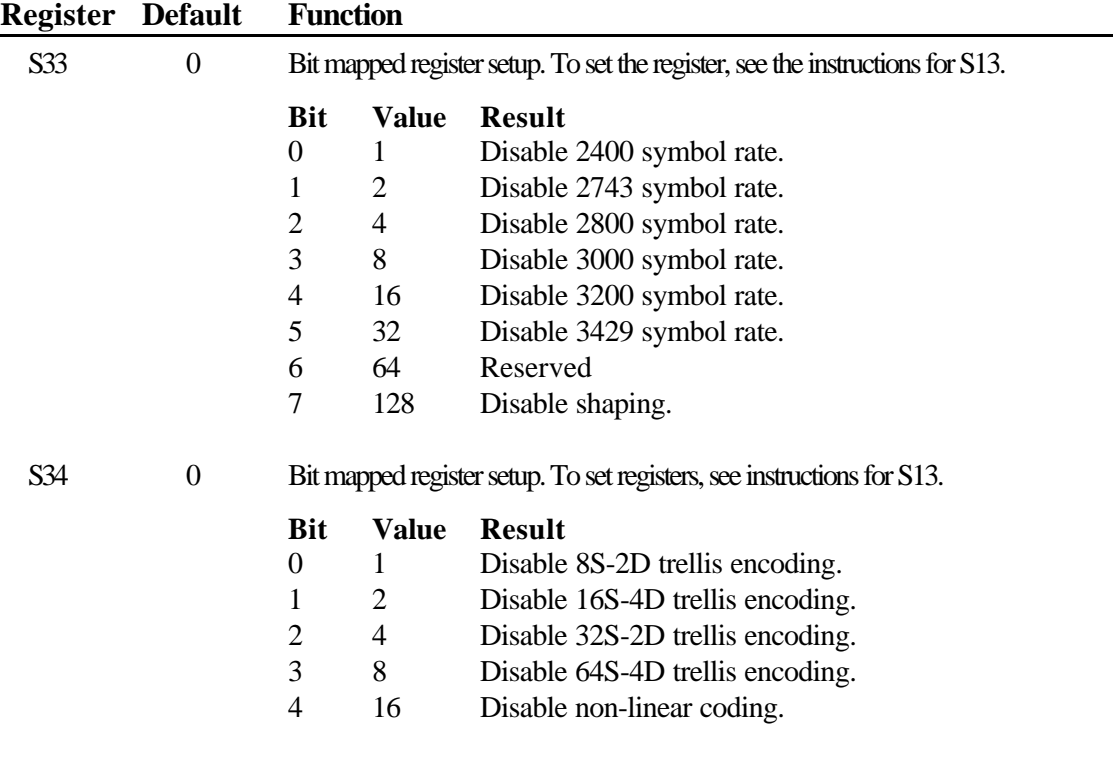

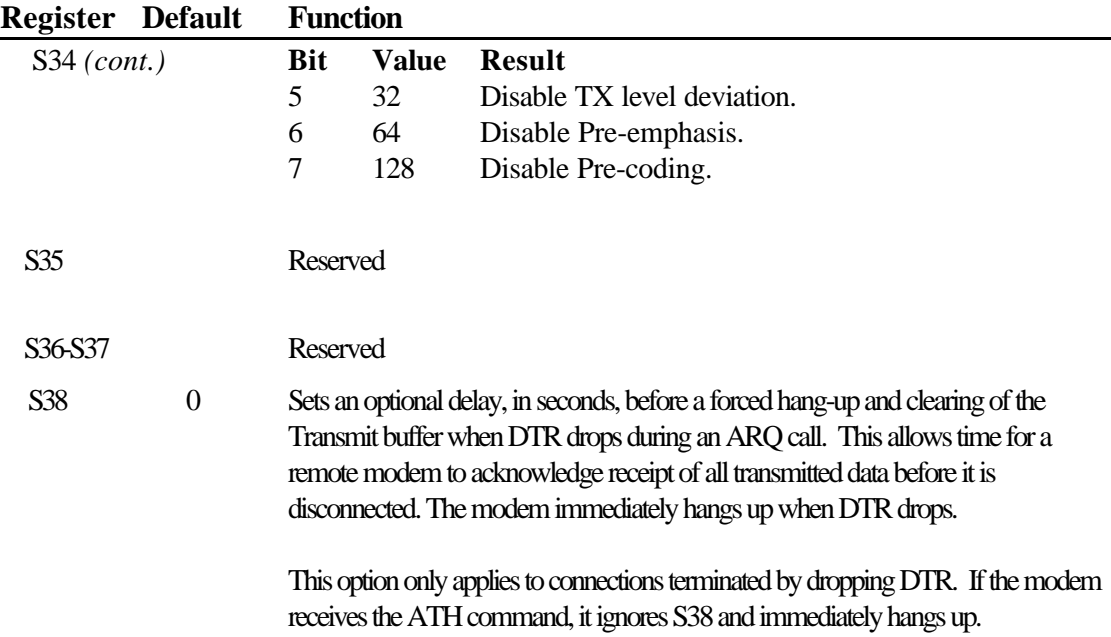

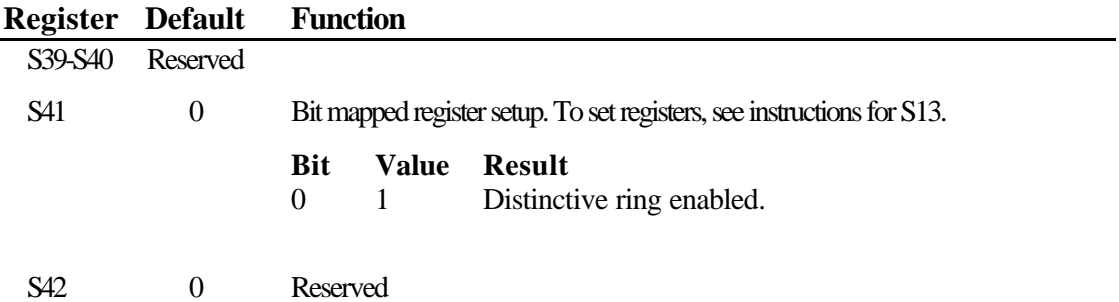

# The Serial Interface

The serial interface is a standard developed by the Electronic Industries Association (EIA). It defines the signals and voltages used when data is exchanged between a computer and a modem or serial printer.

The entire standard covers many more functions than are used in most data communications applications. Data is transmitted between the devices over a shielded serial cable with a 25-pin male (DB-25P) connector to the modem and a 25-pin, 9 pin, 8-pin, or custom-built connector to the computer.

FCC regulations require the use of a shielded cable when connecting a modem to a computer to ensure minimal interference with radio and television.

Pin assignments are factory-set in the Sportster modem to match the standard DB-25 assignments in the following table. DB-9 connectors for IBM/AT-compatible computers should be wired at the computer end of the cable as shown in the DB-9 column.

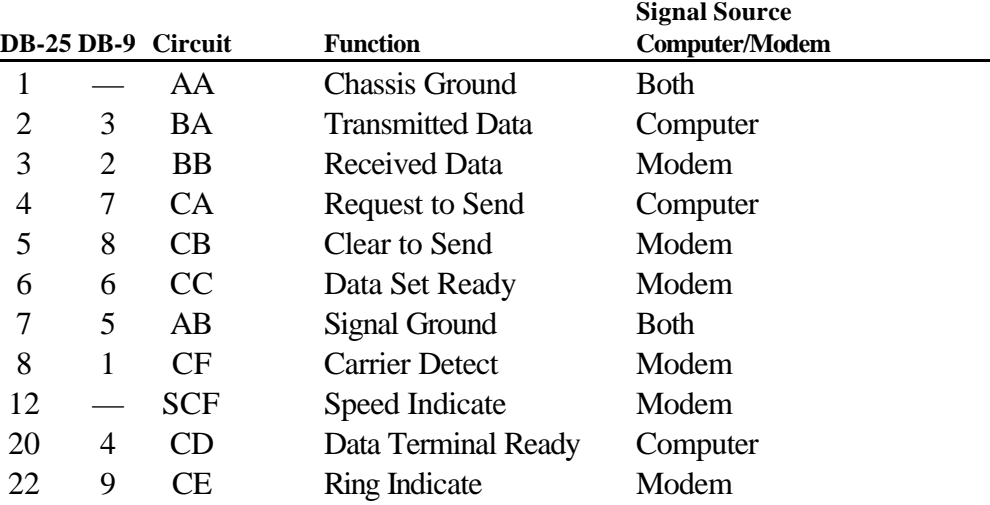

# **Serial Interface Pin Definitions**

# SECTION E: REGULATORY INFORMATION

# Manufacturer's Declaration of Conformity

U.S. Robotics 7770 North Frontage Road Skokie, Illinois 60077-2690 U.S.A.

declares that the product *U.S. Robotics Sportster Voice 56K Faxmodem* conforms to the FCC's specifications:

### *Part 15:*

Operation is subject to the following two conditions:

(1) this device may not cause harmful electromagnetic interference, and (2) this device must accept any interference received including interference that may cause undesired operations.

## *Part 68:*

This equipment complies with FCC Rules Part 68. Located on the bottom of the modem is the FCC Registration Number and Ringer Equivalence Number (REN). RINGER EQUIVALENCE = 0.2B You must provide this information to the telephone company when requested.

The REN is used to determine the number of devices you may legally connect to your telephone line. In most areas, the sum of the REN of all devices connected to one line must not exceed five (5.0). You should contact your telephone company to

determine the maximum REN for your calling area.

This equipment uses the following USOC jacks: RJ11C.

This equipment may not be used on coin service provided by the telephone company. Connection to party lines is subject to state tariffs.

An FCC compliant telephone cord and modular plug are provided with this equipment, which is designed to connect to the telephone network or premises wiring using a Part 68 compliant compatible jack. See installation instructions for details.

#### Caution to the User

The user is cautioned that any changes or modifications not expressly approved by the party responsible for compliance could void the user's authority to operate the equipment.

# IC (Canada)

This digital apparatus does not exceed the Class B limits for radio noise emissions from digital apparatus set out in the interferencecausing equipment standard entitled *Digital Apparatus*, ICES-003 of Industry Canada. Cet appareil numérique respecte les limites de bruits radioélectriques applicables aux appareils numériques de Classe B préscrites dans la norme sur le matériel brouilleur: *Appareils Numériques*, NMB-003 édictée par l'Industrie Canada.

UL Listing/CUL Listing

This information technology equipment is UL-Listed and CUL-Listed for use with UL-Listed personal computers that have installation instructions detailing user installation of card cage accessories.

Connecting to the Telephone Company It is not necessary to notify the telephone company before installing the modem. However, the telephone company may request the telephone number(s) to which the Sportster is connected and the FCC information printed on this page.

Be sure that the telephone line you are connecting the modem to is a standard analog line and not a digital (PBX), party, or coin telephone line.

If the modem is malfunctioning, it may affect the telephone lines. In this case, disconnect the modem until the source of the difficulty is traced.

### Fax Branding

The Telephone Consumer Protection Act of 1991 makes it unlawful for any person to use a computer or other electronic device, including fax machines, to send any message unless such message clearly contains in a margin at the top or bottom of each transmitted page or on the first page of the transmission, the date and time it is sent, an identification of the business or other entity, or other individual sending the message, and the telephone number of the sending machine or of such business, other entity, or individual. (The telephone number provided may not be a 900 number or any

other number for which charges exceed local or long-distance transmission charges.)

In order to program this information into your Sportster, refer to the RapidComm manual on the CD-ROM that shipped with your modem. If you're using a different communications software program, refer to its manual.

Radio and Television Interference This equipment generates and uses radio frequency energy and if not installed and used properly, in strict accordance with the manufacturer's instructions, may cause interference to radio and television reception. The modem has been tested and found to comply with the limits for a Class B computing device in accordance with the specifications in Part 15 of FCC rules, which are designed to

provide reasonable protection against such interference in a residential installation. However, there is no guarantee that interference will not occur in a particular installation. If this device does cause interference to radio or television reception, which you can determine by monitoring reception when the modem is installed and when it is removed from the computer, try to correct the problem with one or more of the following measures:

- Reorient the receiving antenna (for televisions with antenna reception only) or cable input device.
- Relocate the computer with respect to the receiver.
- Relocate the computer and/or the receiver so that they are on separate branch circuits.

If necessary, consult your dealer or an experienced radio/television technician for additional suggestions. You may find the following booklet, prepared by the Federal Communications Commission, helpful:

> *How to Identify and Resolve Radio-TV Interference Problems* Stock No. 004-000-0345-4 U.S. Government Printing Office Washington, DC 20402

In accordance with Part 15 of the FCC rules, the user is cautioned that any changes or modifications to the equipment described in this manual that are not expressly approved by U.S. Robotics, Inc. could void the user's authority to operate the equipment.

For Canadian Modem Users

**NOTICE**: The Industry Canada (IC) label identifies certified equipment. This certification means the equipment meets certain telecommunications network protective, operational, and safety requirements as prescribed in the appropriate Terminal Equipment Technical Requirements document(s). The Department does not guarantee the equipment will operate to the user's satisfaction.

Before installing this equipment, users should ensure that it is permissible to be connected to the facilities of the local telecommunications company. The equipment must also be installed using an acceptable method of connection. In some cases, the company's inside wiring associated with a single-line, individual service may be extended by means of a certified connector assembly (telephone
extension cord.) The customer should be aware that compliance with the above conditions may not prevent degradation of service in some situations. Currently, telecommunication companies do not allow users to connect their equipment to jacks except in precise situations that are spelled out in tariffing arrangements with those companies.

Repairs to certified equipment should be coordinated by a representative designated by the supplier. Any repairs or alterations made by the user to this equipment, or equipment malfunctions, may give the telecommunications company cause to request the user to disconnect the equipment.

For your own protection, make sure that the electrical ground connections of the power utility, telephone lines, and internal metallic

water pipe system, if present, are connected together. This precaution may be particularly important in rural areas.

**CAUTION:** Do *NOT* attempt to make such connections yourself. Instead contact the appropriate electric inspection authority, or electrician, as appropriate.

#### **"NOTICE:** The **Ringer Equivalence**

**Number** (REN) assigned to each terminal device provides an indication of the maximum number of terminals allowed to be connected to a telephone interface. The termination on an interface may consist of any combination of devices subject only to the requirement that the sum of the Ringer Equivalence Numbers of all the devices does not exceed 5."

**REN:** 

#### WARRANTY AND REPAIR SERVICE  $CENTER$

(Repair/service center name and address) (phone number)

**AVIS**: L'étiquette d'Industrie Canada identifie le matériel homologué. Cette étiquette certifie que le matériel est conforme à certaines normes de protection, d'exploitation et de sécurité des réseaux de télécommunications. Cette information est indiquée dans le document suivant: "Equipment Technical Requirements". Toutefois, le Ministère ne guarantie pas que le matériel fonctionnera à la satisfaction de l'utilisateur.

Avant d'installer ce matériel, l'utilisateur doit s'assurer qu'il est permis de le raccorder aux installations de l'entreprise locale de

télécommunications. Le matériel doit également être installé en suivant une méthode acceptée de raccordement. Dans certains cas, le réseau interne de la campagnie associeé avec une ligne individuelle peut être étendue en utilisant un connecteur conforme aux reglementations (rallonge de corde téléphonique). L'abonné ne doit pas oublier qu'il est possible que la conformité aux conditions énoncées ci-dessus n'empêche pas la dégradation du service dans certaines situations. Actuellement, les entreprises de télécommunication ne permettent pas que l'on raccorde leur matériel à des jacks d'abonné, sauf dans les cas précis prévus par les tarifs particuliers de ces entreprises.

Les réparations de matériel homologué doivent être effectuées par un centre d'entretien canadien autorisé et désigné par le fournisseur.

#### *PART III: SECTION E: REGULATORY INFORMATION*

La compagnie de télécommunications peut demander à l'utilisateur de débrancher un appareil à la suite de réparations ou de modifications effectuées par l'utilisateur, ou à cause de mauvais fonctionnement.

Pour sa propre protection, l'utilisateur doit s'assurer que tous les fils de mise à la terre de la source d'énergie électrique, des lignes téléphoniques et des canalisations d'eau métalliques, s'il y en a, sont raccordés ensemble. Cette précaution est particulièrement importante dans les régions rurales.

**AVERTISSEMENT**: L'utilisateur ne doit pas tenter de faire ces raccordements lui-même; il doit avoir recours aux services d'un électricien.

NOTICE: le Ringer Equivalence Number (REN) de chaque appareil donne une indication du nombre maximal de terminaux qui peut être branché à l'interface téléphonique. La termination d'une interface peut consister de n'importe qu'elle combinaison d'appareils sur le réseau, seulement si la somme du Ringer Equivalence Numbers de tous les appareils n'excède pas 5."

REN: \_\_\_\_\_\_\_\_\_\_\_\_

Centre de guarantie et de service après-vente:

(adresse et numéro de téléphone.)

#### Limited Warranty

U.S. Robotics Access Corp. warrants to the original end-user purchaser that this product will be free from defects in materials and workmanship for a period of five years from the date of purchase. During the limited warranty period, and upon proof of purchase, the product will be repaired or replaced (with the same or a similar model, which may be a refurbished model) at U.S. Robotics' option, without charge for either parts or labor. This limited warranty shall not apply if the product is modified, tampered with, misused, or subjected to abnormal working conditions (including, but not limited to, lightning and water damage).

#### THIS LIMITED WARRANTY DOES NOT GUARANTEE YOU UNINTERRUPTED SERVICE. REPAIR

OR REPLACEMENT AS PROVIDED UNDER THIS LIMITED WARRANTY IS THE EXCLUSIVE REMEDY OF THE PURCHASER. THIS LIMITED WARRANTY IS IN LIEU OF ALL OTHER WARRANTIES, EXPRESS OR IMPLIED, INCLUDING, BUT NOT LIMITED TO, ANY IMPLIED WARRANTY OF MERCHANTABILITY OR FITNESS FOR A PARTICULAR USE OR PURPOSE. U.S. ROBOTICS SHALL IN NO EVENT BE LIABLE FOR ANY SPECIAL, INDIRECT, INCIDENTAL, PUNITIVE, OR CONSEQUENTIAL DAMAGES OF ANY KIND OR CHARACTER, INCLUDING, WITHOUT LIMITATION, LOSS OF REVENUE OR PROFITS, FAILURE TO REALIZE SAVINGS OR OTHER

#### *PART III: SECTION E: REGULATORY INFORMATION*

BENEFITS, LOSS OF DATA OR USE, DAMAGE TO EQUIPMENT, AND CLAIMS AGAINST THE PURCHASER BY ANY THIRD PERSON, EVEN IF U.S. ROBOTICS HAS BEEN ADVISED OF THE POSSIBILITY OF SUCH DAMAGES.

This limited warranty gives you specific legal rights. You may have others, which vary from state to state. Some states do not allow limitations on duration of an implied warranty, or the exclusion or limitation of incidental or consequential damages, so the above exclusion or limitation may not apply to you.

To obtain service under this limited warranty, contact the U.S. Robotics Technical Support Department at 847-982-5151 or by mail at U.S. Robotics, 7770 N. Frontage Road, Attn.: Technical Support Dept., Skokie, Illinois 60077-2690. You will be given a Service Repair Order ("SRO") number to help U.S. Robotics keep track of your limited warranty request. Once you have received your SRO number, take or send the product, postage prepaid and insured, to U.S. Robotics at 8100 N. McCormick Blvd., U1 Receiving, Skokie, Illinois 60076-2999. Include proof of the date of purchase. IMPORTANT: If you send your unit, pack it securely, and be sure that your SRO number is visible on the outside of the package.

# INDEX

#### $\underline{A}$ America Online, U.S. Robotics online support and, 127-128 American Standard Code for Information Interchange. *See* ASCII analog loopback, 131 analog phone lines, vs. digital, 22, 46, 71, 91 analog signals, 131 answer mode, 131 AOL. *See* America Online, U.S. Robotics online support and ARQ. *See* Automatic Repeat reQuest ASCII (American Standard Code for Information Interchange), 131 asynchronous transmission, 131 auto answer, 132 auto answer (AA) light, 142

auto dial, 132 Automatic Repeat reQuest (ARQ) light, 142

### B

baud rate, 132 binary digit, 132 bit rate, 132 bits per second (bps), 132 buffer, 132 byte, 132

### $\underline{\mathsf{C}}$

carrier, 133 carrier detect (CD) light, 142 character, 133

characters per second (cps), 133 low, errors and, 121 class 1 and 2.0 faxing standards, 133 clear to send (CS) light, 142 COM ports, 9-10 conflicts with IRQs, 117-118 and Plug and play installations, 41-42 comdrivers, outdated, 122 command summary, 143-156 communications software and flow control, 116 installation, 115-116 UART, 116 CompuServe, U.S. Robotics online support and, 127 comtest, 11-17 evaluating recommendations, 14-17 using, 11-14 CRC. *See* Cyclic Redundancy Checking

Cyclic Redundancy Checking (CRC), 121, 133

## $\overline{\mathsf{D}}$

data compression table, 133 data mode, 134 data terminal (terminating) equipment (DTE), 134 data terminal ready (TR) light, 142 default settings, 134 detect phase, 134 dictionary, 134 digital loopback, 134 digital signals, 134 DOS and DoubleSpace, 123 and faxing, 123 DoubleSpace, 123

#### DTE. *See* data terminal (terminating) equipment duplex, 134

### E

EIA. *See* Electronic Industries Association Electronic Industries Association (EIA), 135 error control, 135 disabling, 120 error control/ (ARQ/) light, 142 external modems faxing with, 85-87, 108-111 hardware installation, 69-72, 89-95 and serial cable, 69-70, 89-90 software setup Wizard, 72-84, 95-108

## F

facsimile (fax), 135 fax mode, 135 fax operations (FAX) light, 142 faxing and DOS, 127 with RapidComm Voice, 38-40, 63- 66, 85-87, 108-111 flow control, 116, 121, 135 frame, 135 front panel lights, summary, 142 FTP, U.S. Robotics online support and, 127 full duplex, 135

### G

glossary, 131-140

ITU-T. *See* International Telegraph and Telephone Consultative Committee

## L

LAPM. *See* Link Access Procedure for Modems Link Access Procedure for Modems (LAPM), 136

local echo, 136

### M

Microcom Networking Protocol (MNP), 136 microphone installation, 22, 47 MNP. *See* Microcom Networking Protocol

#### half duplex, 135 hertz (Hz), 136

#### internal modems

and comtest recommendations, 14-17 factory settings, changing, 17-19 faxing with, 38-40, 63-66 hardware installation, 19-24, 43-47 and Plug and Play installation, 41-43 software setup Wizard, 25-37, 50-63 International Telegraph and Telephone Consultative Committee (ITU-T), 136 IRQs, 9-10 conflicts, 117-118

H

I

ISA expansion slots, 20, 45

## N

nonvolatile memory (NVRAM), 136 NVRAM. *See* nonvolatile memory

### $\underline{O}$

off/on hook, 137 online fallback/fall forward, 137 originate mode, 137

#### P

parity, 120, 137 personal voice mail, 5 Plug and Play installation, 41-43 protocol, 137

### R

RAM (random access memory), 137 random access memory. *See* RAM RapidComm Voice faxing with, 38-40, 63-66, 85-87, 108-111 installing, 25-37, 50-63, 72-84, 95- 108 troubleshooting, 129 read only memory (ROM), 138 received data (RD) light, 142 remote digital loopback, 138 remote echo, 138

### S

s-registers, 159-169 send data (SD) light, 142 serial cable, 69-70, 89-90 serial number, modem, 19, 43 serial (COM) ports, 69-72, 89-92 serial transmission, 138 speakerphone, 5 start/stop bits, 120, 124, 138

 $\overline{1}$ Technical Reference Guide, downloading, 125-126 terminal mode, 124, 138 Terminate and Stay Resident programs, errors and, 121-122 throughput, 138

troubleshooting, 117-122 RapidComm Voice, 129 TSR. *See* Terminate and Stay Resident programs

## $\underline{\mathsf{U}}$

UART, 116 U.S. Robotics BBS, 124-125, 127-128 fax number, technical support, 128 online help resources, 124-128 Technical Reference Guide, downloading, 125-126 Technical Support Hotline, 128

### V

V.17 fax transmissions, errors and, 122 W

Windows 3 x

external modems and, 69-88 internal modems and, 9-40

Windows 95

external modems and, 89-112 internal modems and, 41-66 World Wide Web (WWW), U.S. Robotics online support and, 127

x2 technology, 3-4 Xmodem, 140 xon/xoff, 140

### Y

Ymodem, 140 Ymodem G, 140

## $\angle$

Zmodem, 140

#### $\overline{X}$